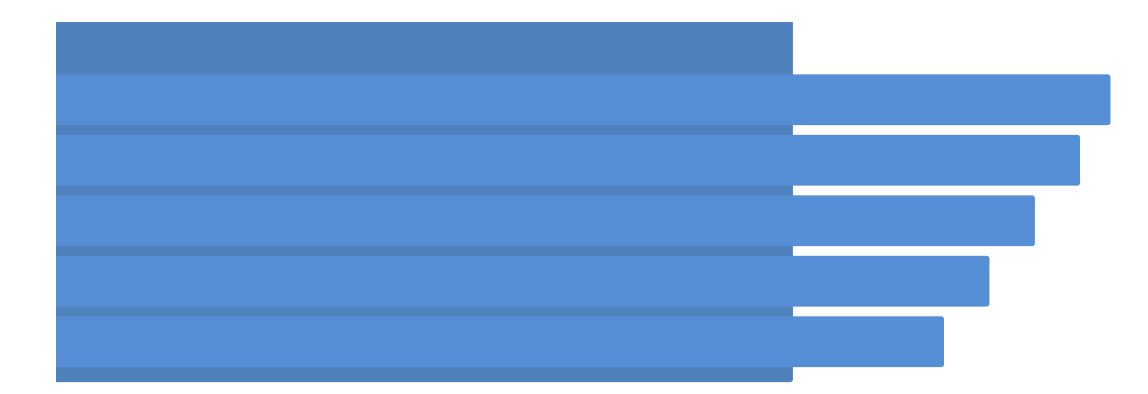

## 沖縄大交易会「ビジネスマッチングサイト」 ~ 携市放ĎMゝ 探作就吩眚 リノフイ \′一惟]收 携帯版BMS 操作説明書 サプライヤー権限 〜

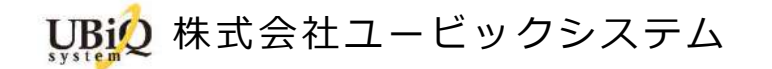

#### はじめに  $\vert$ 1

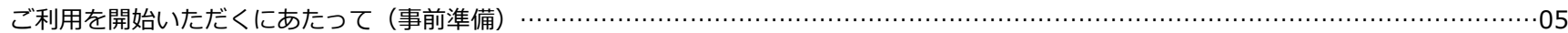

#### 携帯版BMS機能一覧 (サプライヤー権限)  $\overline{2}$

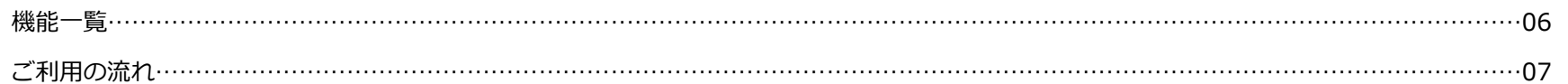

#### ログイン  $\overline{3}$

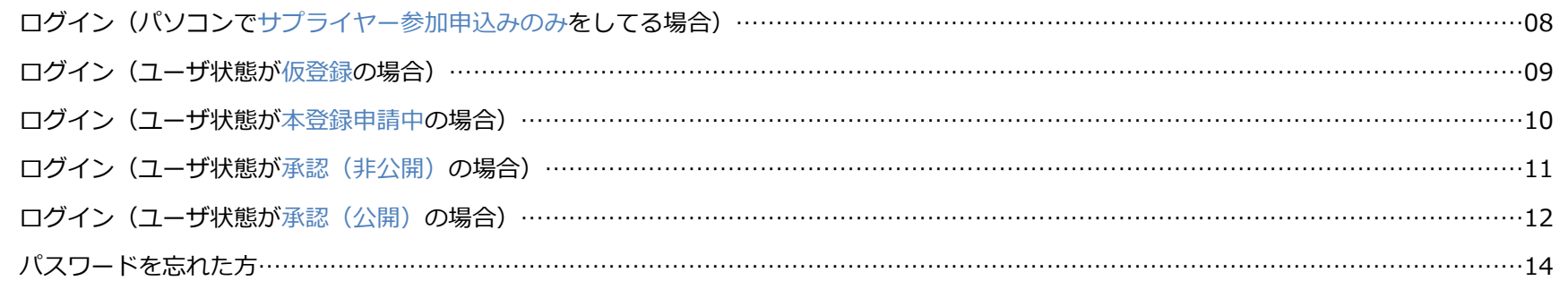

#### サプライヤー登録  $\overline{4}$

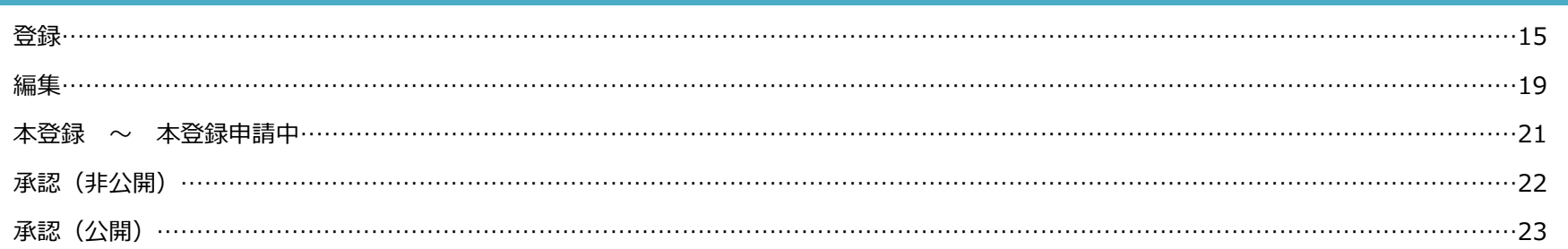

### ホーム  $5<sup>1</sup>$

#### メッセージ 6

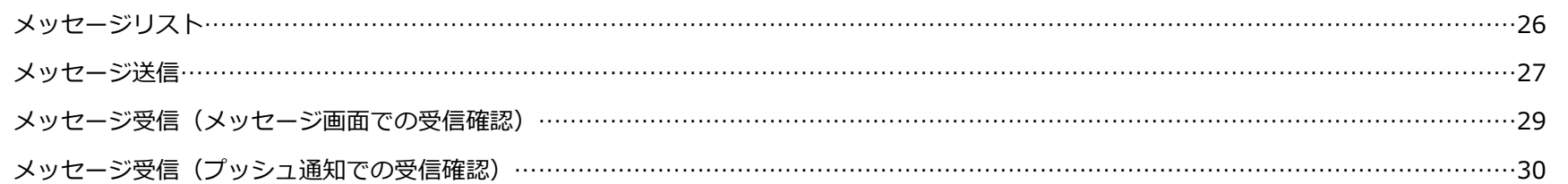

#### 検索 7

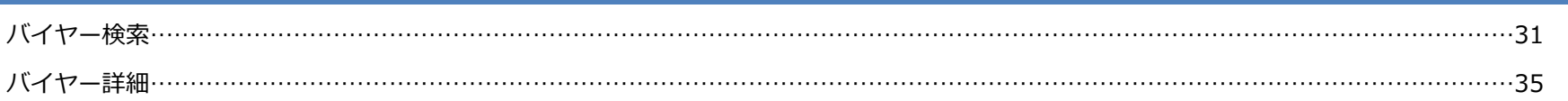

#### お知らせ 8

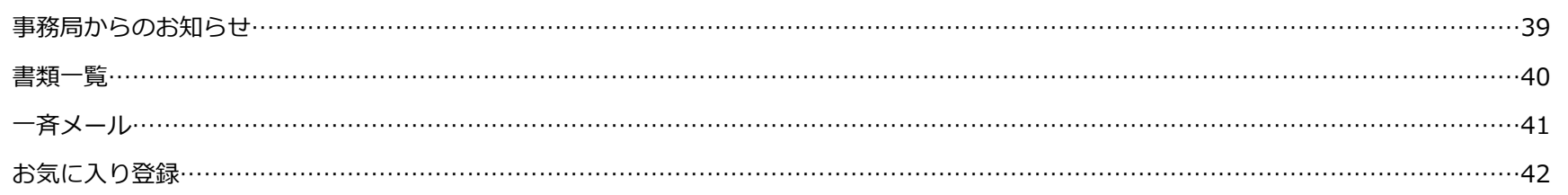

## 9 マイページ

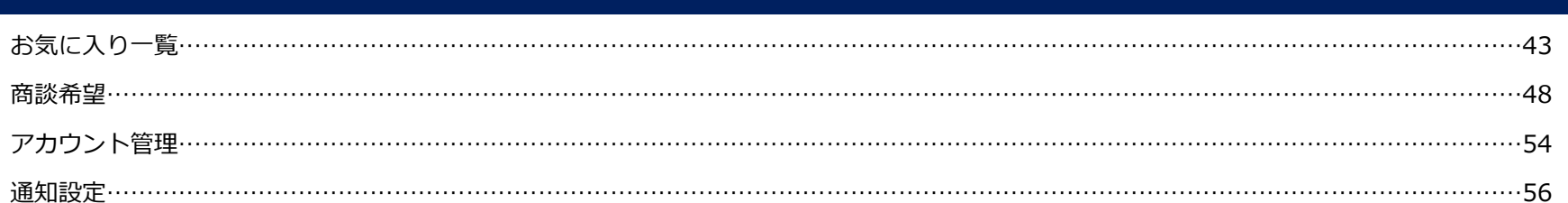

## ハンバーガーメニュー

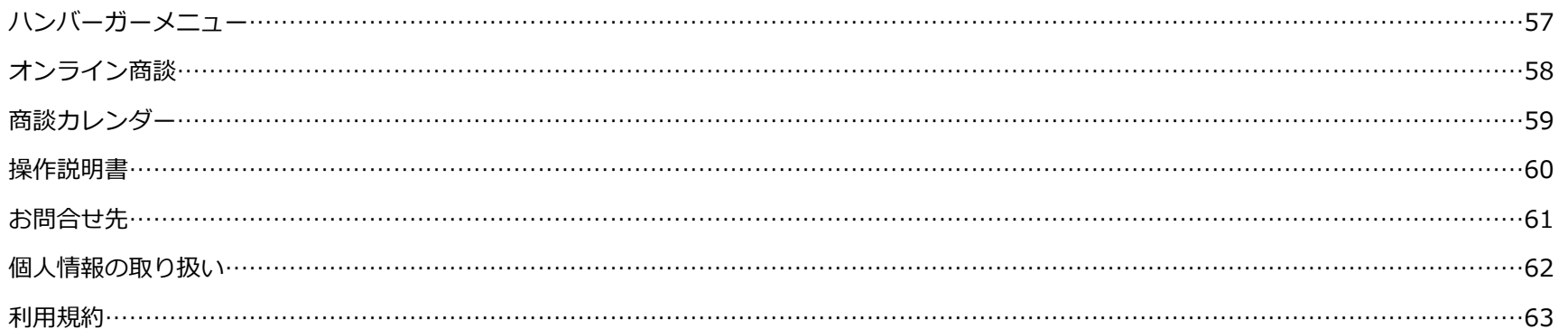

#### 1はじめに

### **ご利⽤を開始いただくにあたって(事前準備)**

#### ■STEP1 アプリの準備 –

Google Play またはApp Storeより専用のアプリをインストールしてください

- アプリ名:沖縄大交易会<br>

- <mark>対応OSバージョン:</mark>iOS13以降、Android 7 以降

■STEP2 ログインアカウントの準備

サプライヤー参加申込みページより申込

- https://gotf.jp/app/supplier/

■STEP3 アプリ起動

上記2つが準備できましたら、アプリを起動し、ご利用を開始してください

### **機能一覧**

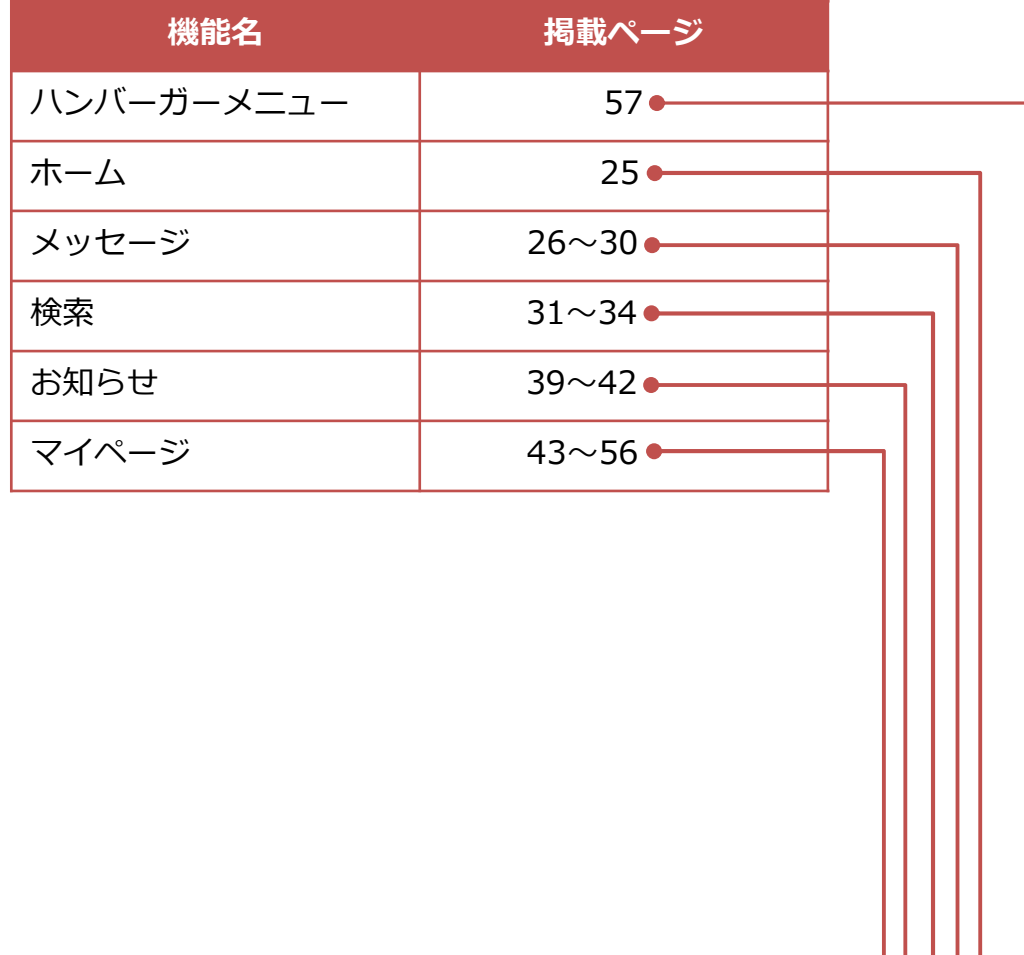

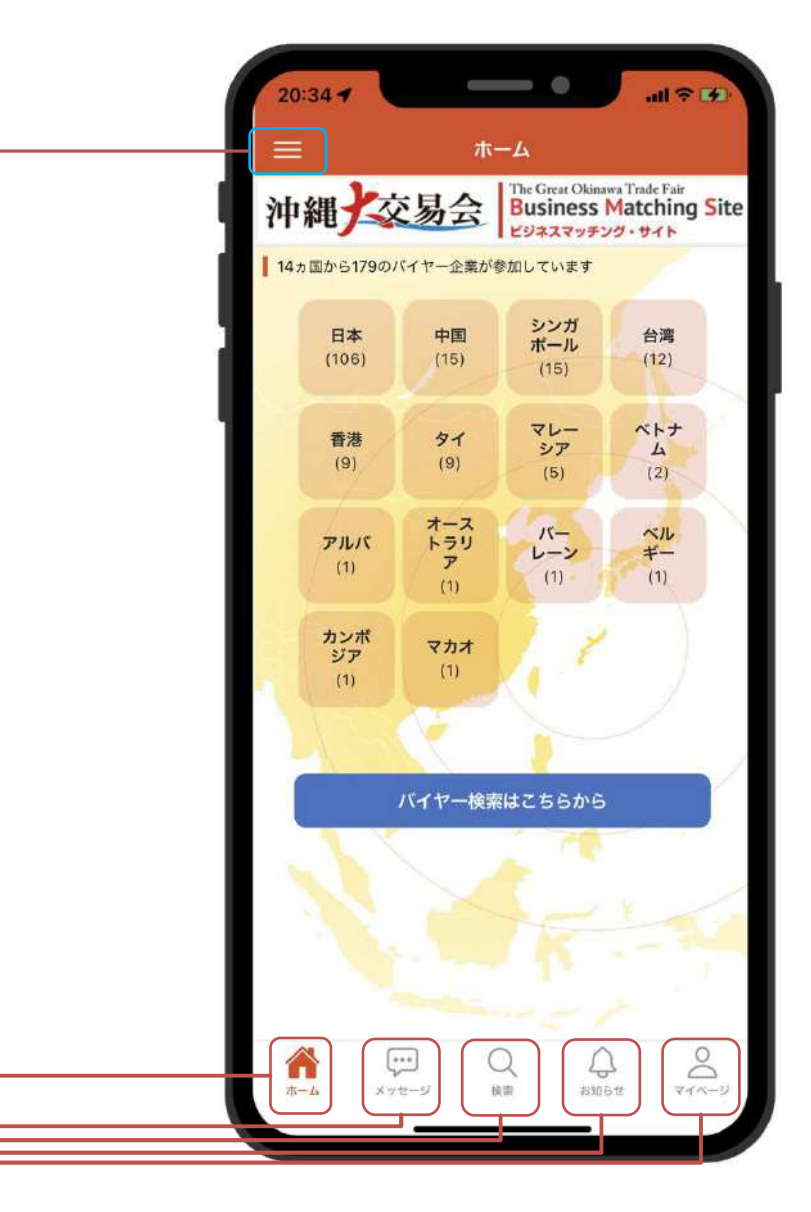

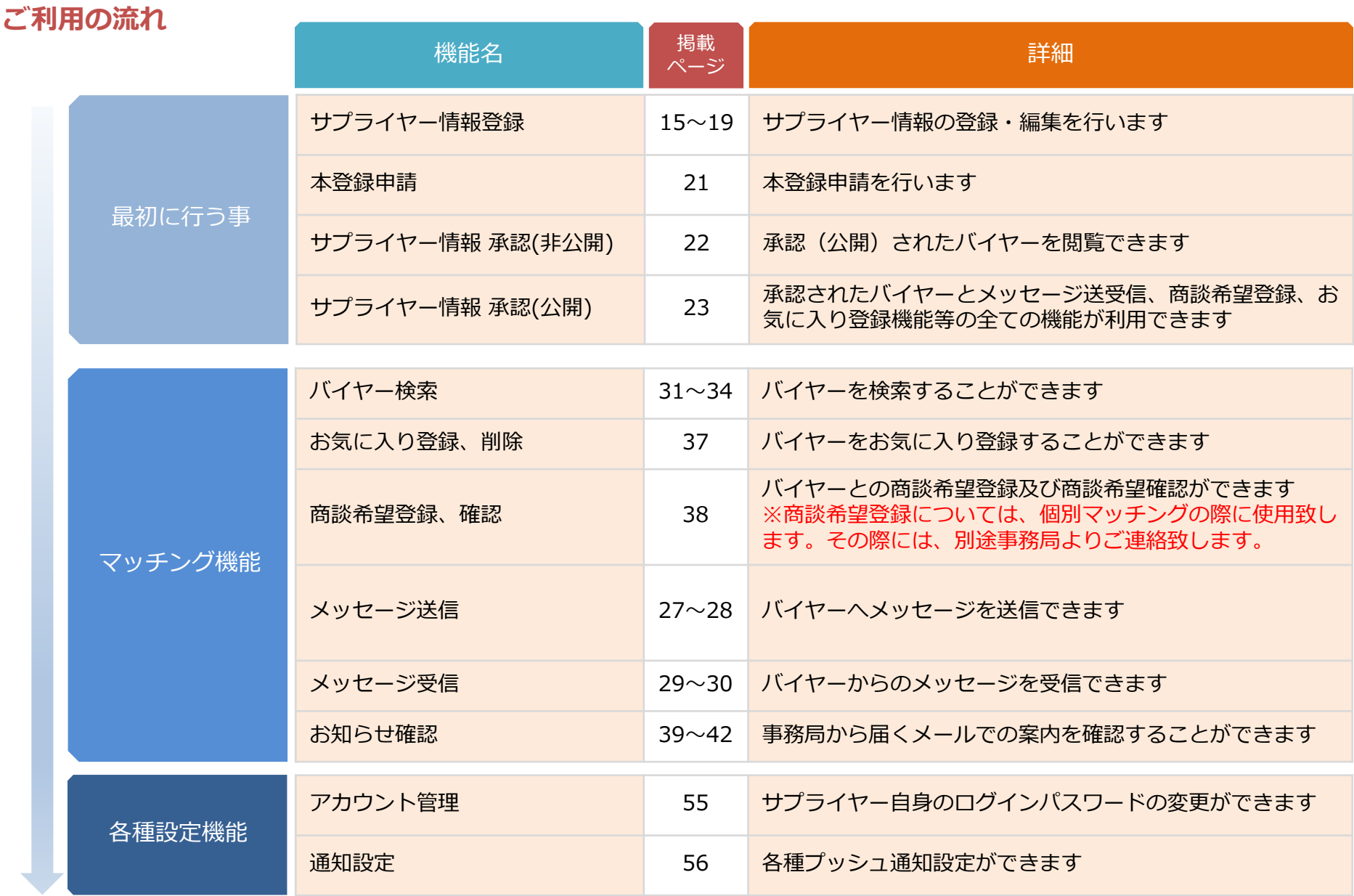

©2022 UBIQ System Corporation. All rights reserved.

# 3 │ □グイン 1/7<br>│

## **パソコンでサプライヤー参加申込みのみをしている場合(一度もサプライヤー情報を保存してない場合)**

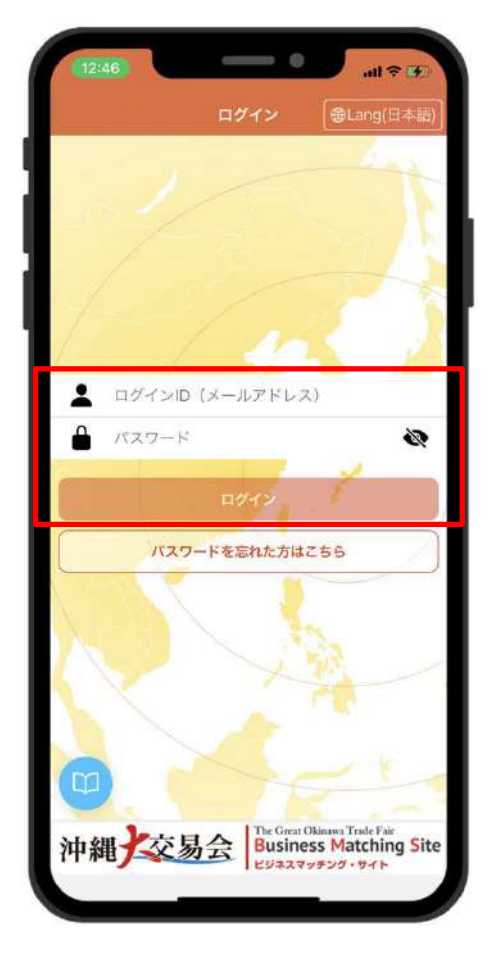

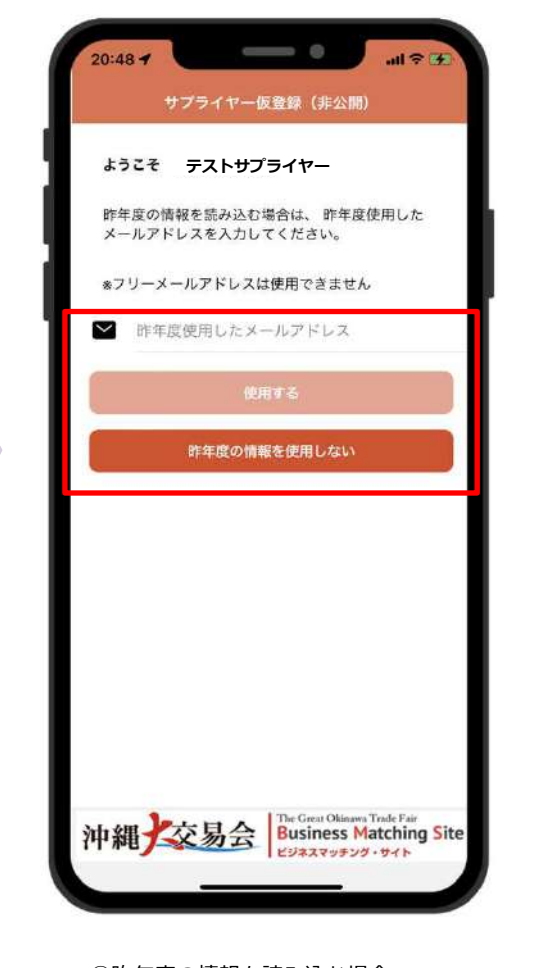

①ログインIDとパスワードを入⼒し、ログインをタップ

- ログインID
- ⇒ サプライヤー参加申込画面で登録したメールアドレス
- パスワード
- ⇒ 事務局からメールで届くパスワード

②昨年度の情報を読み込む場合⇒ 昨年度使用したメールアドレスを入力し、 【使⽤する】ボタンをタップ3昨年度の情報を使用しない場合 ⇒ 【昨年度の情報を使用しない】ボタンをタップ

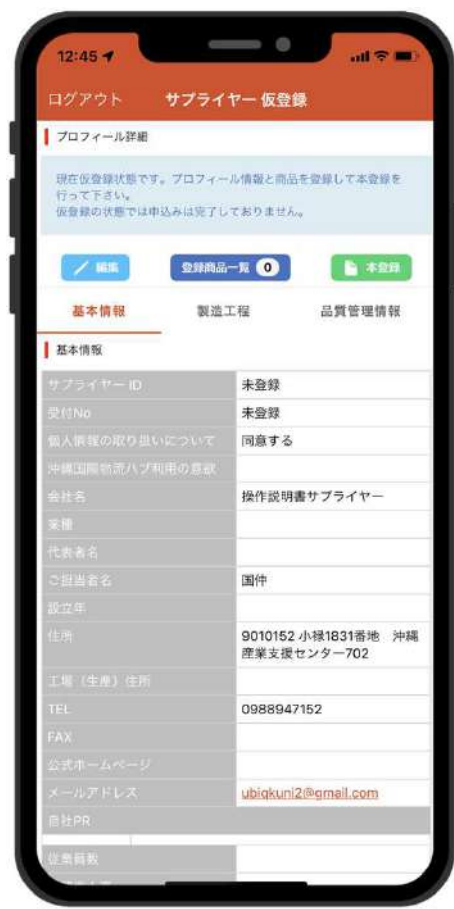

④サプライヤー登録画面を表示 【昨年度の情報を読み込んだ場合】⇒ 昨年度の情報を表示 【昨年度の情報を使⽤しない場合】⇒ 新規で登録

©2022 UBIQ System Corporation. All rights reserved.

# 3 ログイン 2/7

## **ユーザ状態が仮登録の場合**

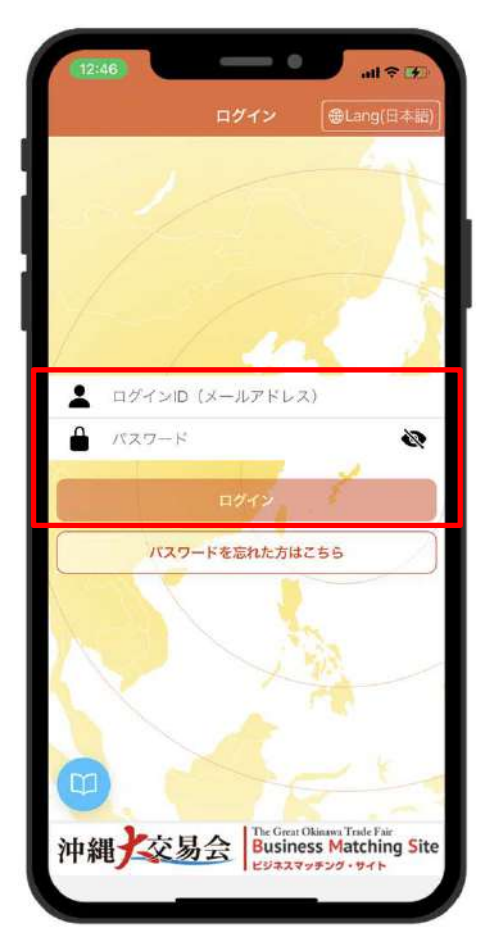

①ログインIDとパスワードを入⼒し、ログインをタップ

- ログインID

⇒ サプライヤー参加申込画面で登録したメールアドレス

- パスワード
- ⇒ 事務局からメールで届くパスワード

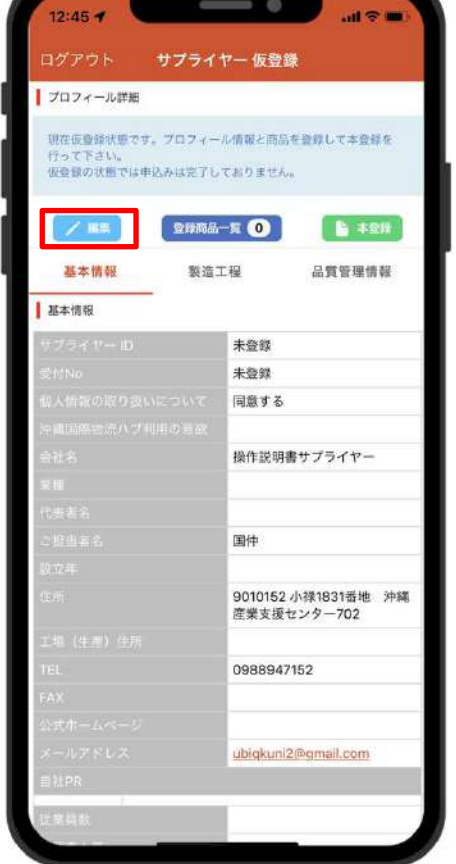

②サプライヤー登録画面を表示③【編集】ボタンをタップで編集可能画面を表示

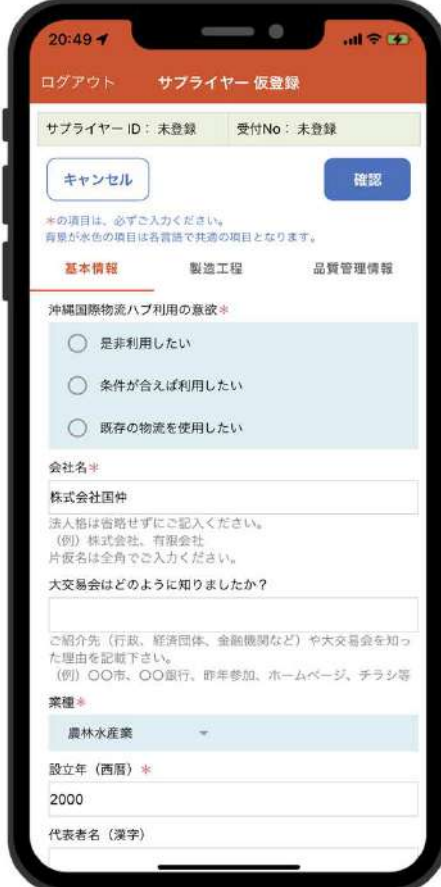

④サプライヤー登録編集画面を表示

## 3 │ □グイン 3/7<br>→

### **ユーザ状態が本登録申請中の場合**

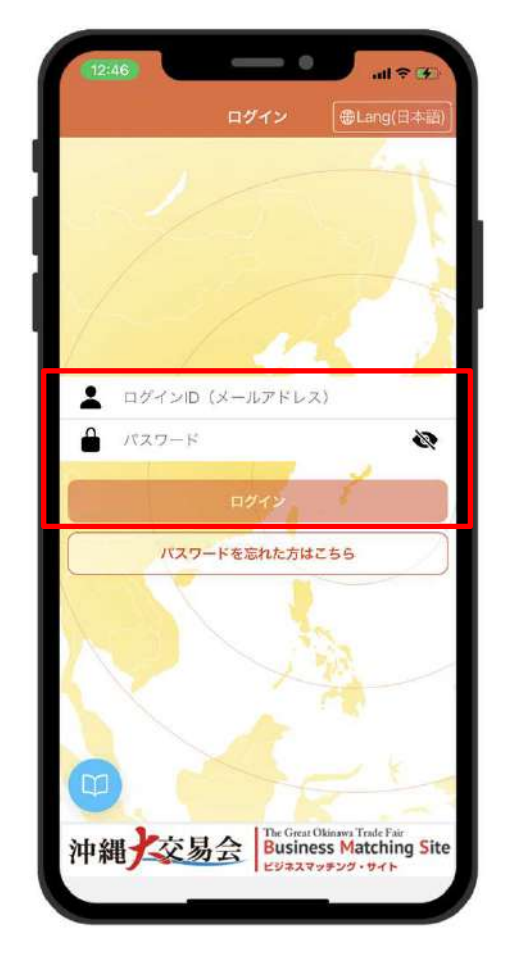

①ログインIDとパスワードを入⼒し、ログインをタップ- ログインID ⇒ バイヤー参加申込画面で登録したメールアドレス- パスワード

⇒ 事務局からメールで届くパスワード

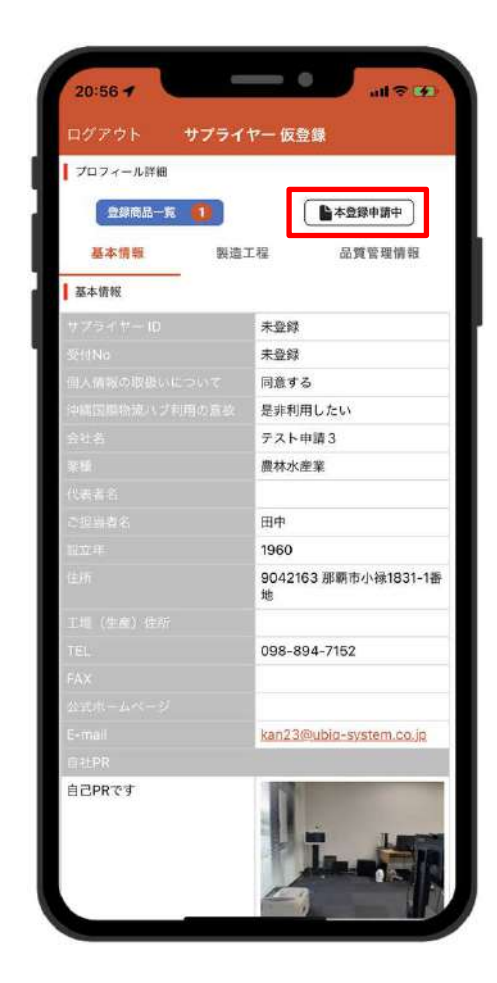

②サプライヤー登録画面を表示本登録申請中のため、閲覧のみ可能

# 3 │ □グイン 4/7<br>————————————————————

### **ユーザ状態が承認(非公開)の場合**

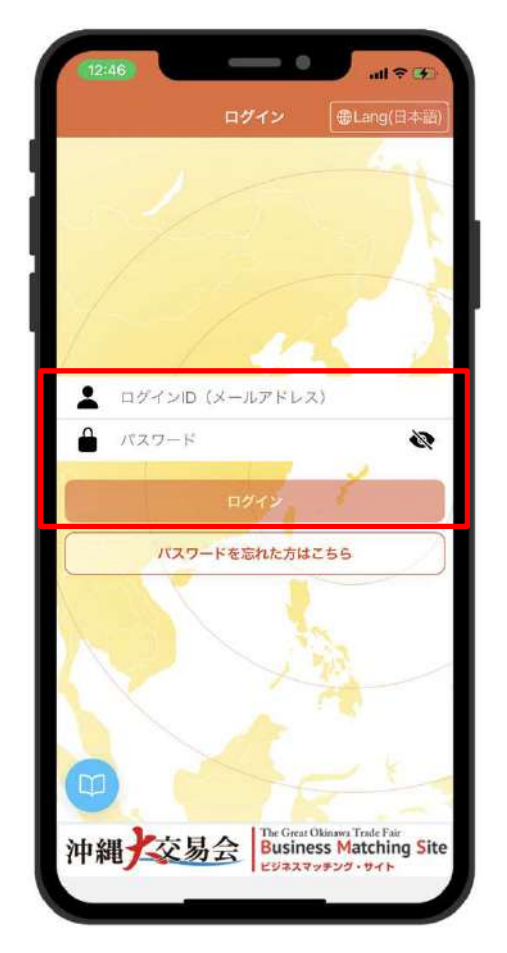

①ログインIDとパスワードを入⼒し、ログインをタップ- ログインID ⇒ バイヤー参加申込画面で登録したメールアドレス- パスワード

⇒ 事務局からメールで届くパスワード

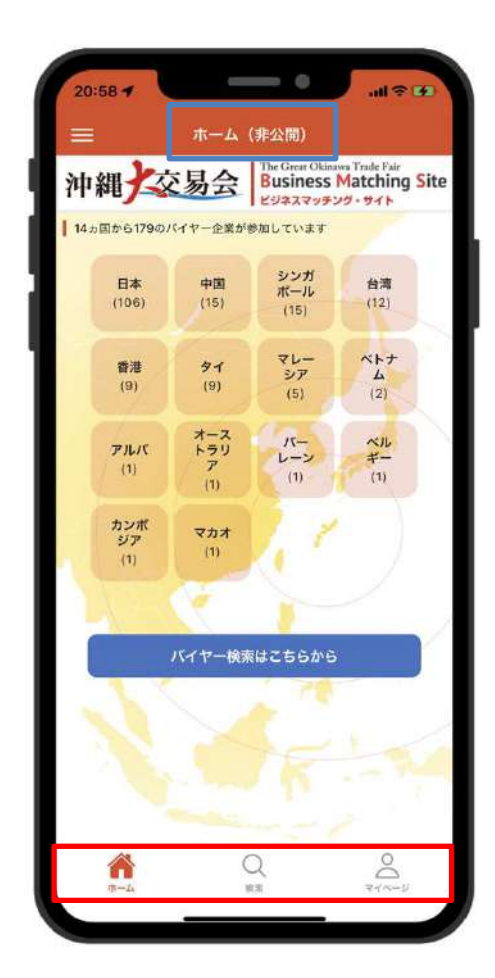

②ホーム画面を表示 ユーザ状態が承認(非公開)の為、メッセージ、 お気に入り登録、商談希望については、操作不可また、バイヤーへも表示はされません。

# 3 │ □グイン 5/7<br>──────────────────────────────────

### **ユーザ状態が承認(公開)の場合**

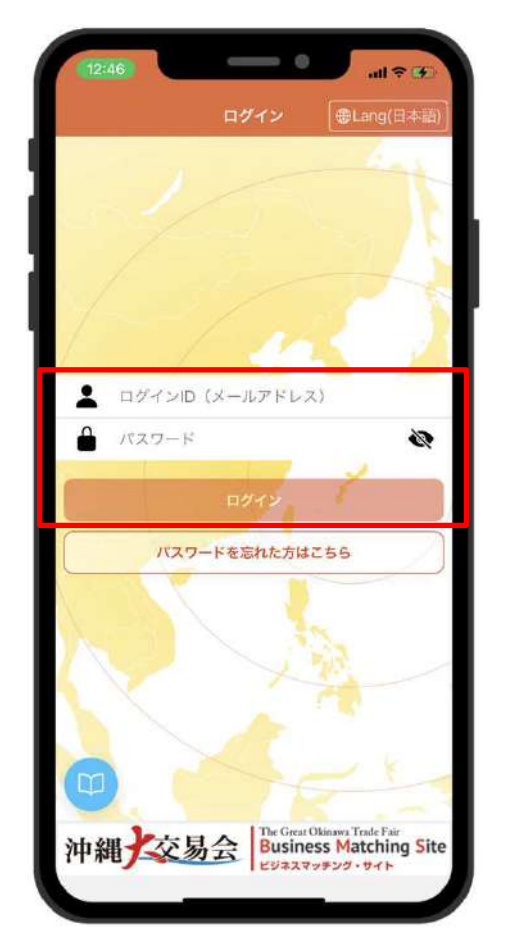

①ログインIDとパスワードを入⼒し、ログインをタップ

- ログインID
- ⇒ サプライヤー参加申込画面で登録したメールアドレス
- パスワード
- ⇒ 事務局からメールで届くパスワード

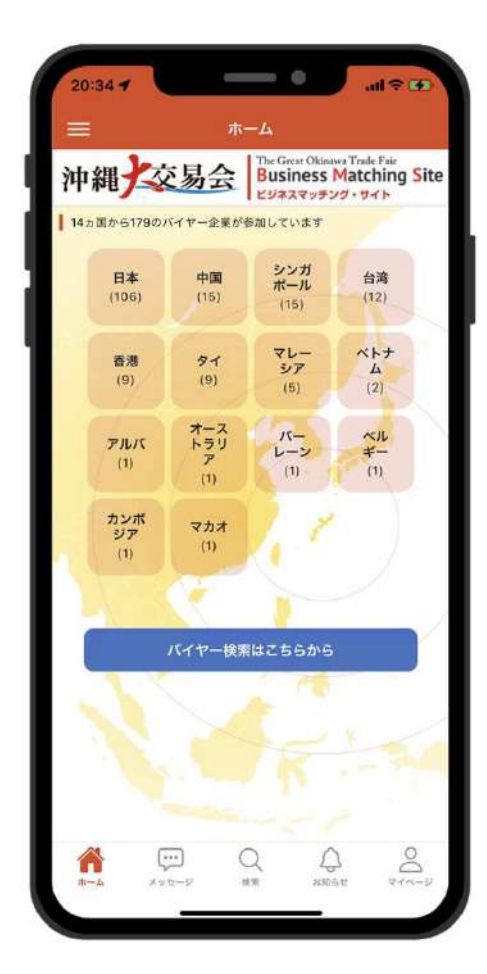

②ホーム画面を表示ユーザ状態が承認(公開)の為、全ての機能が操作可能

## 3 │ □グイン 6/7<br>─────────

## **ログイン画面の言語選択**

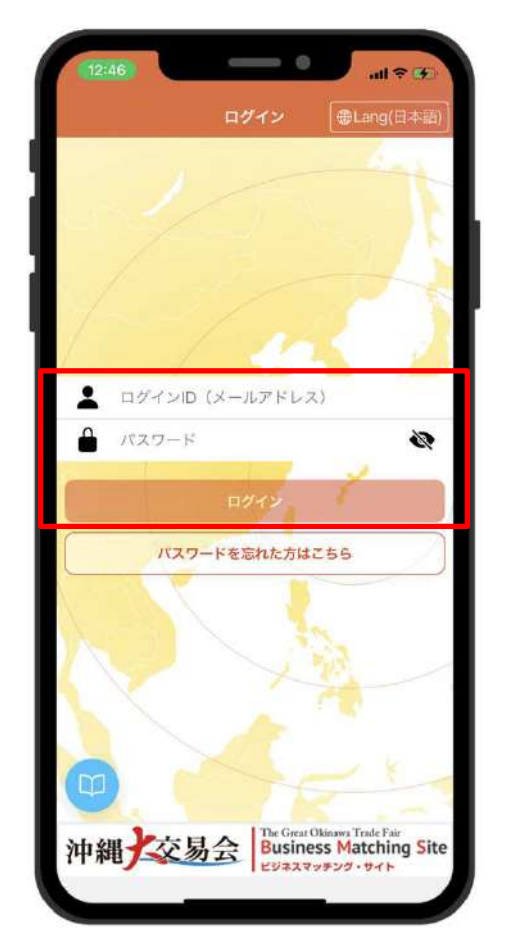

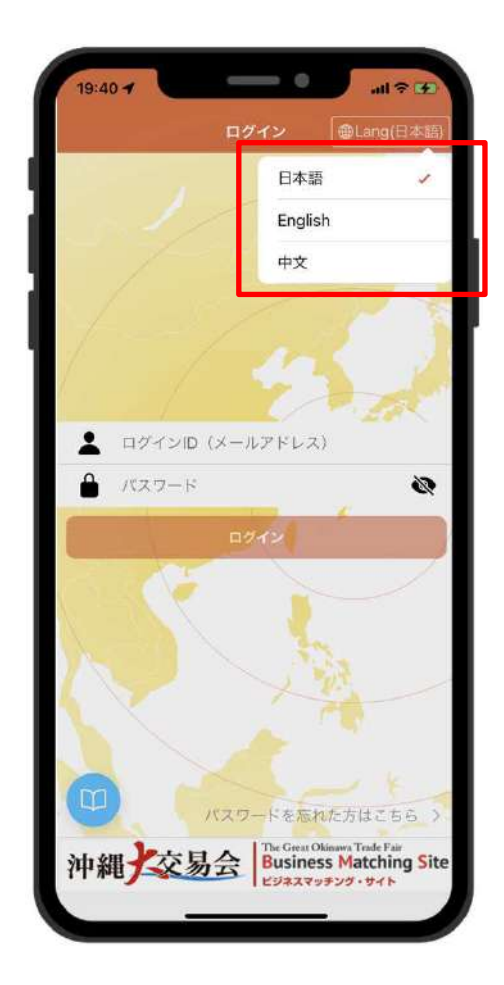

①言語選択は、ログイン画面の右上をタップ⼜は各画面の右上をタップすることで言語切替が可能

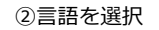

## 3 <mark>ログイン 7/7</mark><br>-

## **パスワードを忘れた方**

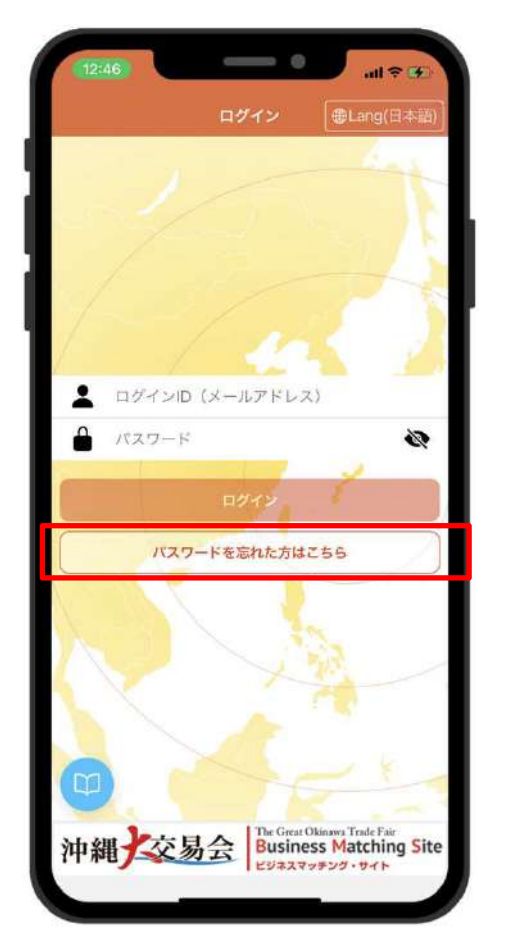

①【パスワードを忘れた方はこちら】をタップ

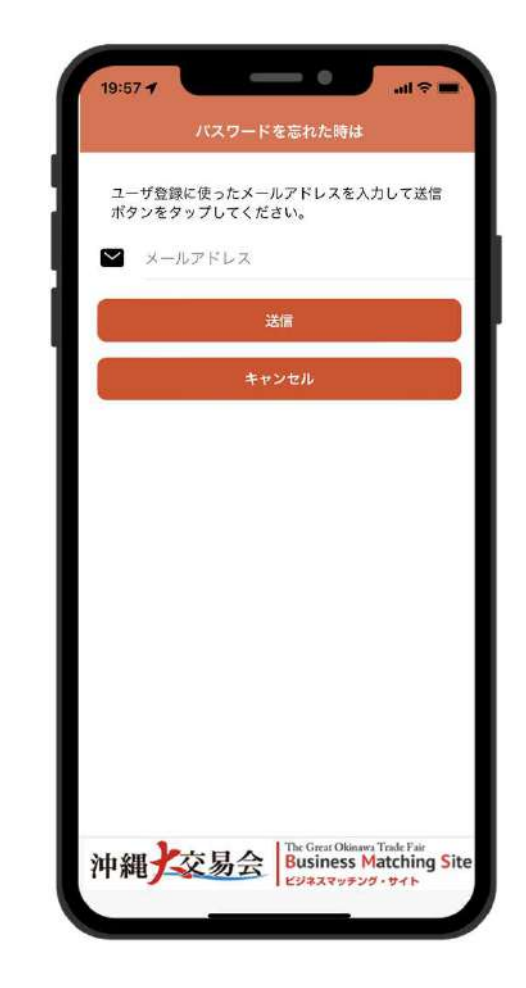

②メールアドレスを入⼒し【送信】ボタンをタップ入力したメールアドレスへパスワードが送信されます ※【キャンセル】ボタンをタップするとログイン画面を表示※未登録のメールアドレスを登録するとエラーとなります

## 4 サプライヤー登録 1/10

## **サプライヤー登録**

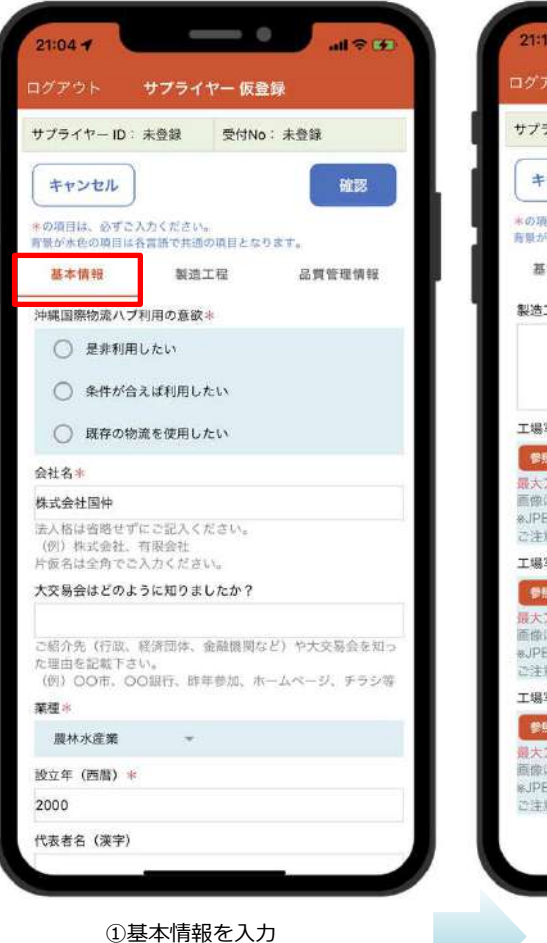

\*マークは必須入力

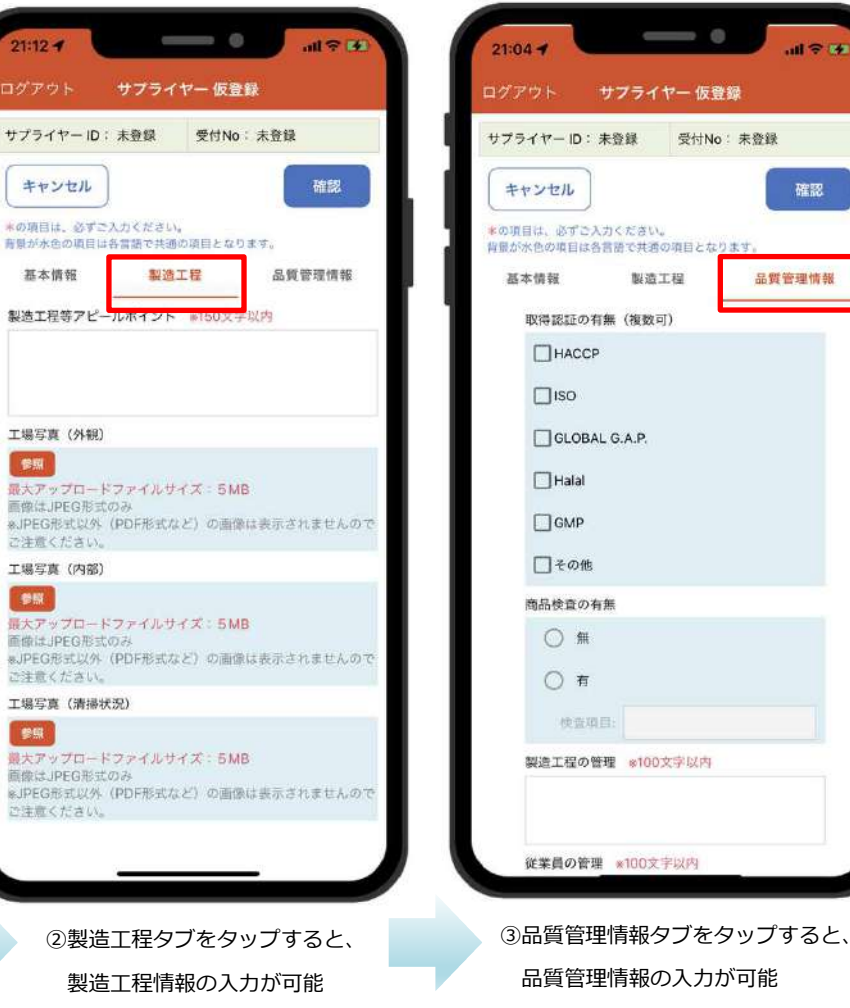

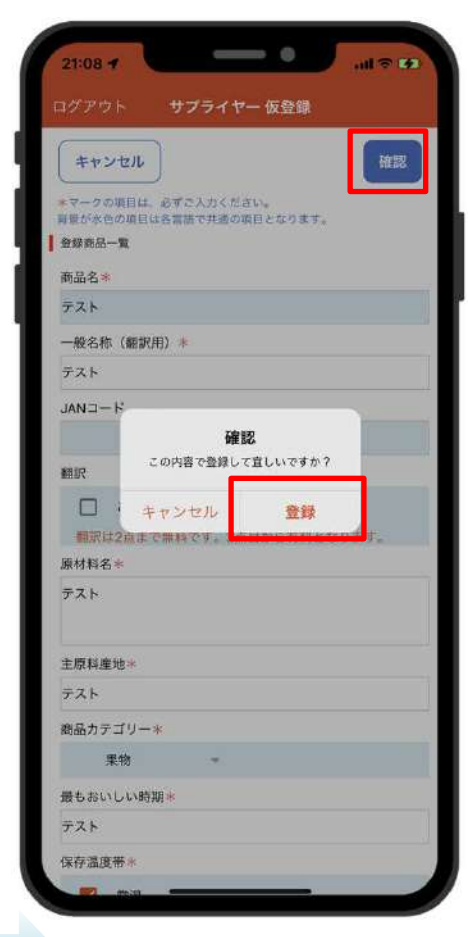

4全ての項目を入力し、【確認】 ボタンをタップすると、確認メッセージを表示【登録】をタップ ※【キャンセル】をタップすると、編集画面を表示

## 4 サプライヤー登録 2/10

## **サプライヤー登録(必須項目未⼊⼒時のエラー)**

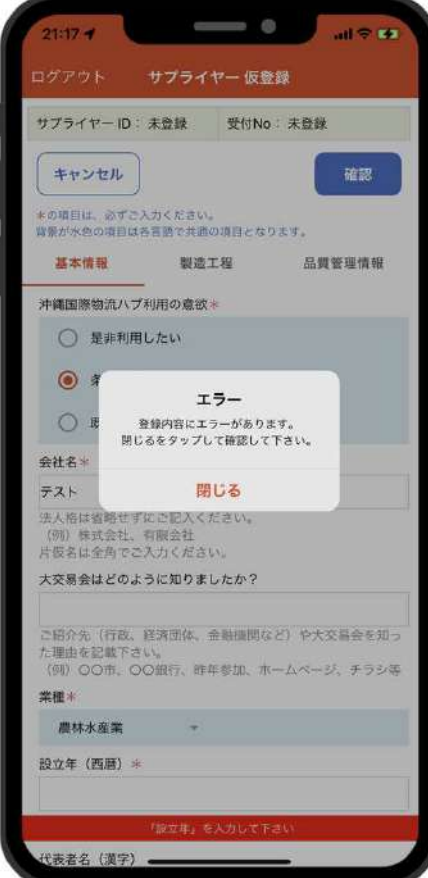

必須項目未入⼒時に【確認】ボタンをタップすると、エラーメッセージが表示されます。必須項目を入力し再度【確認】ボタンをタップしてください

## 4 サプライヤー登録 3/10

### **商品登録 (1/2)**

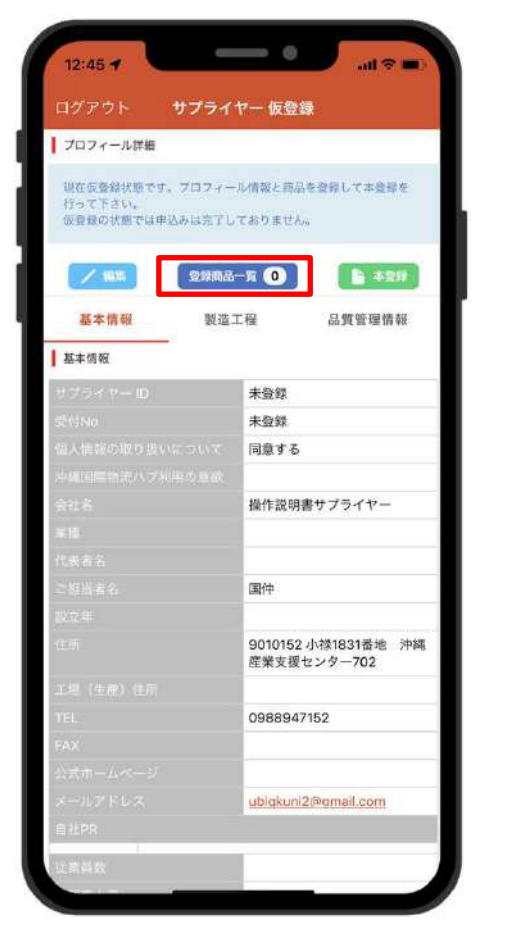

①【登録商品一覧】をタップ

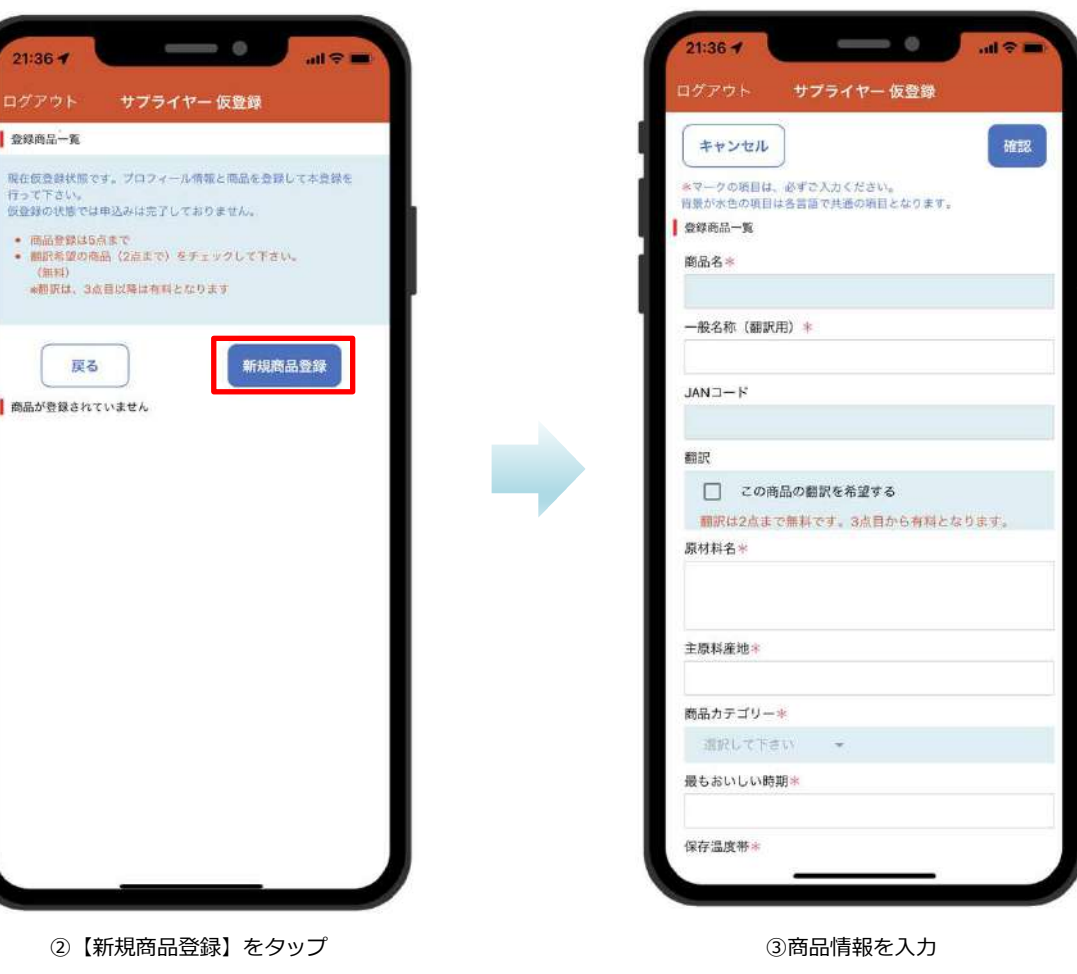

\*マークは必須入力

## 4 サプライヤー登録 4/10

### **商品登録 (2/2)**

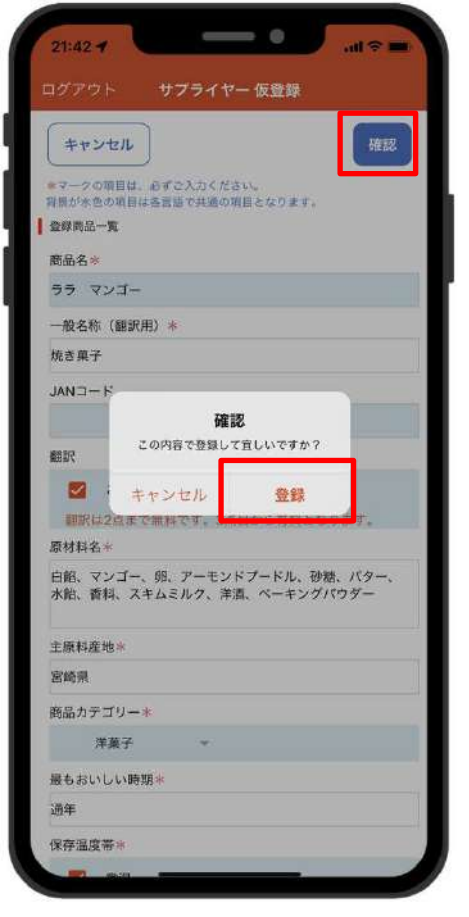

4全ての項目を入力し、【確認】ボタンをタップすると、 確認メッセージを表示【登録】をタップ※【キャンセル】をタップすると、編集画面を表示

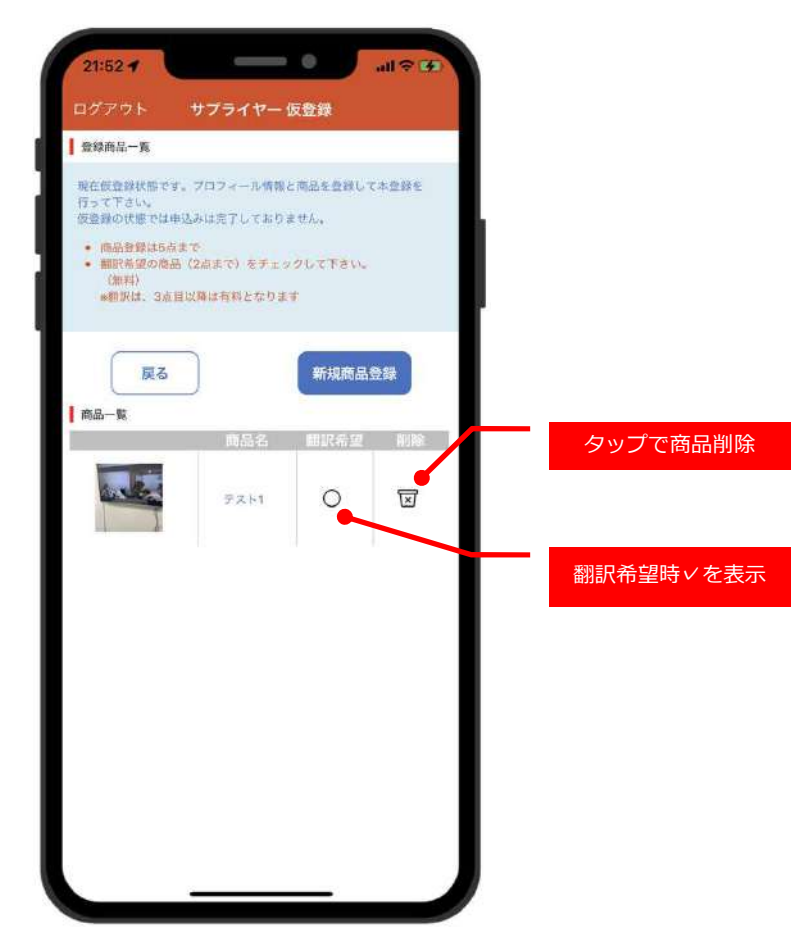

⑤以上で商品登録は終了

## 4 サプライヤー登録 5/7

## **サプライヤー編集**

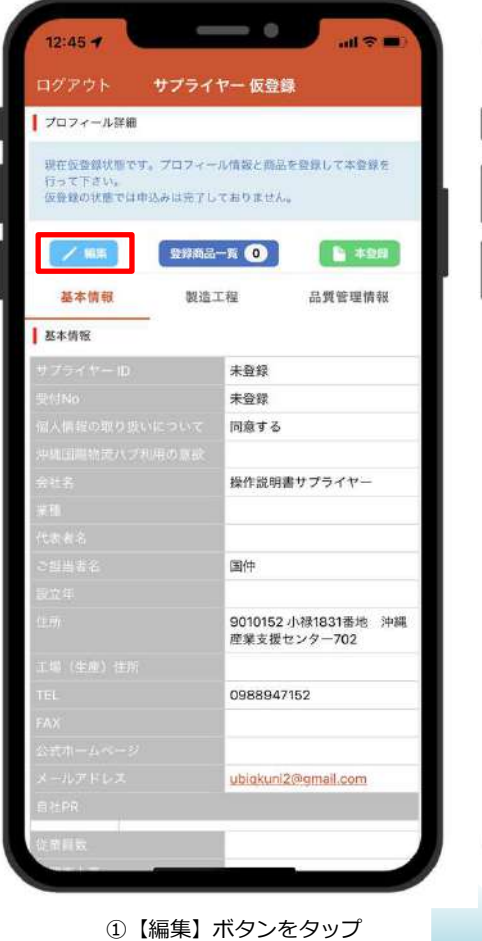

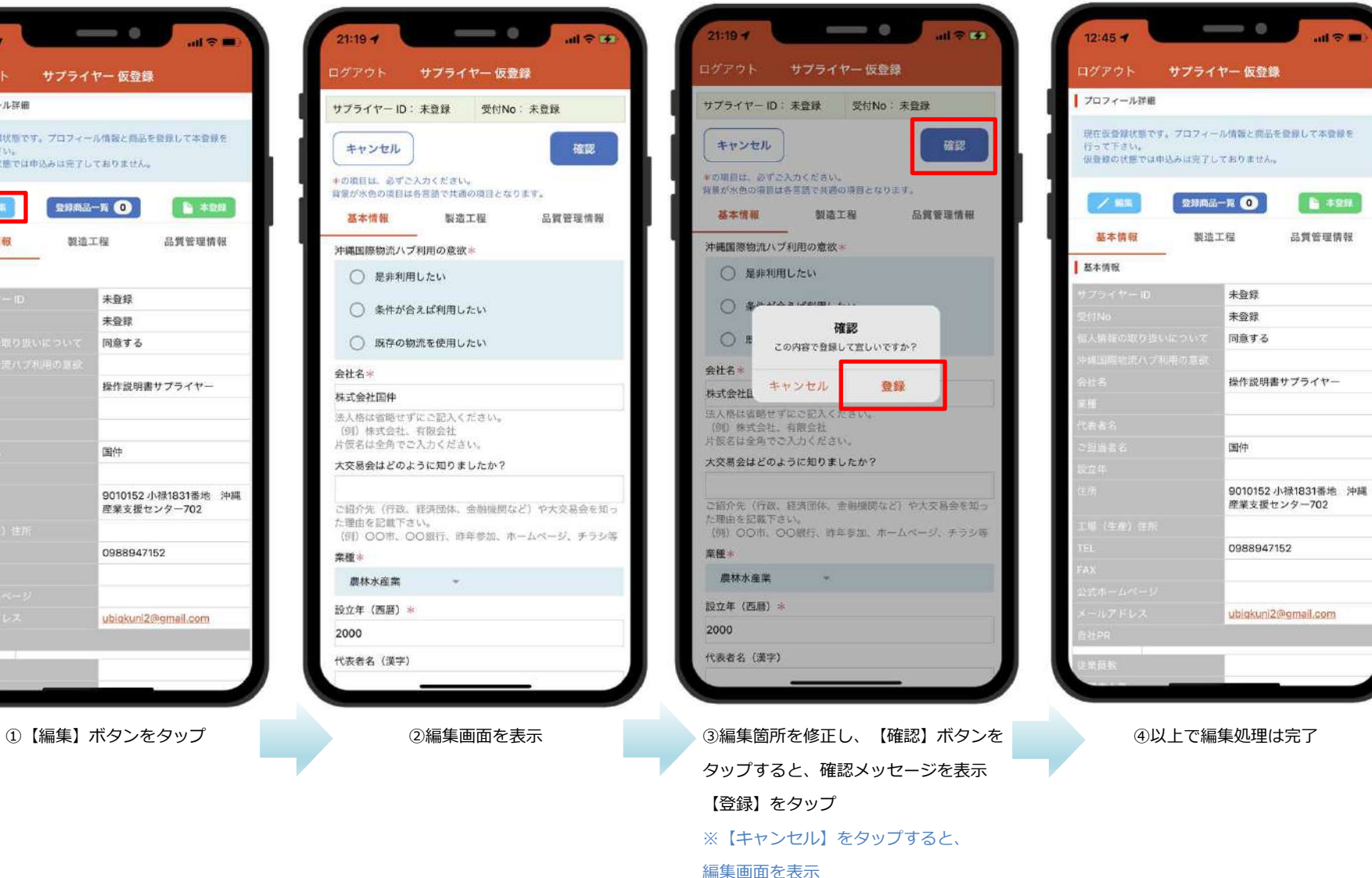

# 4 サプライヤー登録 6/10

### **商品編集**

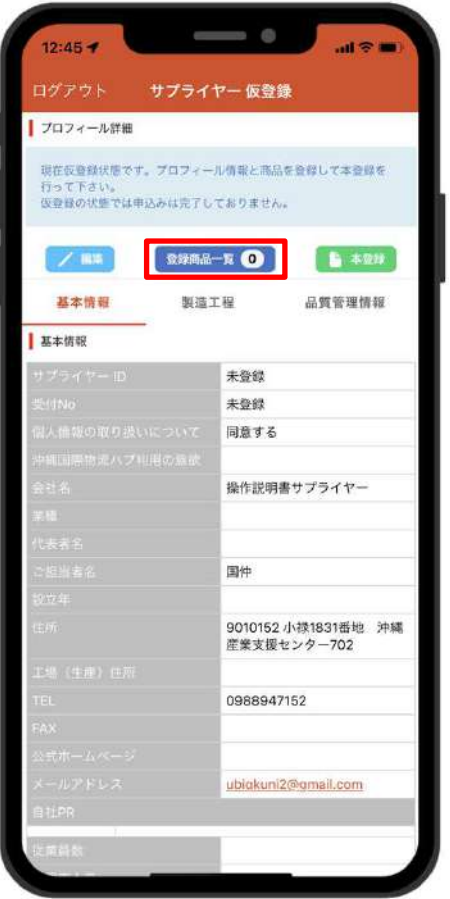

①【登録商品一覧】をタップ

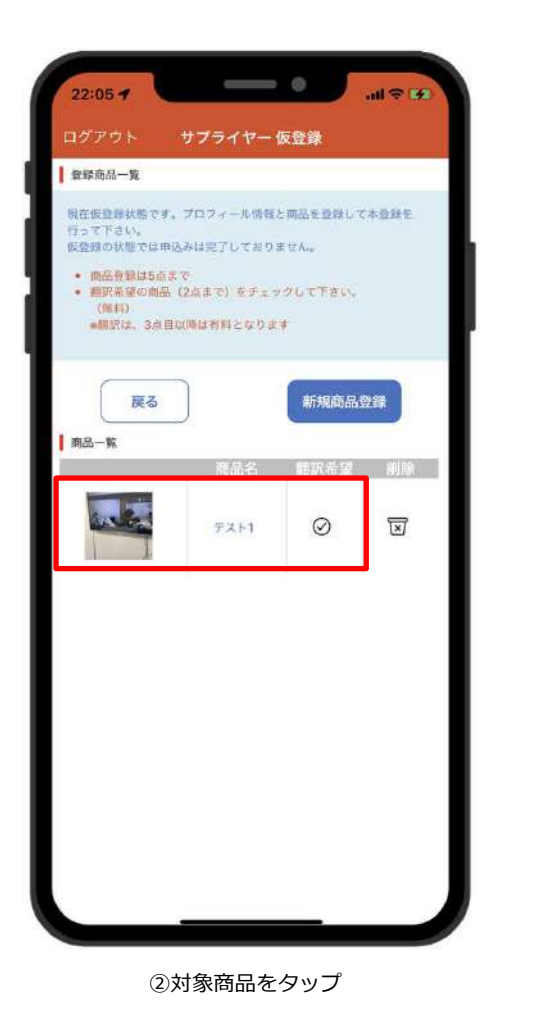

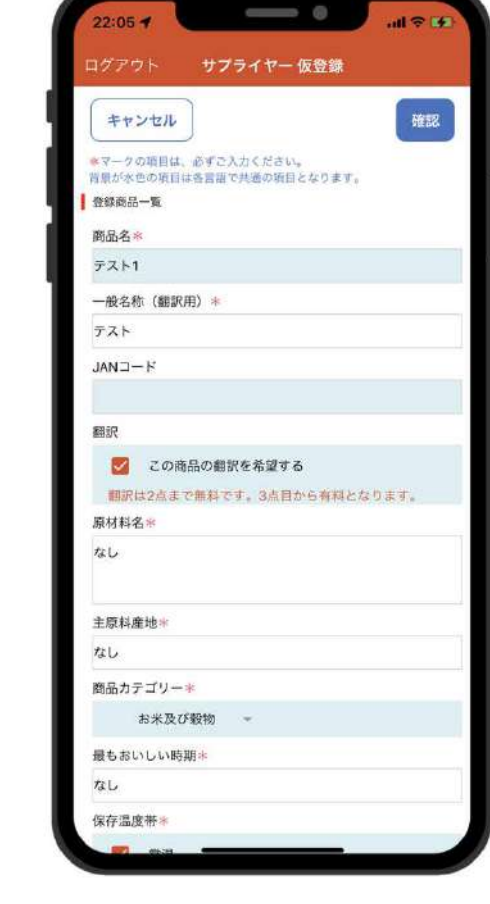

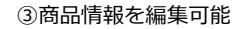

\*マークは必須入力

## 4 サプライヤー登録 7/10

### **本登録 〜 本登録申請中**

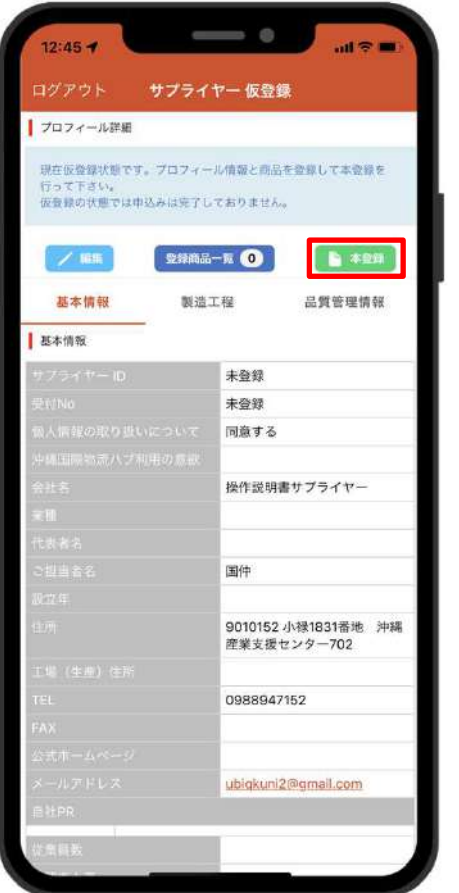

①【本登録】ボタンをタップ インファイン シャミン の確認メッセージを表示

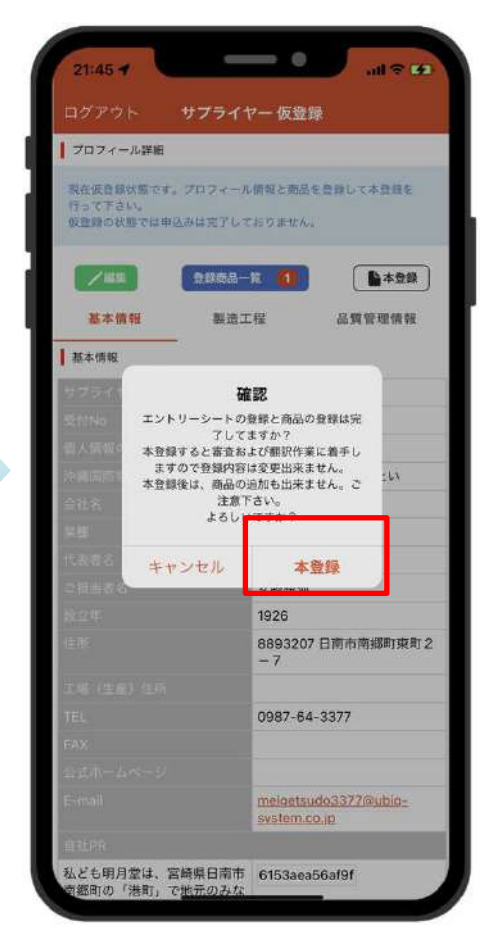

【本登録】ボタンをタップし、本登録は完了※【キャンセル】ボタンタップでサプライヤー情報画面を表示

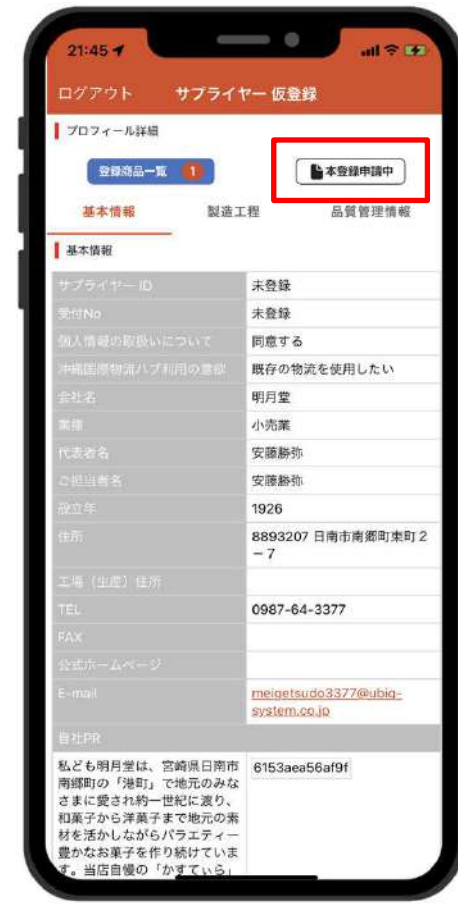

#### ユーザ状態が【本登録申請中】の場合は、

サプライヤー情報の編集不可 ※閲覧は可能

## 4 サプライヤー登録 8/10

### **承認(非公開)**

ユーザ状態が承認(非公開)の為、メッセージ、お気に入り登録、商談希望については、操作不可

※承認(非公開)のサプライヤー情報はバイヤーから検索不可

【ホーム】 $\implies$  $22:16 - 4$  $-127$  $=$ ホーム (非公開) 沖縄大交易会 Business Matching Site 14ヵ国から179のバイヤー企業が参加しています シンガ 日本 中国 台湾  $(106)$  $(15)$  $(12)$  $(15)$ ベトナ マレー 香港 タイ ジア  $\overline{A}$  $(9)$  $(9)$  $(5)$  $(2)$ オース<br>トラリ  $\frac{1}{1}$  $\frac{x}{r}$ アルバ  $(1)$  $(1)$  $(1)$  $(1)$ カンボ マカオ  $(1)$  $(1)$ バイヤー検索はこちらから g O

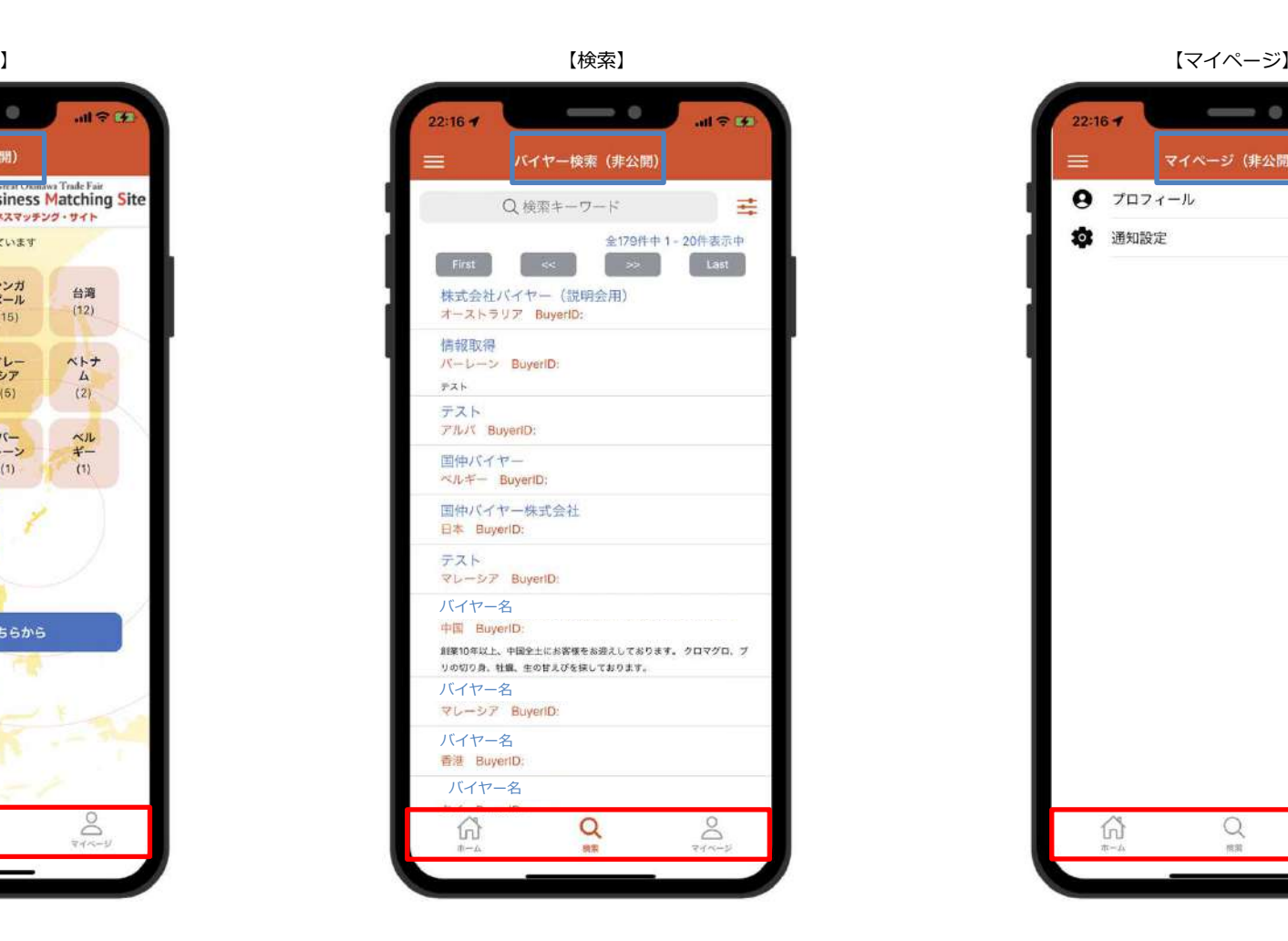

 $\qquad \qquad \circ$  $22:16 - 7$  $all \otimes 14$ マイページ (非公開)  $\equiv$  $97D7-1$ **3 通知設定**  $\mathcal{Q}$ 2 6 微弱  $rac{1}{2}$ 

## 4 サプライヤー登録 9/10

### **承認(公開) 1/2**

ユーザ状態が承認(公開)の場合、全ての機能がご利用可能 ※承認(公開)のサプライヤー情報はバイヤーから検索可能

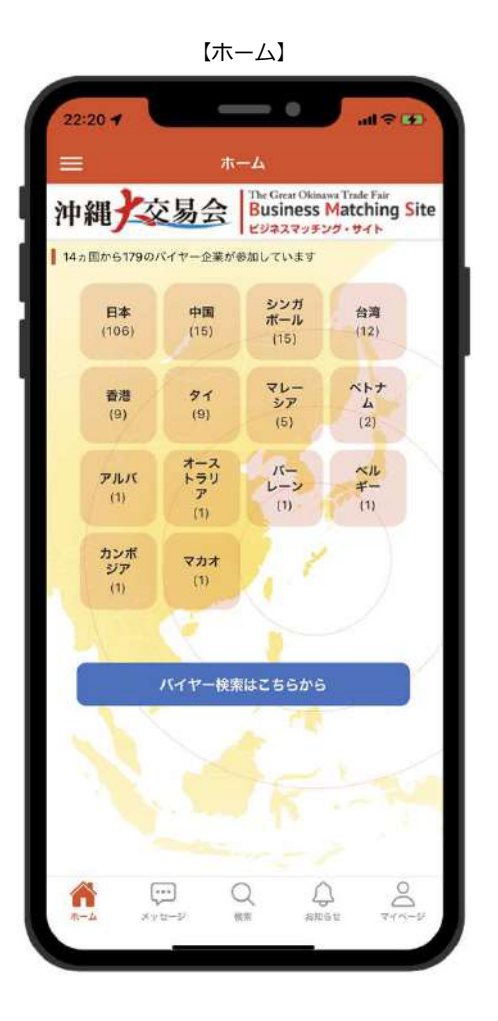

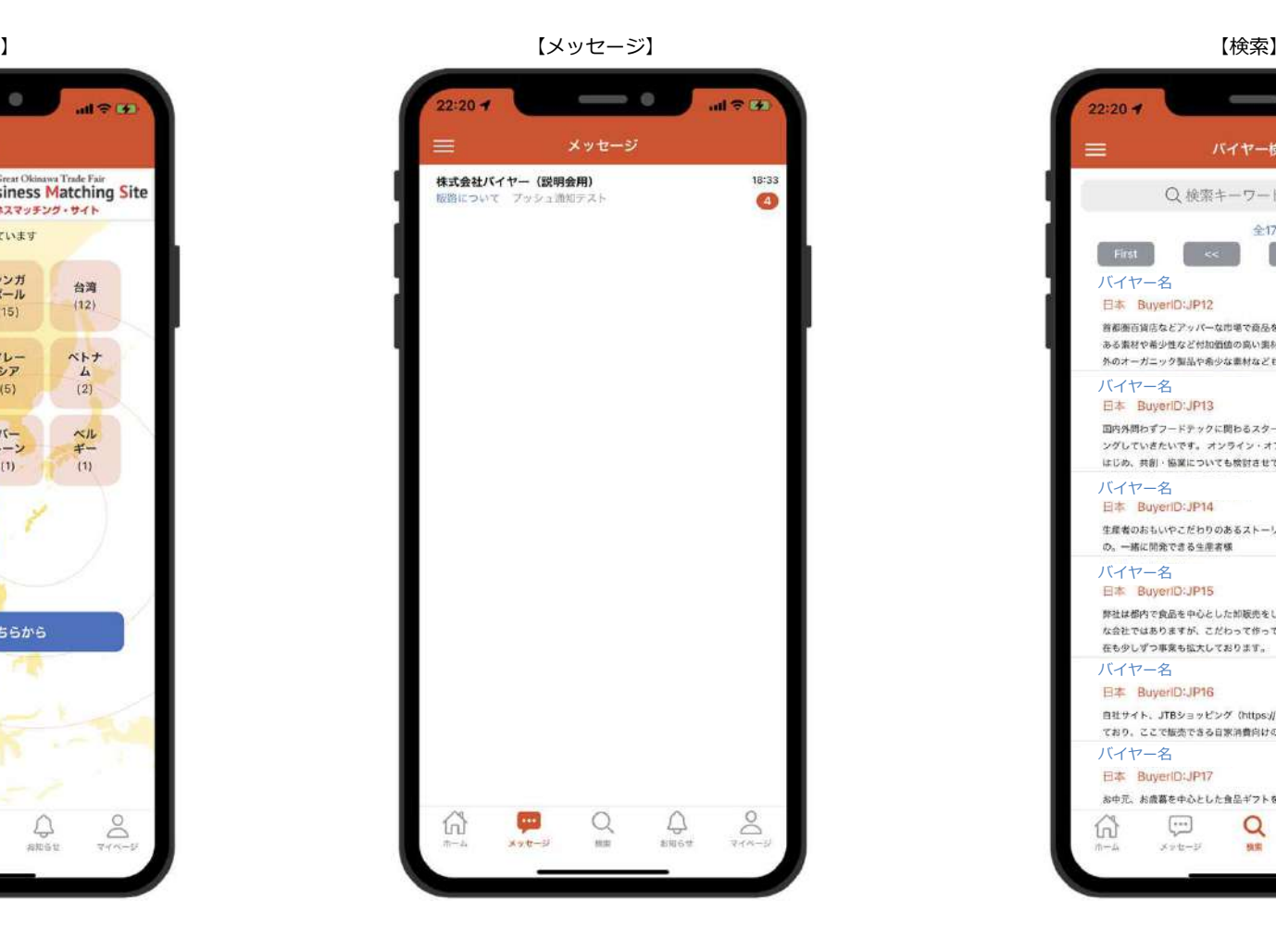

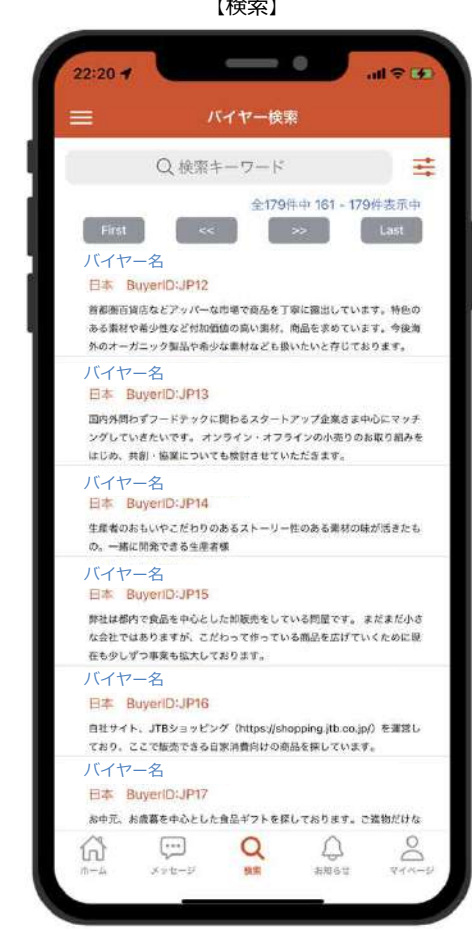

## 4 サプライヤー登録 10/10

### **承認(公開) 2/2**

ユーザ状態が承認(公開)の場合、全ての機能がご利用可能

※承認(公開)のサプライヤー情報はバイヤーから検索可能

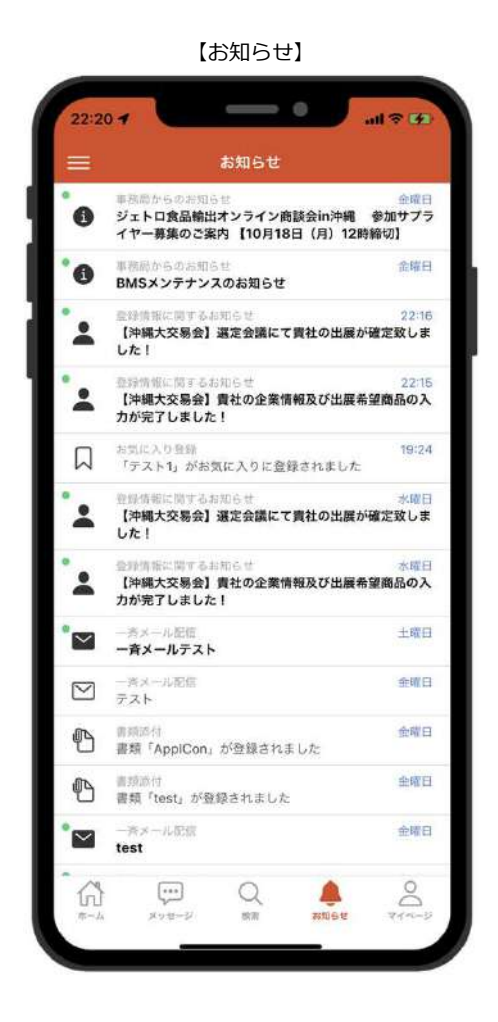

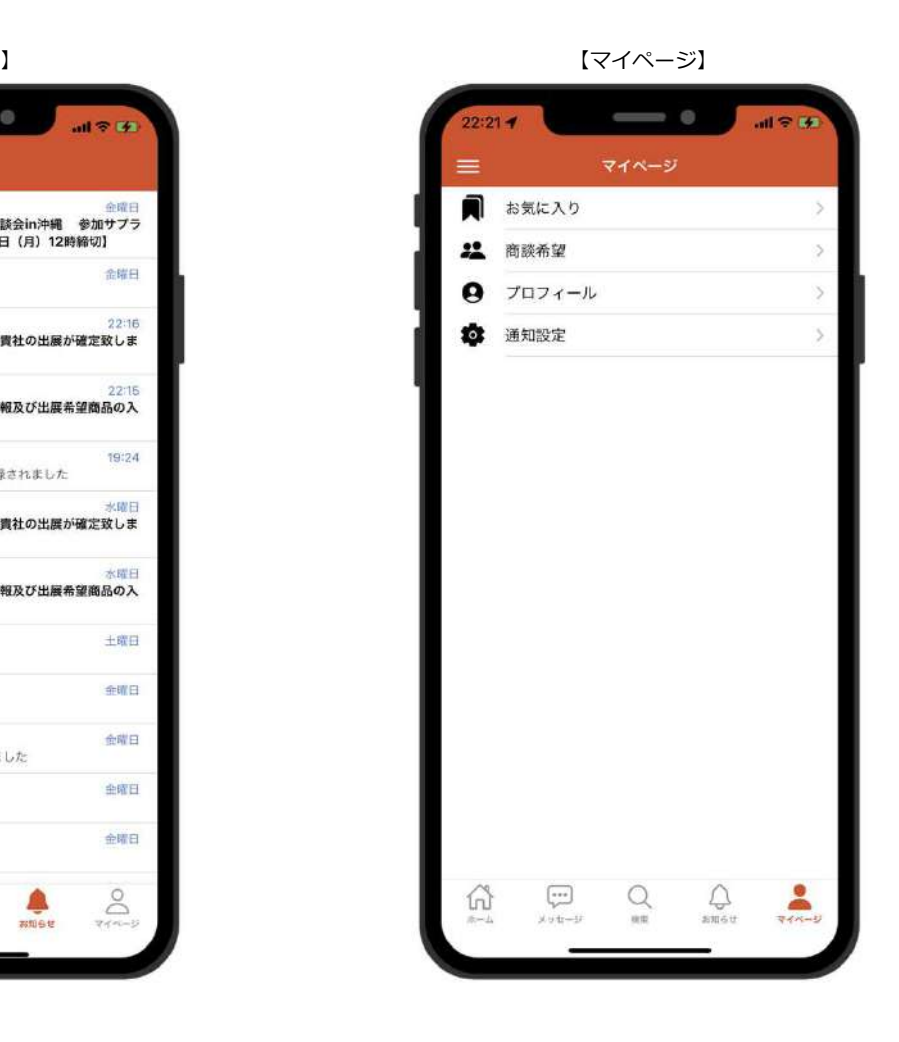

## 5 | ホーム<br>-

**バイヤー一覧**

参加バイヤーの国籍を国籍グループ毎に表示

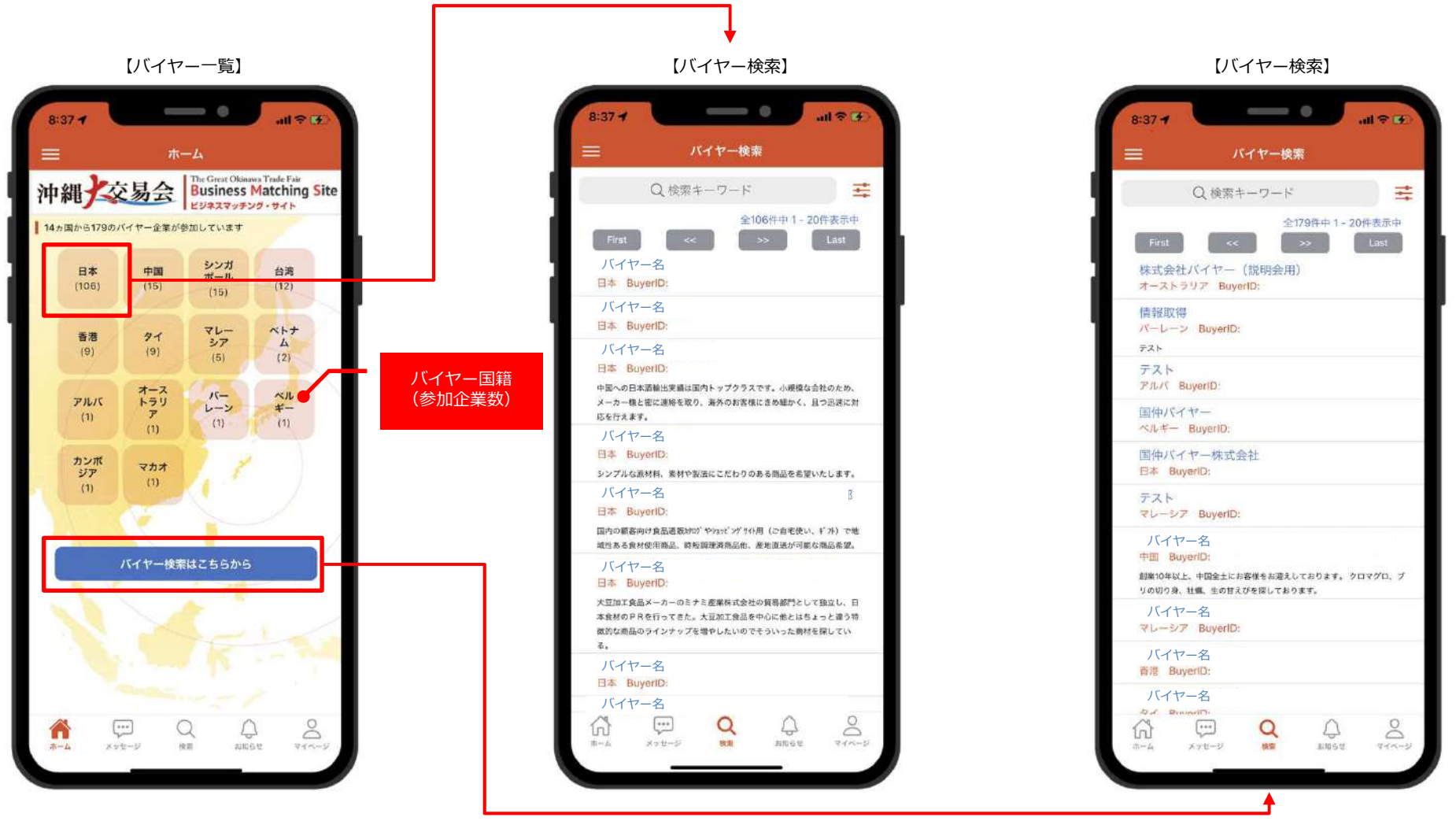

①【国名(参加企業数)】をタップすると、選択した国名で絞り込んだバイヤー検索画面へ移動

②【バイヤー検索はこちらから】をタップすると、バイヤー検索へ移動

## 6 メッセージ 1/3

### **メッセージリスト**

バイヤーとのメッセージリスト一覧

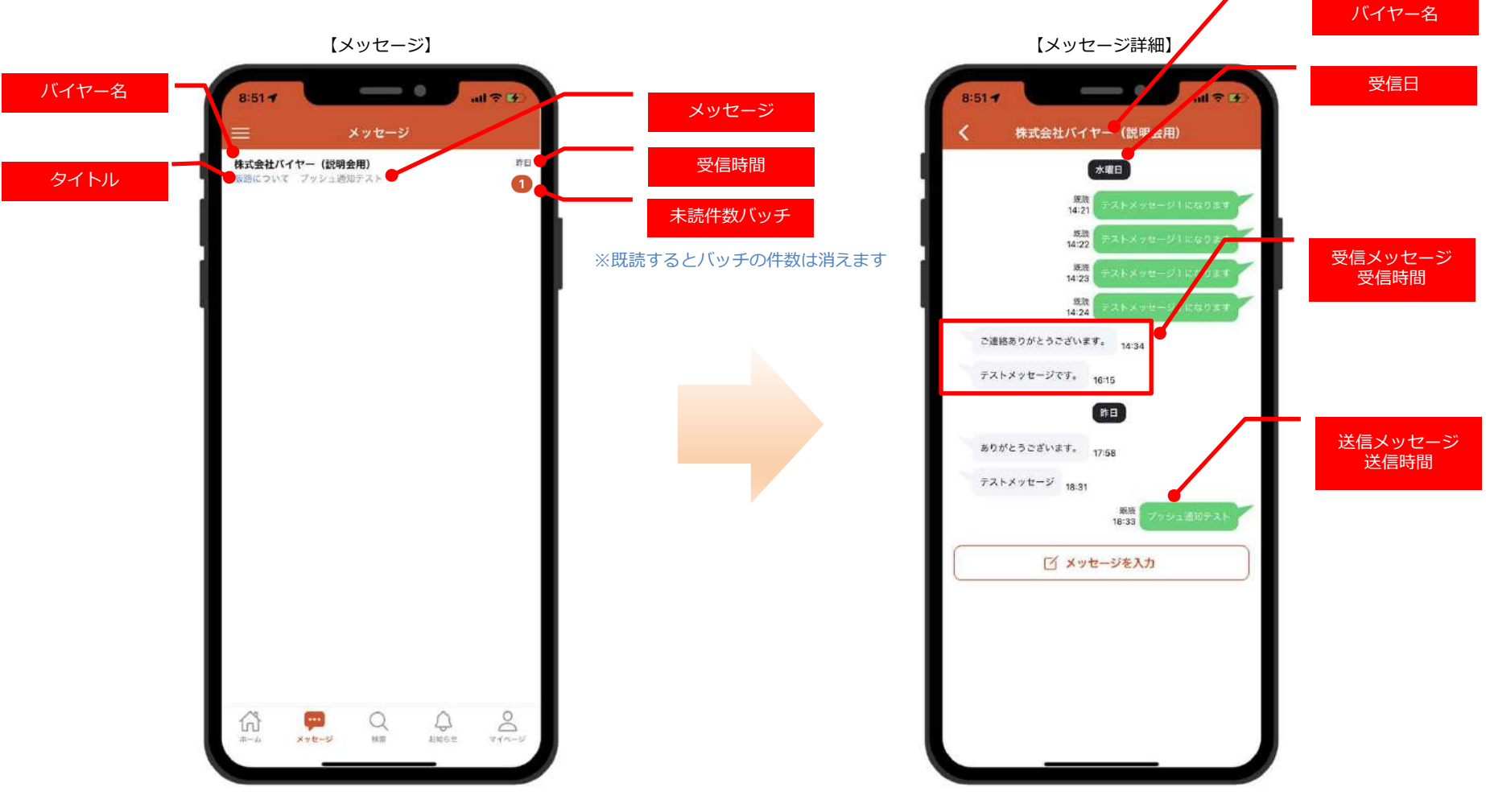

①バイヤー名をタップすると、メッセージ詳細画面へ移動

## 6 メッセージ 2/3

### **メッセージ送信 1/2**

メッセージ詳細画面よりメッセージを送信することが可能

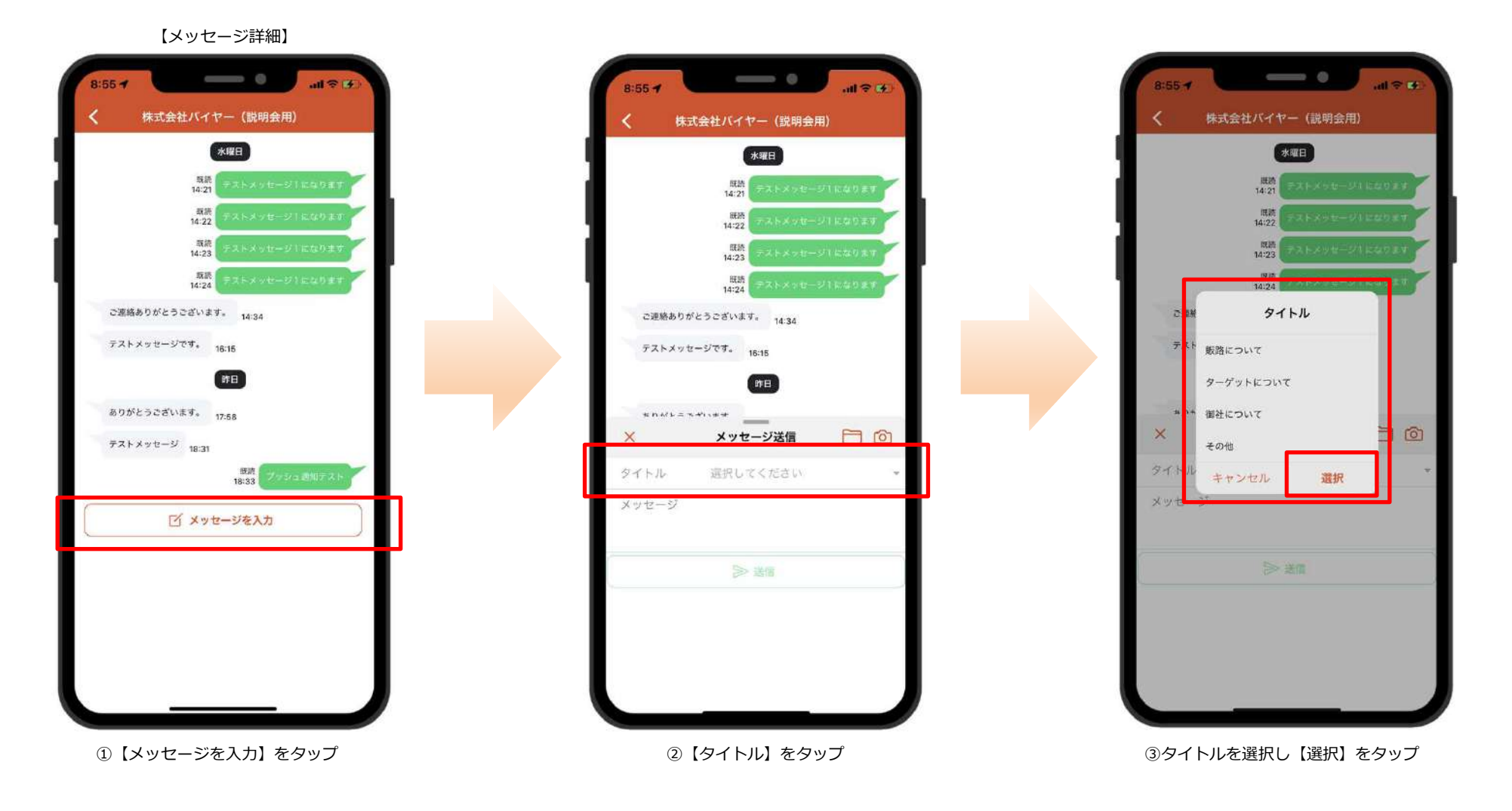

## 6 メッセージ 2/3

### **メッセージ送信 2/2**

メッセージ詳細画面よりメッセージを送信することが可能

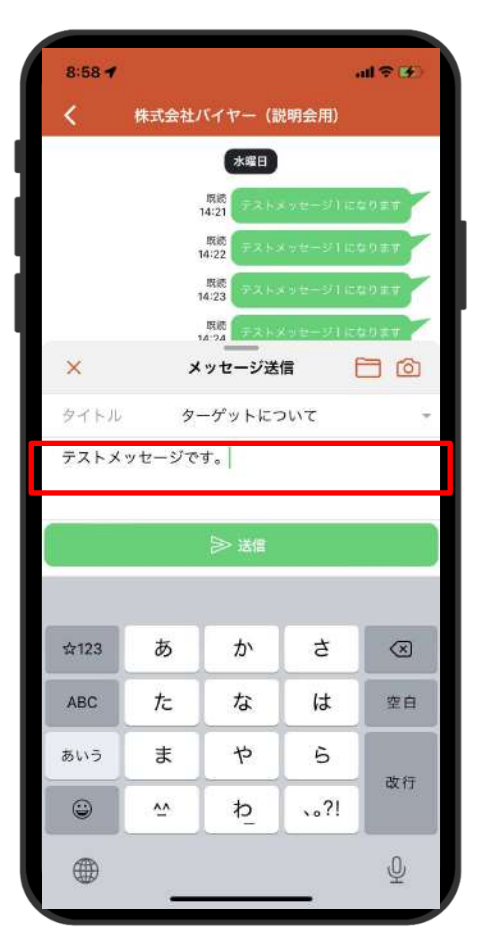

④メッセージをタップし、キーボードが表示

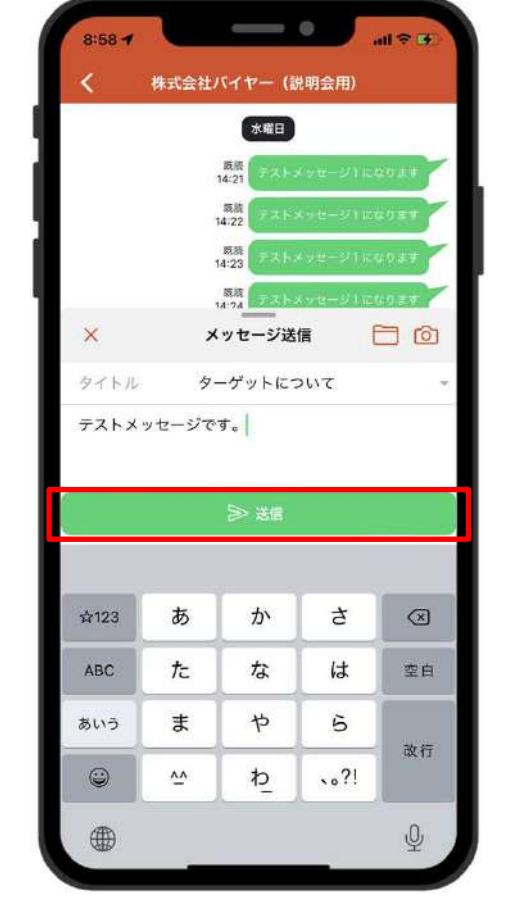

⑤【送信】ボタンタップで送信 のおもの のはんない かんこう かんこう の送信完了

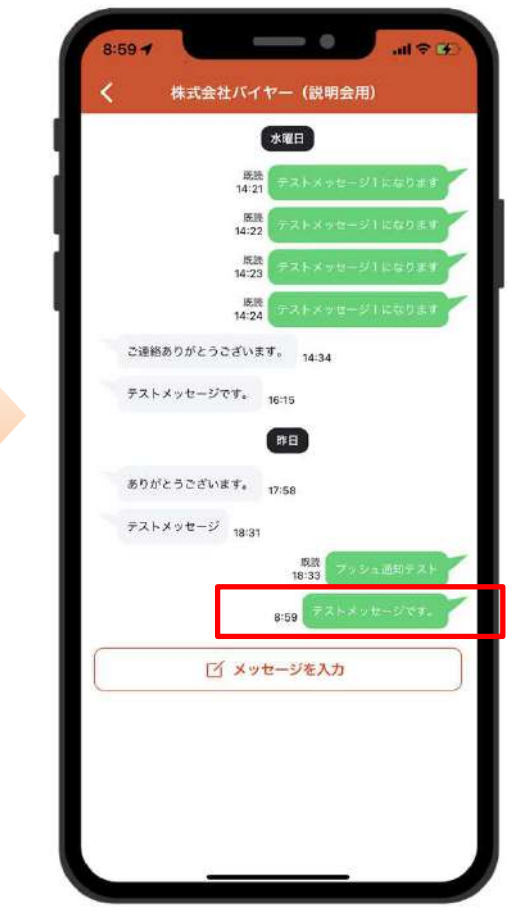

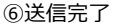

#### 6メッセージ 3/3

## **メッセージ受信 (メッセージ画面での受信確認)1/2**

メッセージ受信確認方法は、メッセージ画面よりメッセージを受信確認⼜はプッシュ通知での受信確認が可能

【メッセージ】 【メッセージ詳細】 【メッセージ】 $\longrightarrow$  $\longrightarrow$  $\qquad \qquad \circ$  $-12.8$ ⊨ כחים  $-177$  $-18.6$  $9:01 -$ メッセージ 株式会社バイヤー (説明会用) メッセージ 株式会社バイヤー (説明会用) 8:59 水曜日 株式会社バイヤー (説明会用) 推日 ターゲットについて テストメッセージです。 販路について ブッシュ通知テスト  $\bullet$ 版<br>14:21 テストメッセージ1になります  $\frac{354}{1422}$  > x k x = e = y 1 k c 0 s y ■<br>14:23 デストメッセージ1になります 版版<br>14:24 テストメッセージ1になります ご連絡ありがとうございます。 14:34 テストメッセージです。 16:15 作日 ありがとうございます。 17:58 テストメッセージ 18:31 照度 今日 8:59 テストメッセージです。 ■ メッセージを入力  $\bigoplus_{x+y\equiv -y} \qquad \bigoplus_{\text{min}} \qquad \bigoplus_{x\equiv x\equiv -y} \qquad \bigoplus_{x\equiv x\equiv -y}$  $\bigcap\limits_{n=1}^{\infty}$  $\bigoplus_{n\equiv n+1\atop n\neq n-1}\;\bigoplus_{\forall\,j\neq n-1\neq\;}$  $\bigcap_{n=-\Delta}$  $\frac{1}{x+y+y}$  $\alpha$ epine ①未読件数バッチが表示されているメッセージをタップ ②メッセージ詳細画面でメッセージの受信確認 ③メッセージ画面の未読件数バッチは 非表示となります

# 6 メッセージ 3/3

## **メッセージ受信 (プッシュ通知での受信確認)2/2**

メッセージ受信確認方法は、メッセージ画面よりメッセージを受信確認⼜はプッシュ通知での受信確認が可能

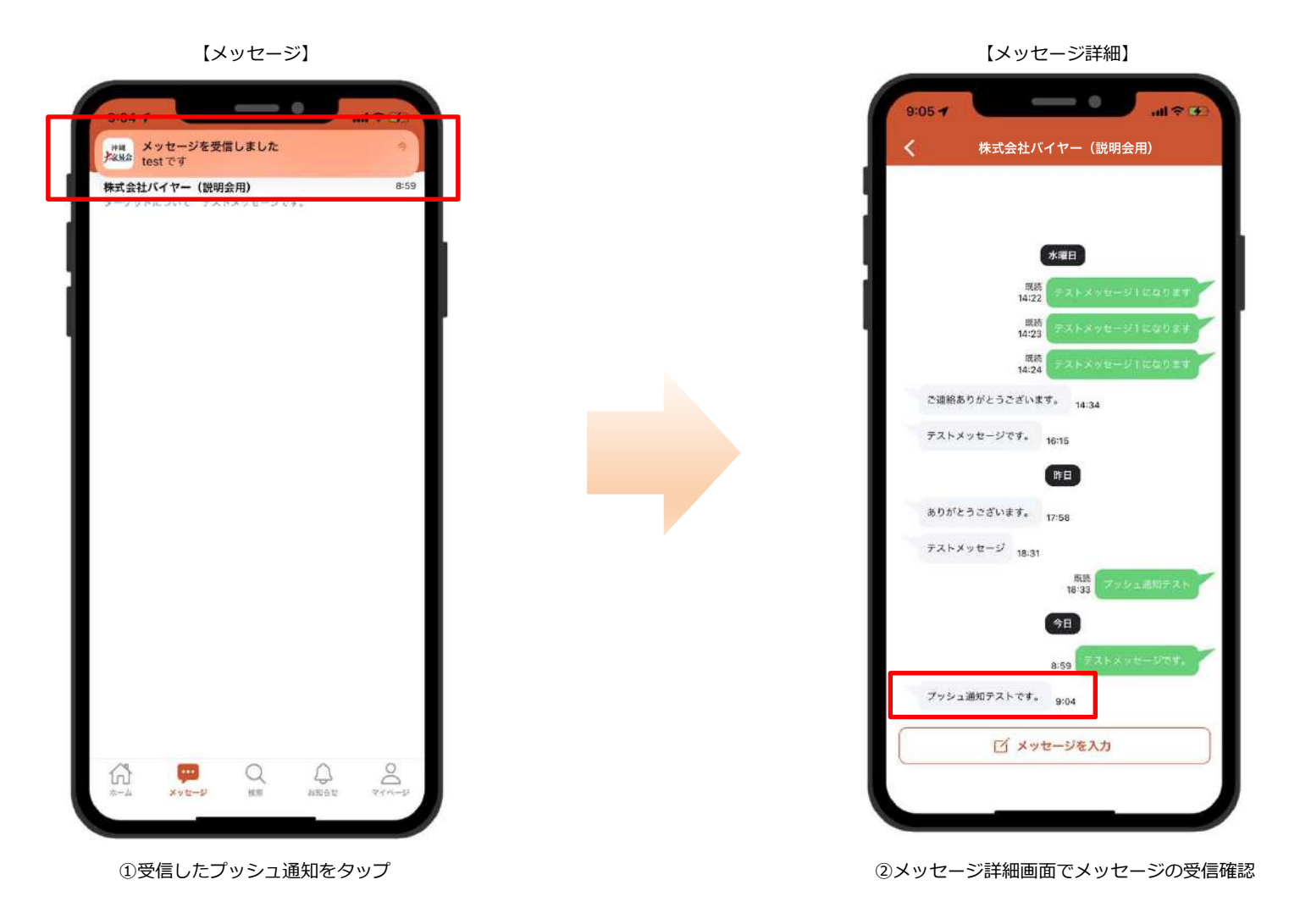

## **バイヤー検索(画面説明)**

キーワード検索や絞込み検索を⾏い、バイヤーの検索が可能

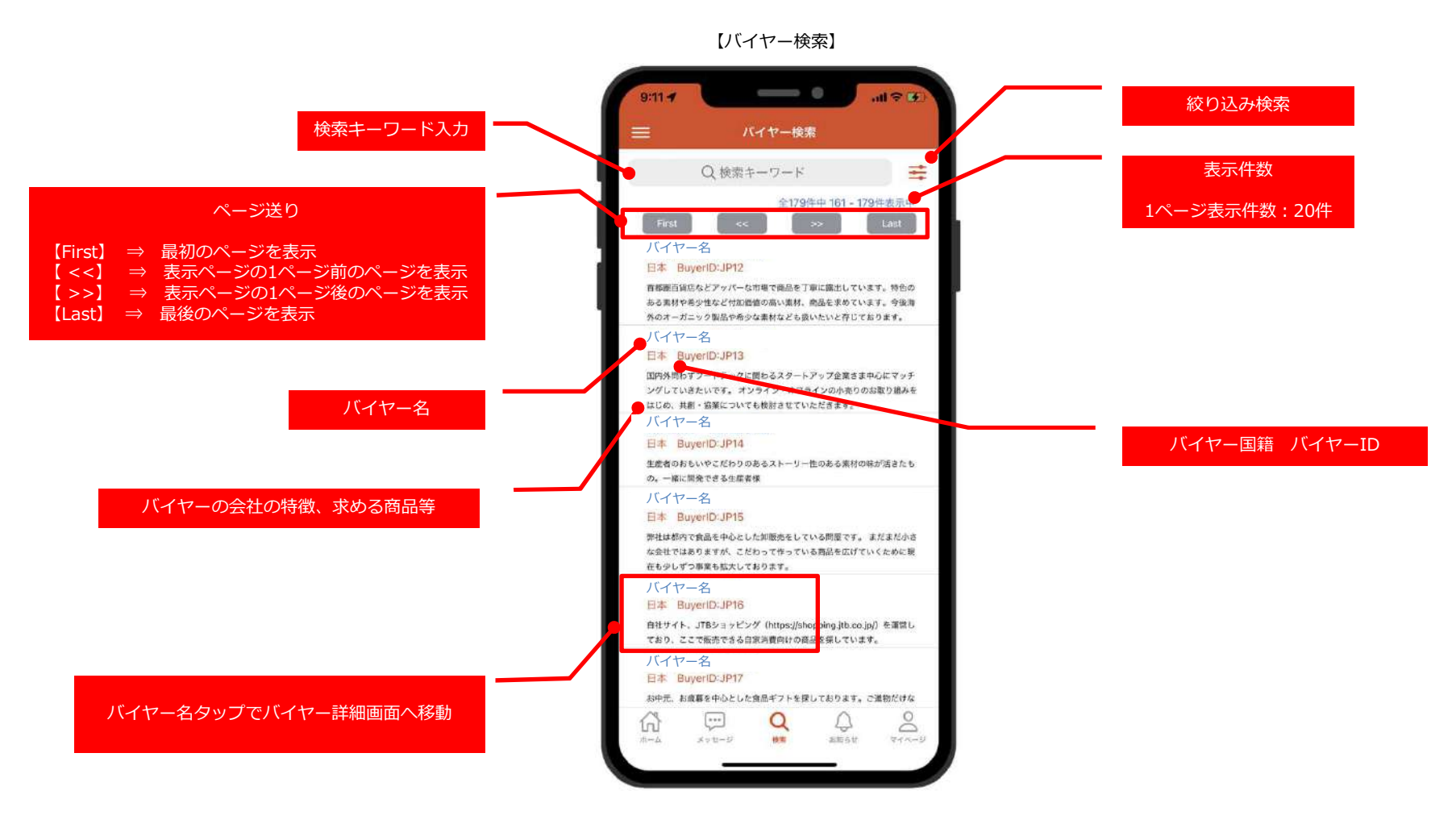

### **バイヤー検索(キーワード検索)**

キーワード検索や絞込み検索を⾏い、バイヤーの検索が可能

【バイヤー検索】

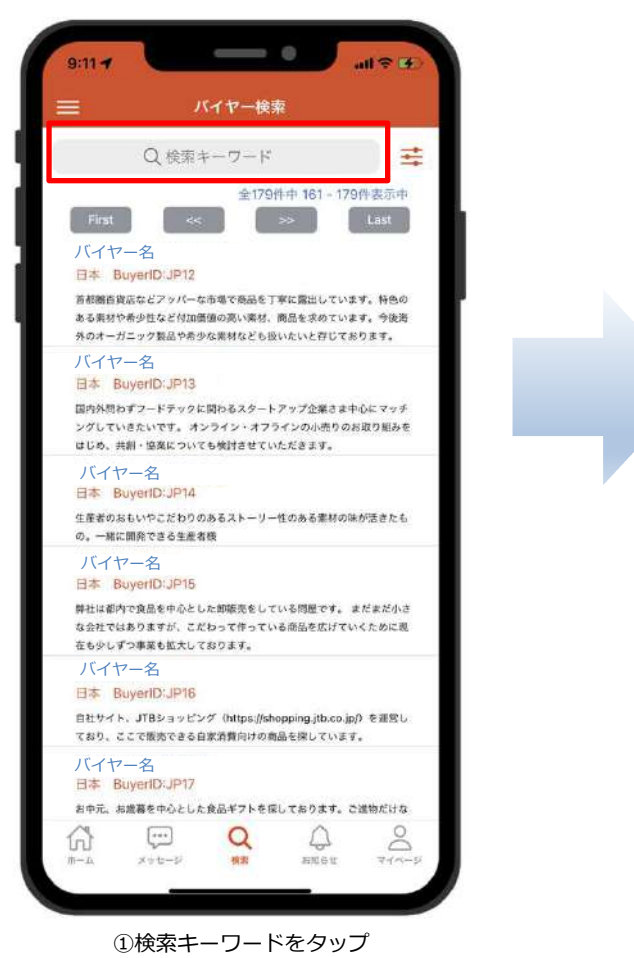

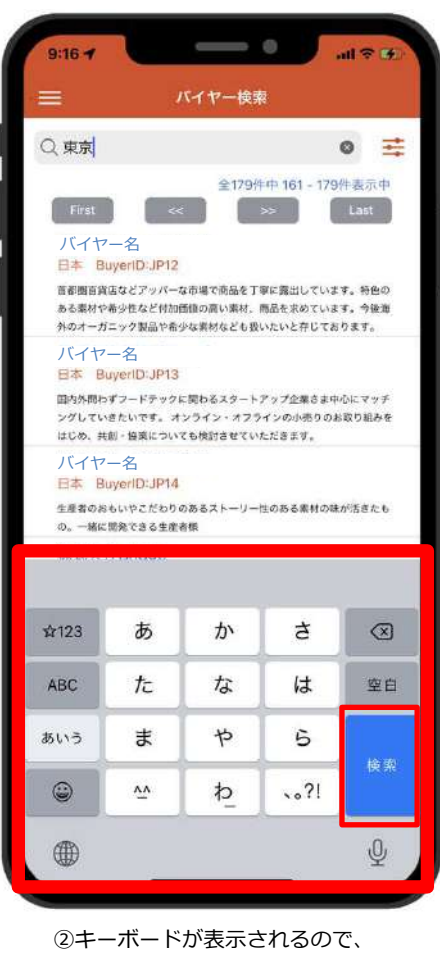

キーボードで検索キーワードを入力し キーボードの【検索】ボタンをタップ

【バイヤー検索】

【バイヤー検索】

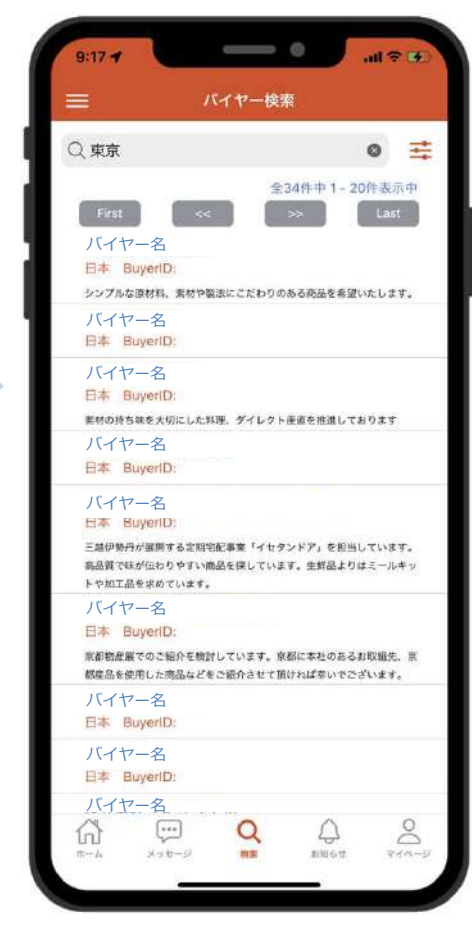

③検索キーワードに該当する

バイヤー一覧を表示

## **バイヤー検索(絞り込み検索) 1/2**

キーワード検索や絞込み検索を⾏い、バイヤーの検索が可能

【バイヤー検索】

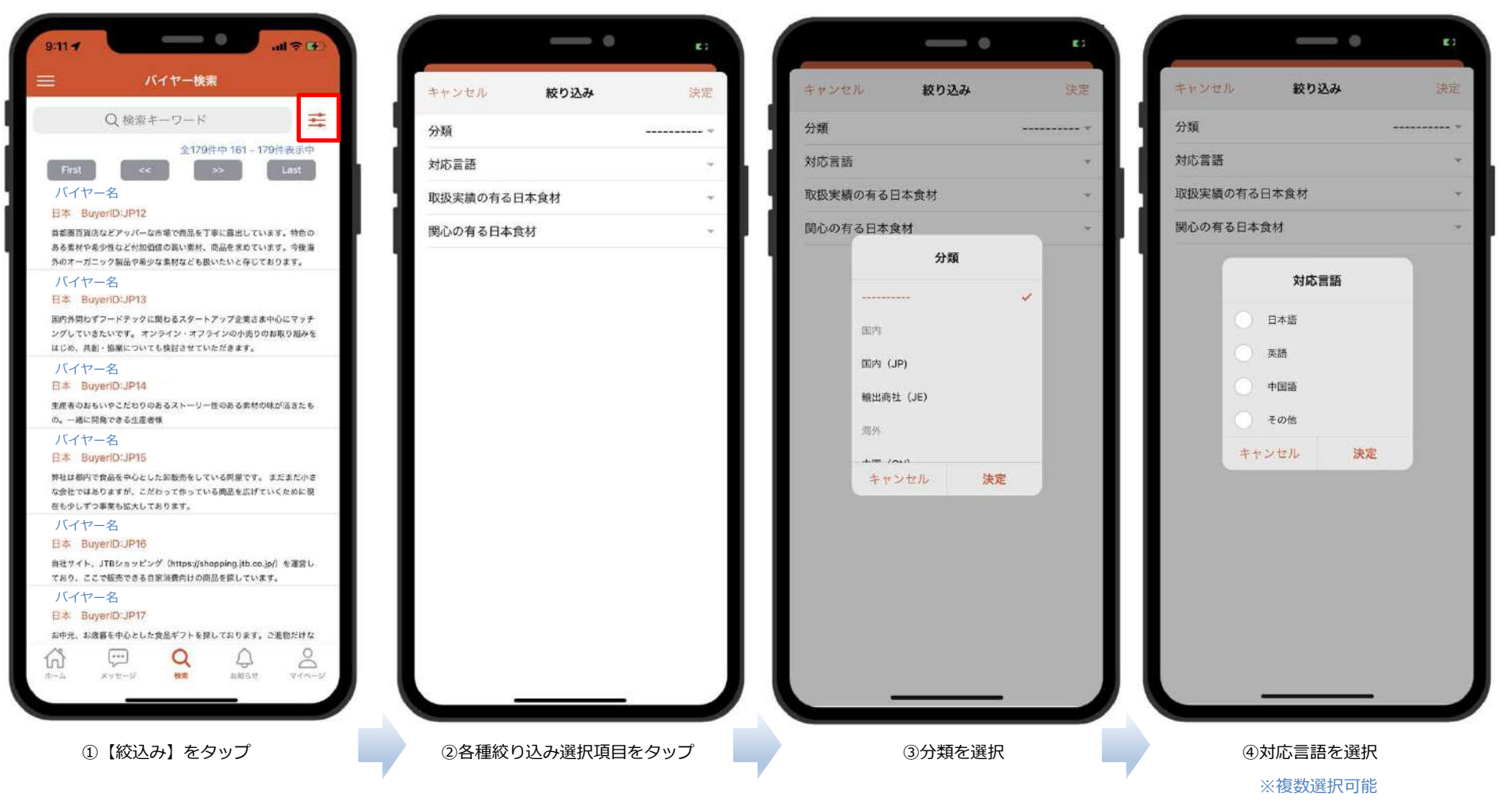

## **バイヤー検索(絞り込み検索) 2/2**

キーワード検索や絞込み検索を⾏い、バイヤーの検索が可能

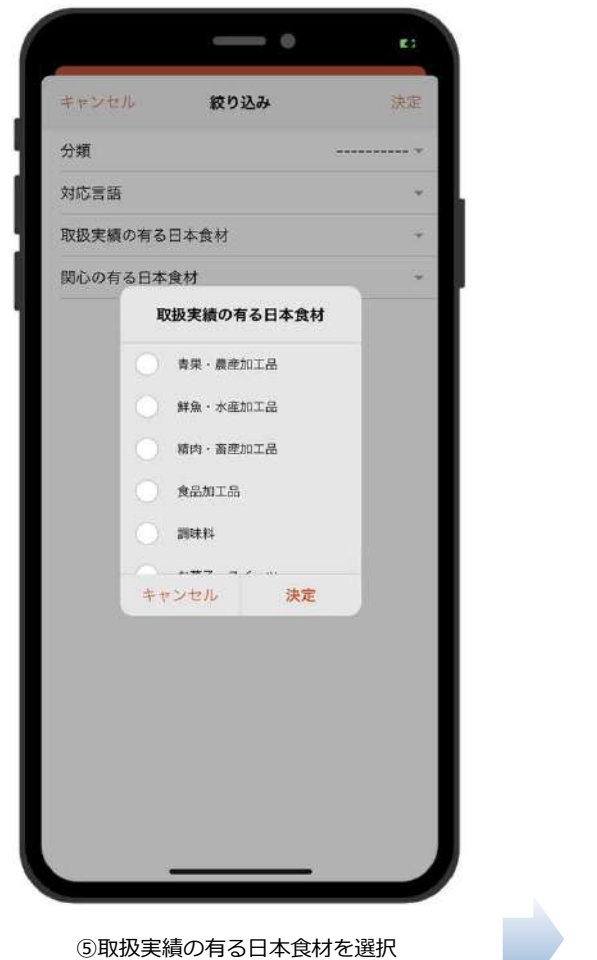

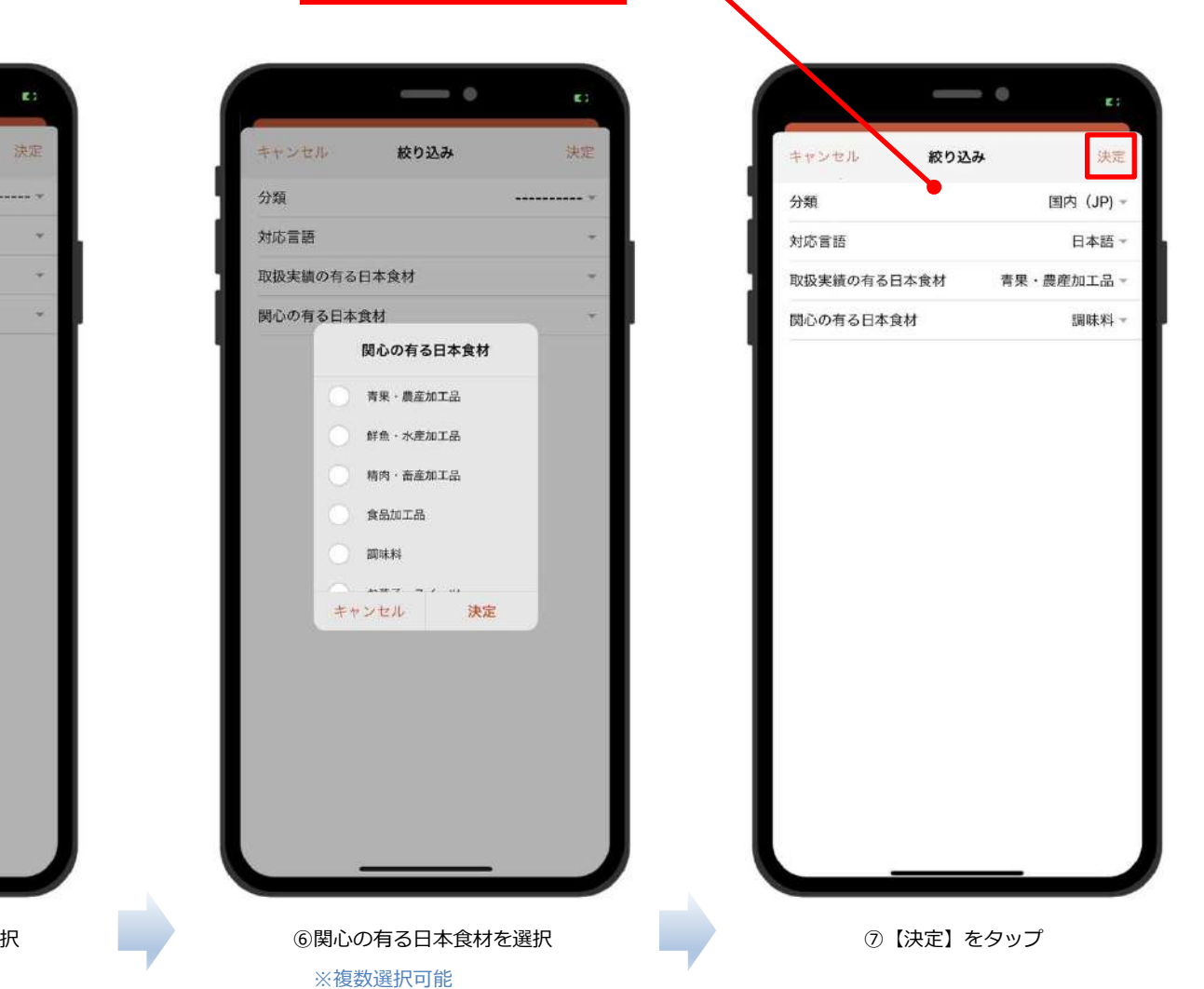

選択された絞り込み項目を表示

©2022 UBIQ System Corporation. All rights reserved.

※複数選択可能

#### 7検索 5/8

副宗联

 $20$ 

商额希望

 $8^{\circ}$ 

 $T/(R-1)$ 

 $\circledcirc$ 

 $z \in \mathbb{R}$ 

商談品目

## **バイヤー詳細**

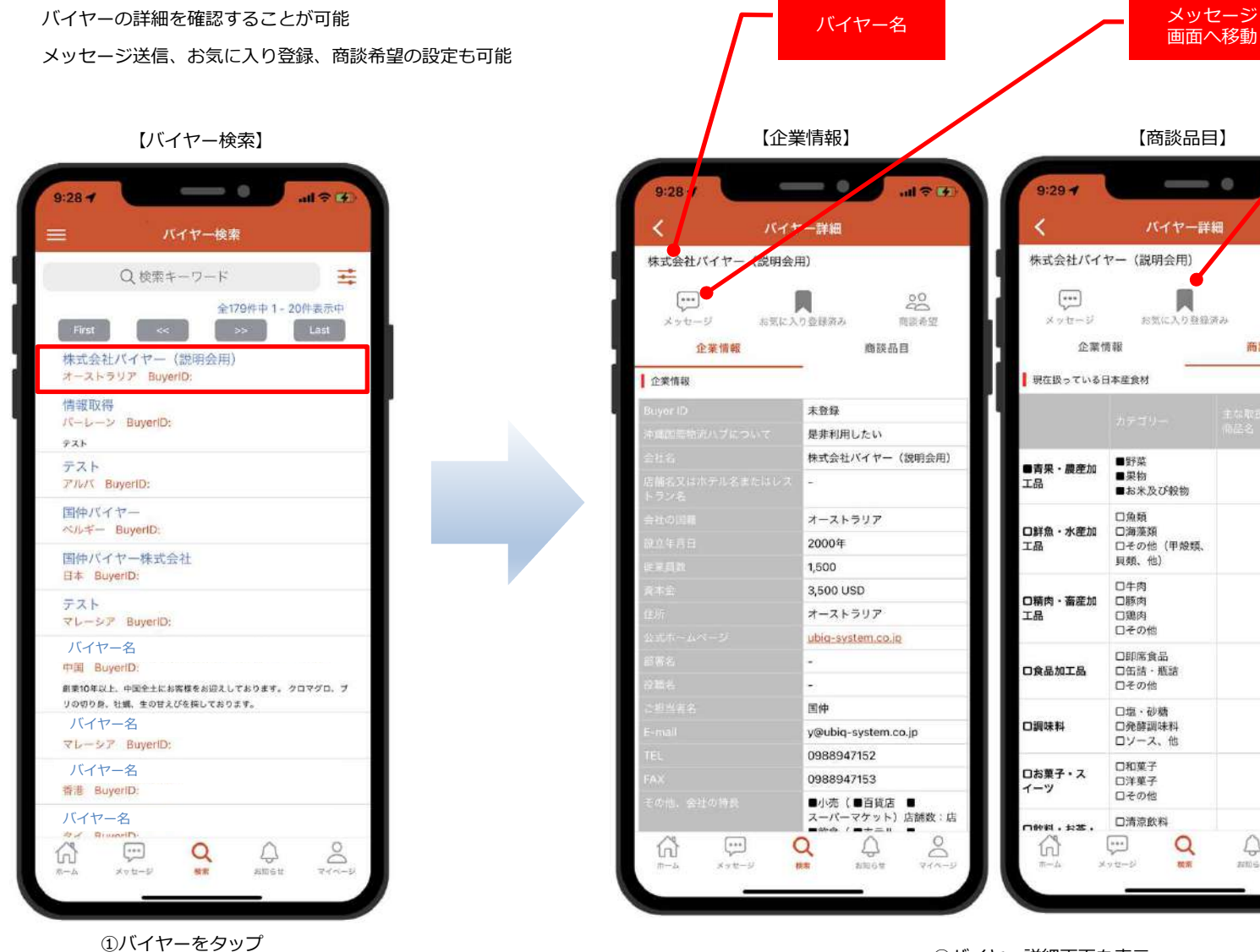

②バイヤー詳細画面を表示

商談希望登録

お気に入り登録

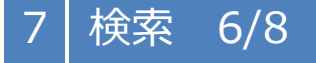

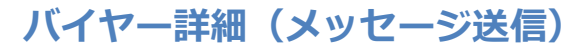

バイヤー詳細画面よりメッセージ送信が可能

#### 【サプライヤー詳細】

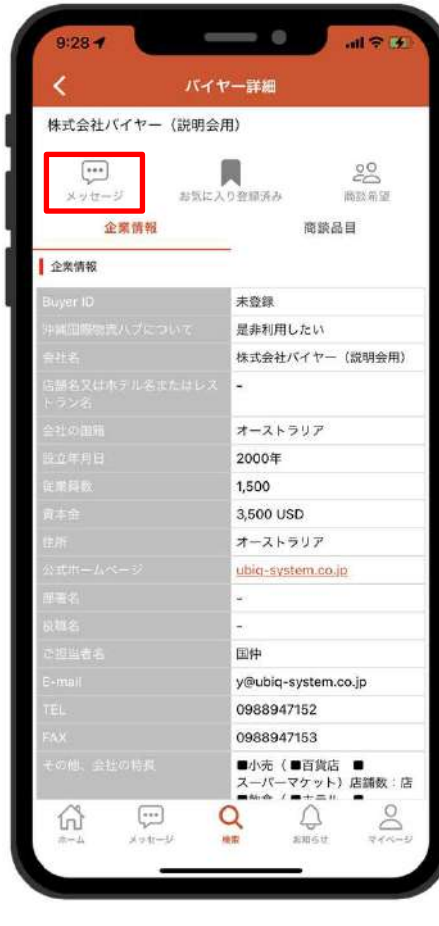

①メッセージをタップ

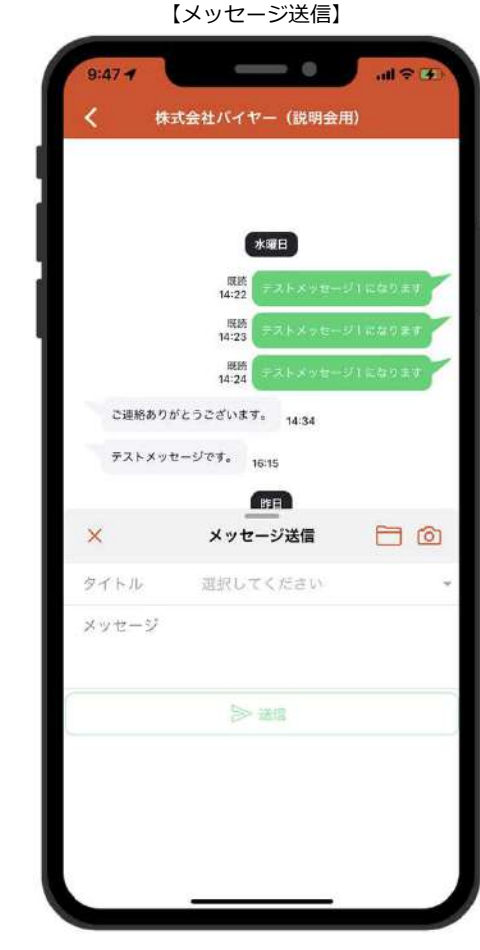

②メッセージ送信画面へ移動

7検索 7/8

## **バイヤー詳細(お気に⼊り登録)**

バイヤーをお気に入りに登録することが可能

【バイヤー詳細】 $\implies$  0  $9:55 - 4$  $A \approx B$ バイヤー詳細 ८ 株式会社バイヤー (説明会用)  $\begin{bmatrix} \bullet & \bullet & \bullet \\ \bullet & \bullet & \bullet \end{bmatrix}$  $rac{0}{a}$  $\sim$ メッセージ お気に入り 商談希望 企業情報 商談品目 企業情報 未登録 是非利用したい 株式会社バイヤー (説明会用) オーストラリア 2000年 1,500 3,500 USD オーストラリア ubig-system.co.jp 国仲 y@ubiq-system.co.jp 0988947152 0988947153 ■小売 (■百貨店 ■ スーパーマケット)店舗数:店  $\overline{\phantom{0}}$  $\geq$  $\left[\begin{smallmatrix} 1 & 0 & 0 \\ 0 & 0 & 0 \\ 0 & 0 & 0 \end{smallmatrix}\right]$ 61 Q  $\mathcal{Q}$ メッセージ 株素 **BRIST**  $944 -$ ①お気に入りをタップ

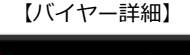

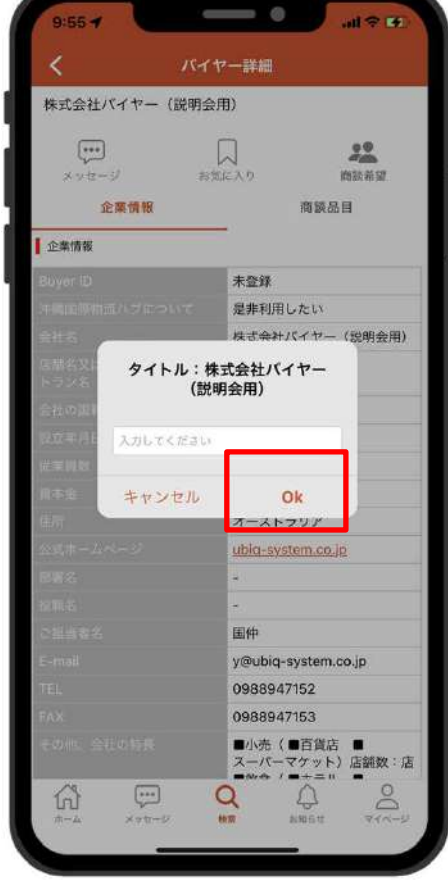

②【OK】をタップ※入力項目はお気に入り一覧のメモとして利用します 【バイヤー詳細】

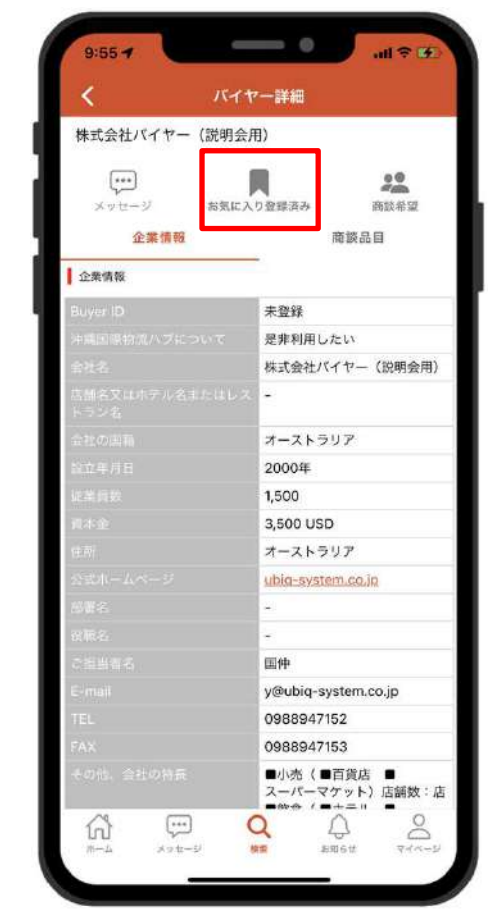

③お気に入り追加は完了

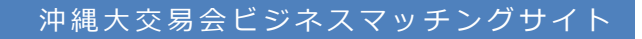

#### 7検索 8/8

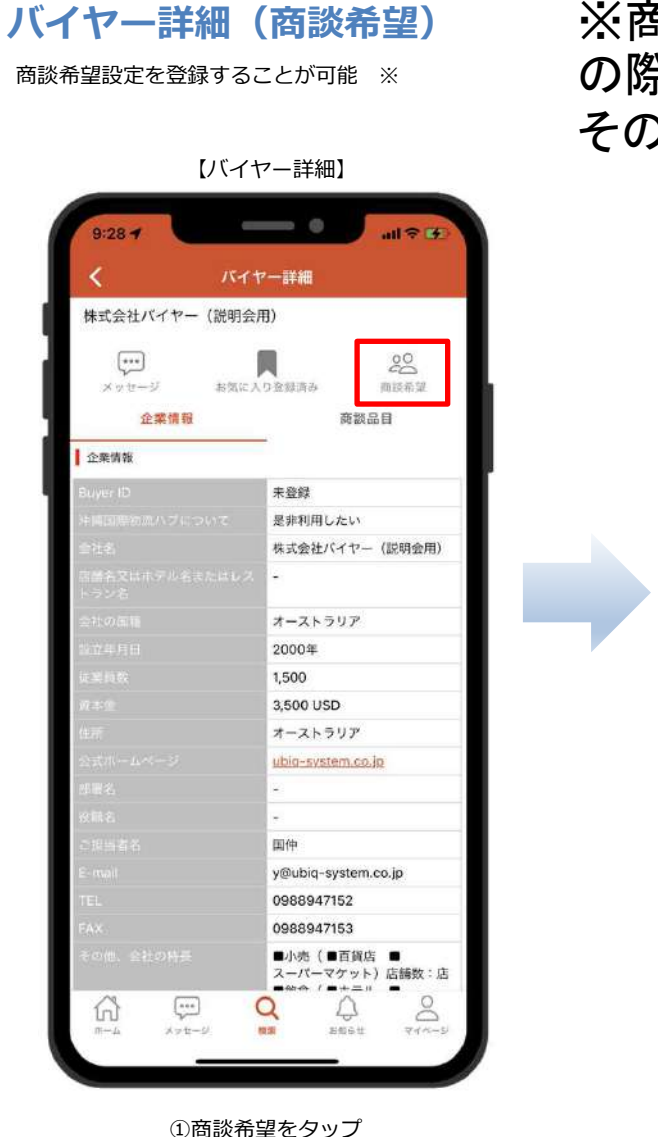

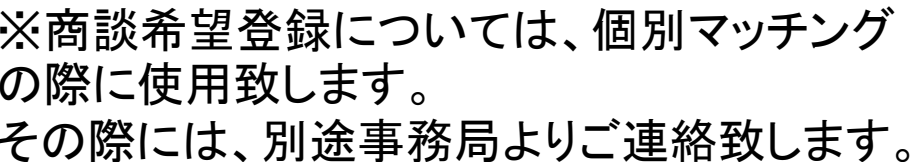

【バイヤー詳細】 $\longrightarrow$  0  $-17.5$ **IRG -**バイヤー詳細 株式会社バイヤー (説明会用)  $\begin{picture}(20,20) \put(0,0){\line(1,0){10}} \put(15,0){\line(1,0){10}} \put(15,0){\line(1,0){10}} \put(15,0){\line(1,0){10}} \put(15,0){\line(1,0){10}} \put(15,0){\line(1,0){10}} \put(15,0){\line(1,0){10}} \put(15,0){\line(1,0){10}} \put(15,0){\line(1,0){10}} \put(15,0){\line(1,0){10}} \put(15,0){\line(1,0){10}} \put(15,0){\line(1$ 口 20 メッセージ お気に入り 商取希望 企業情報 商談品目 企業情報 未登録 是非利用したい 說明会用) 商談希望 希望する 希望しない 一任する キャンセル Ok ubiq-system.co.jp 国仲 y@ubiq-system.co.jp 0988947152 0988947153 ■小売 (■百貨店 ■ スーパーマケット) 店舗数:店  $\infty$  $\omega$  $\begin{bmatrix} 1 & 1 \\ 1 & 1 \end{bmatrix}$  $\alpha$  $\omega$ **Jam ANGU**  $Q+H-1$  $m - L$ メッセー ②商談希望内容を選択し【OK】をタップ 【バイヤー詳細】

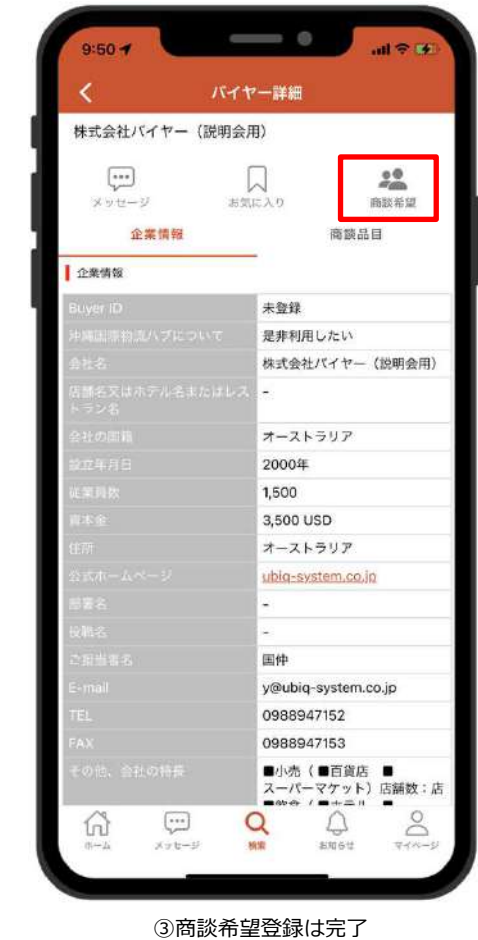

#### 8お知らせ 1/4

### **事務局からのお知らせ**

#### XMLファイルへ登録した事務局からのお知らせを確認可能

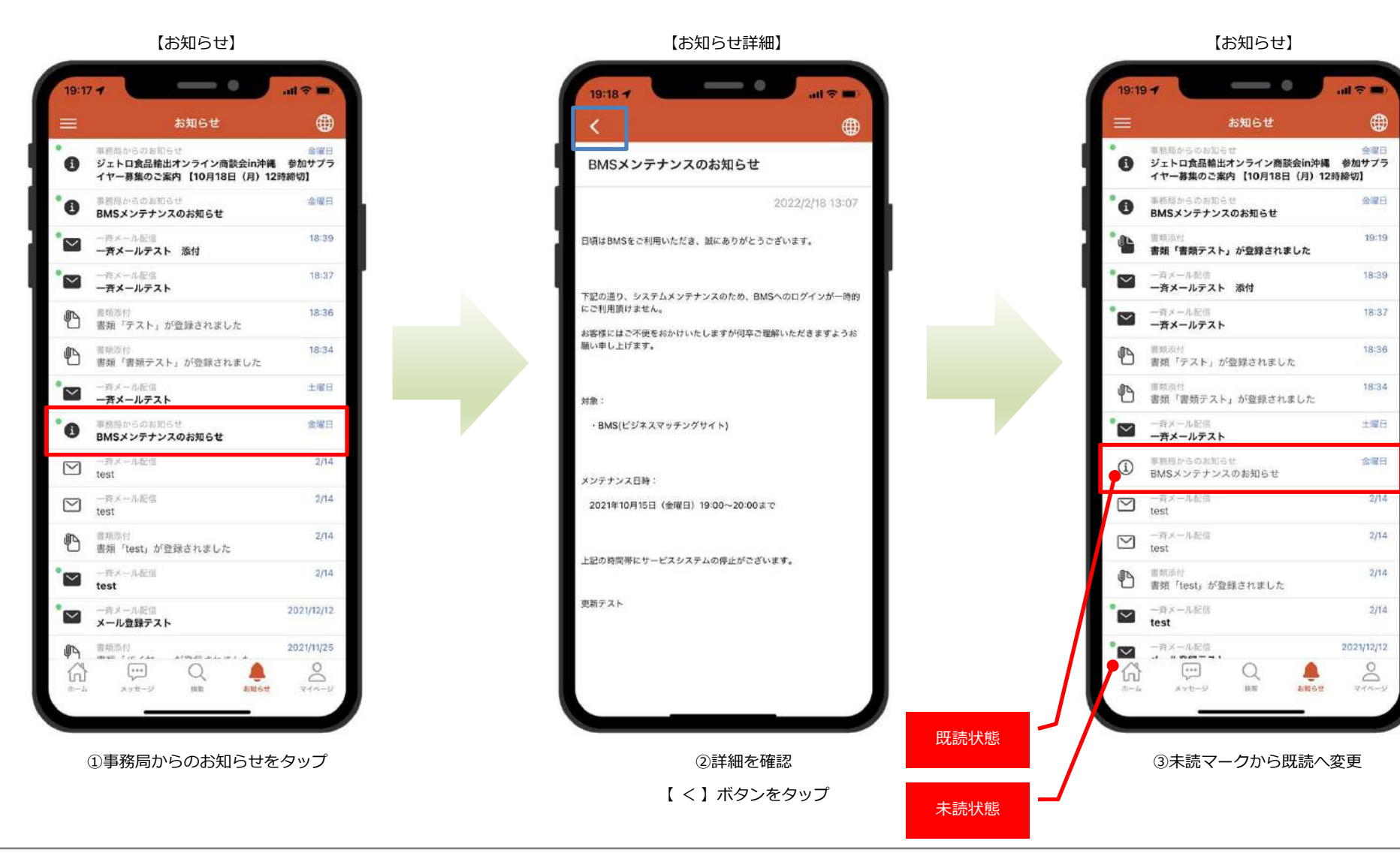

©2022 UBIQ System Corporation. All rights reserved.

### **書類一覧**

#### 事務局で登録した書類を確認可能

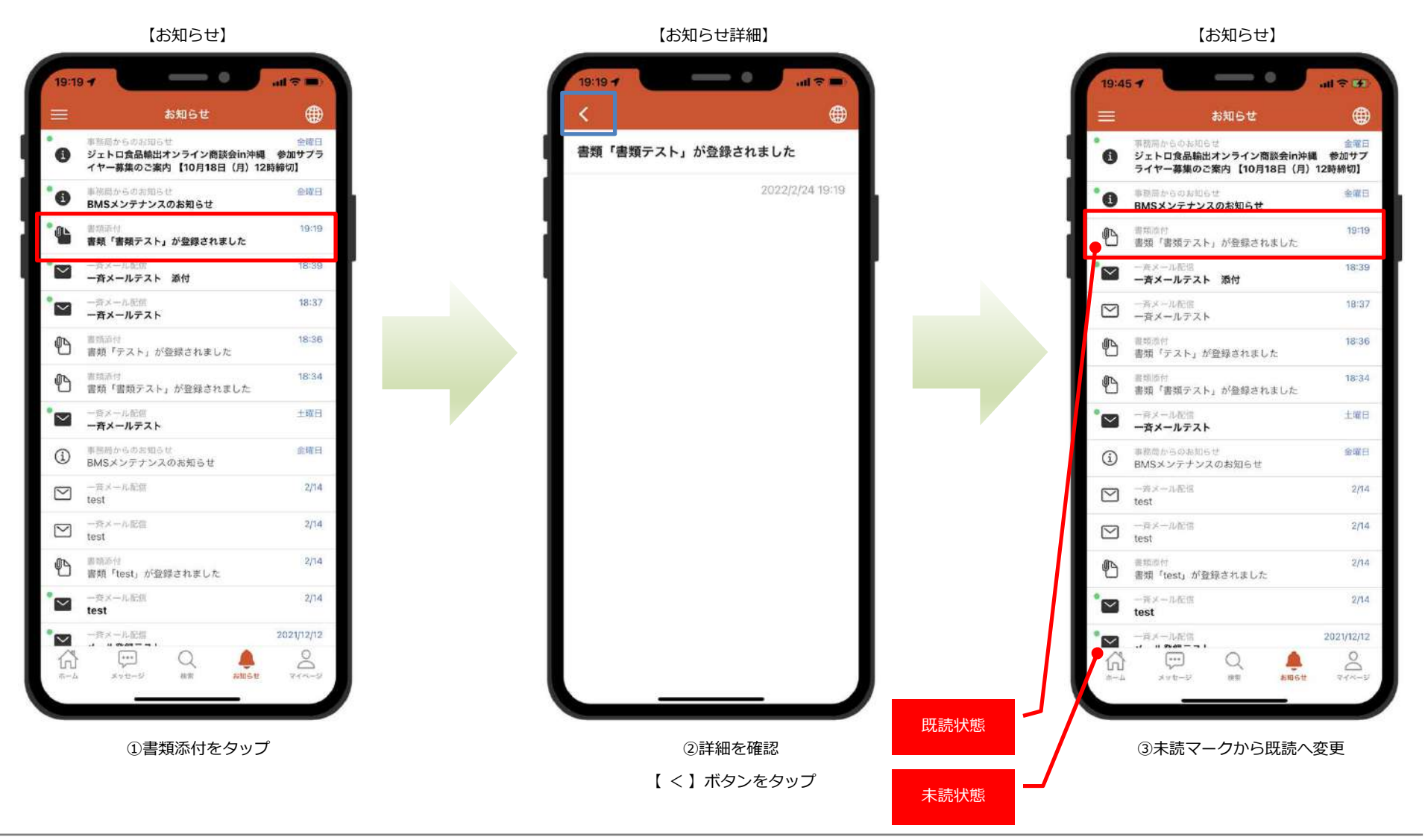

### **一⻫メール配信**

#### 事務局で登録した一斉メール配信を確認可能

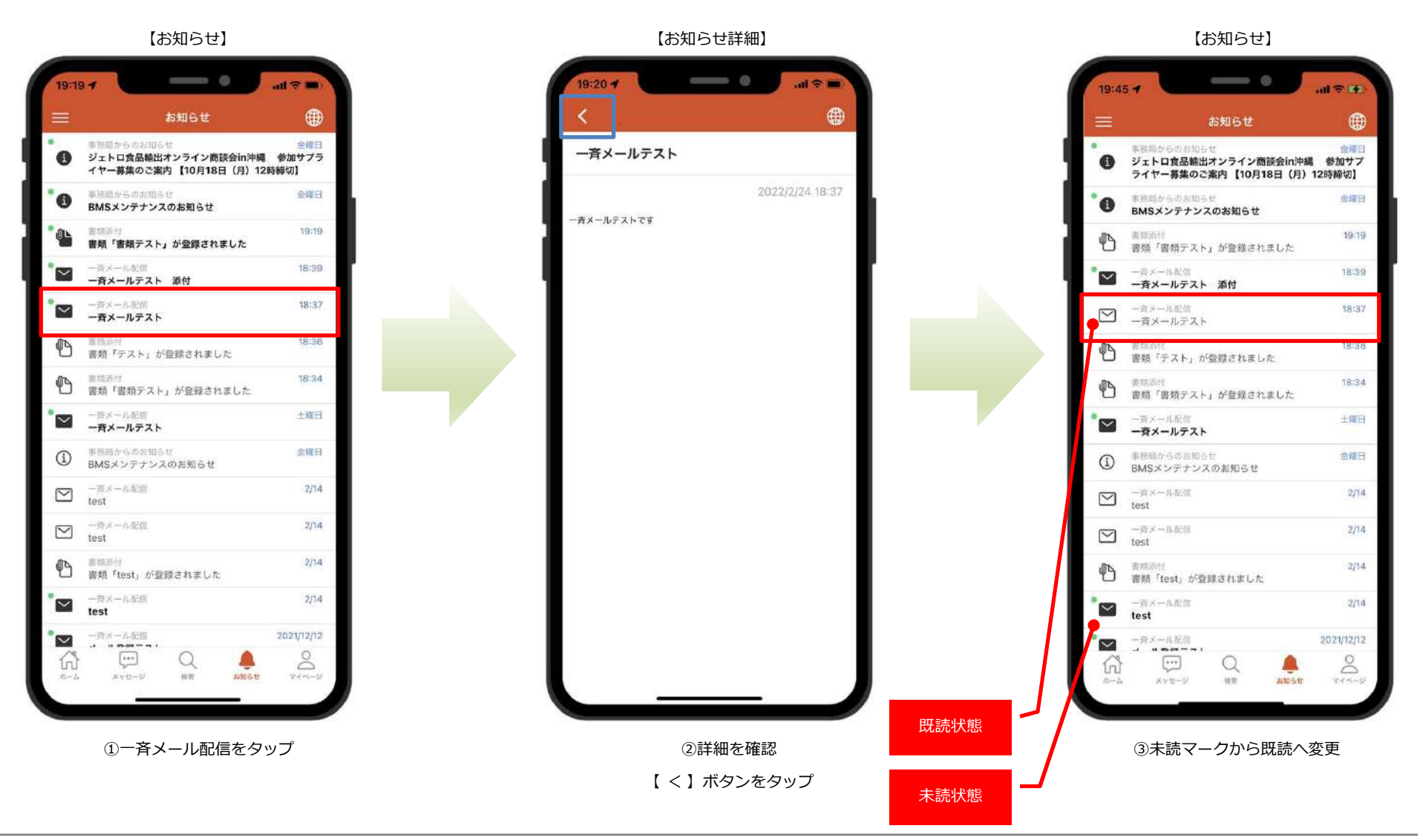

©2022 UBIQ System Corporation. All rights reserved.

### **お気に⼊り登録**

#### バイヤーがお気に入り登録した商品情報を確認可能

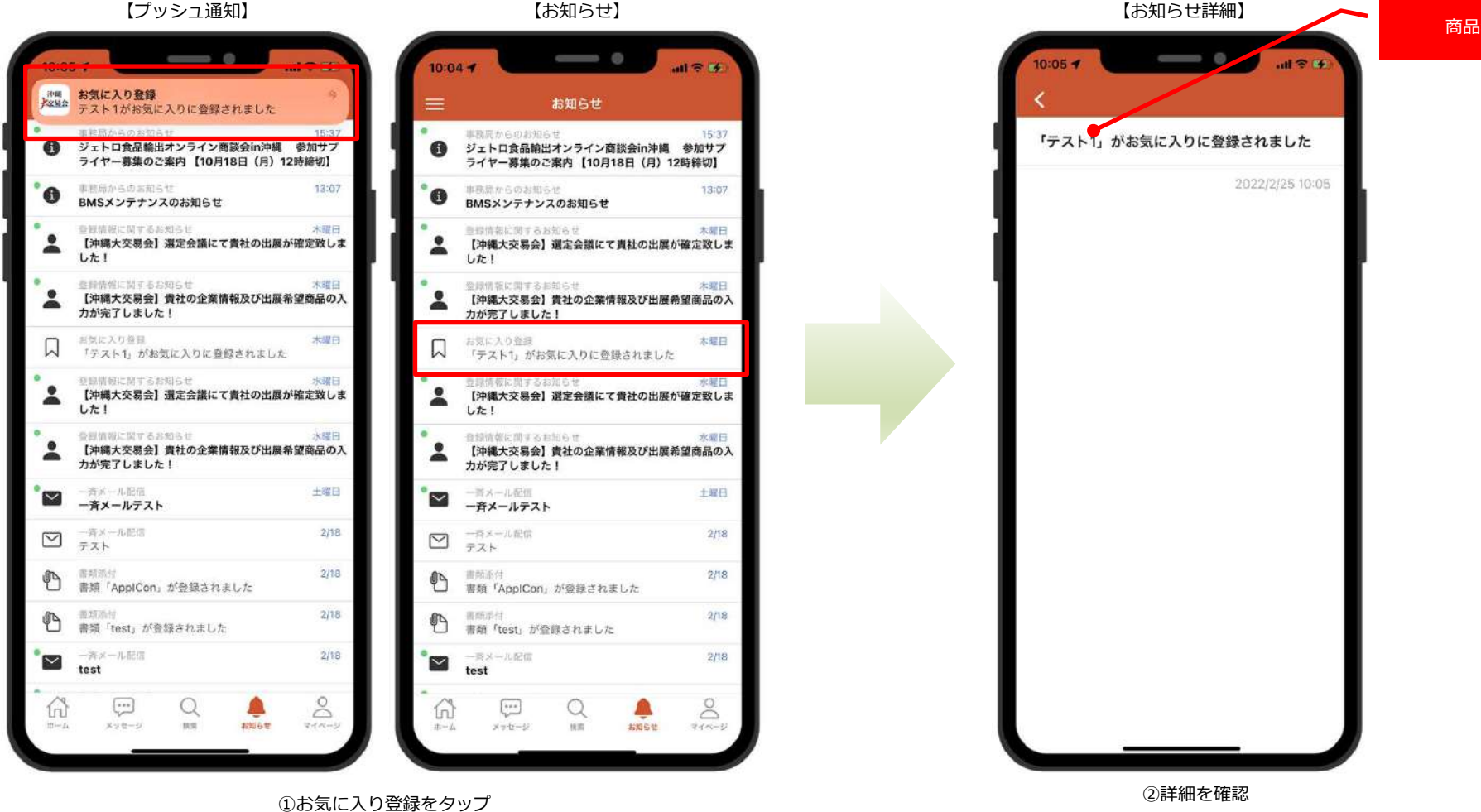

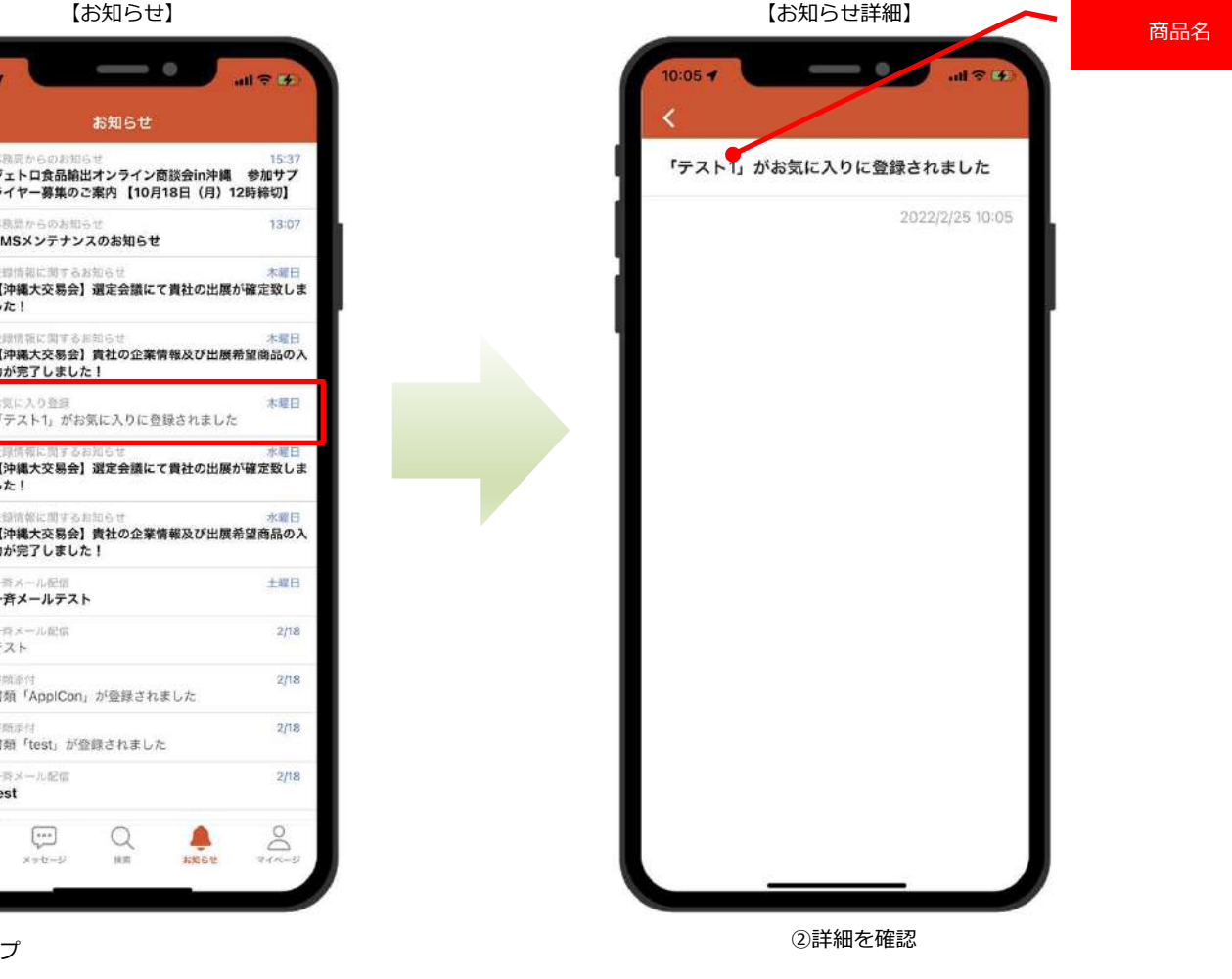

# 9 | マイページ 1/14<br>————————————————————

## **お気に⼊り一覧**

お気に入り登録した一覧を表示

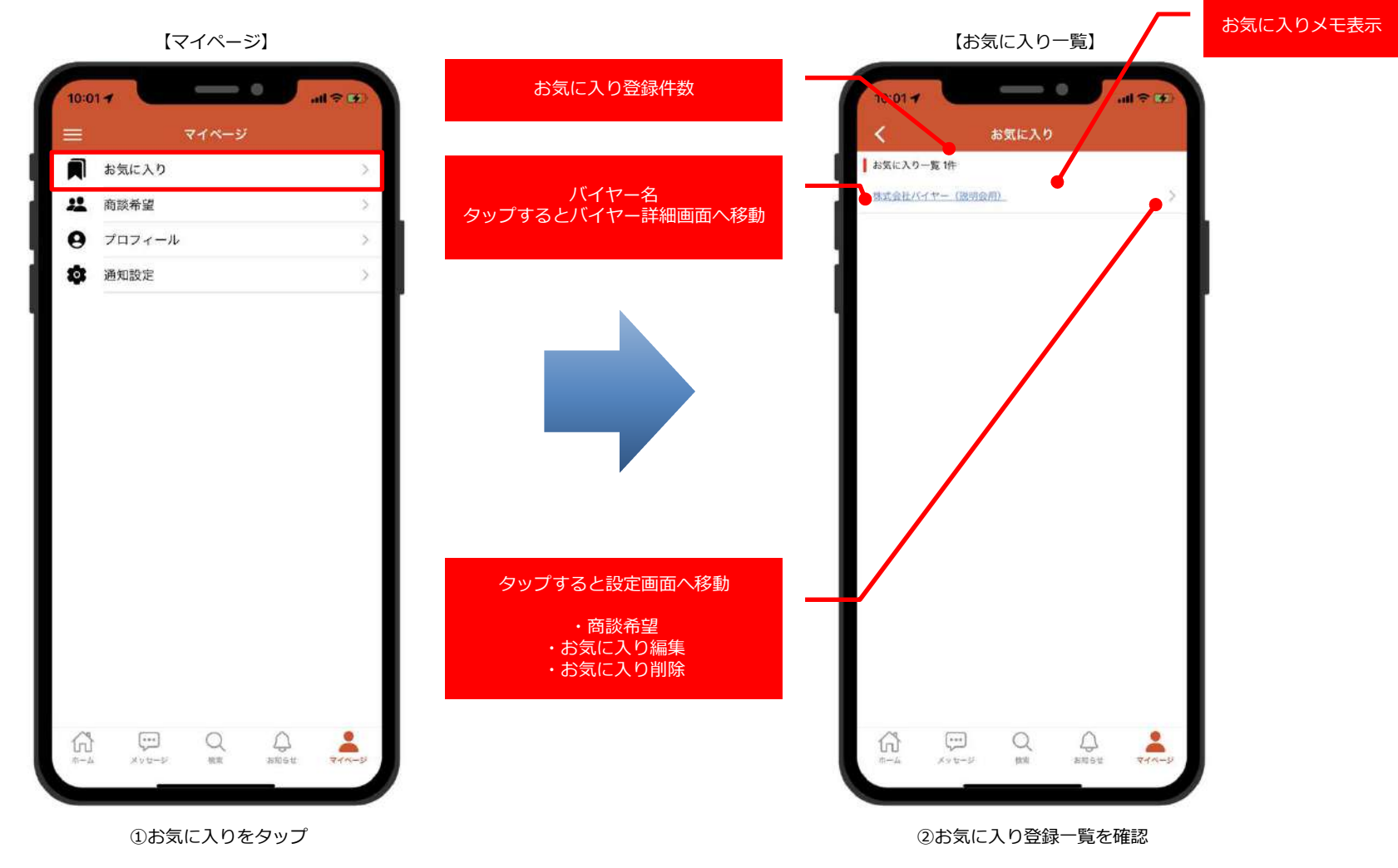

# 9 | マイページ 2/14<br>————————————————————

## **お気に⼊り一覧(バイヤー詳細画面へ移動)**

お気に入り登録した一覧を表示

商談希望設定、お気に入りメモ編集、お気に入り削除が可能

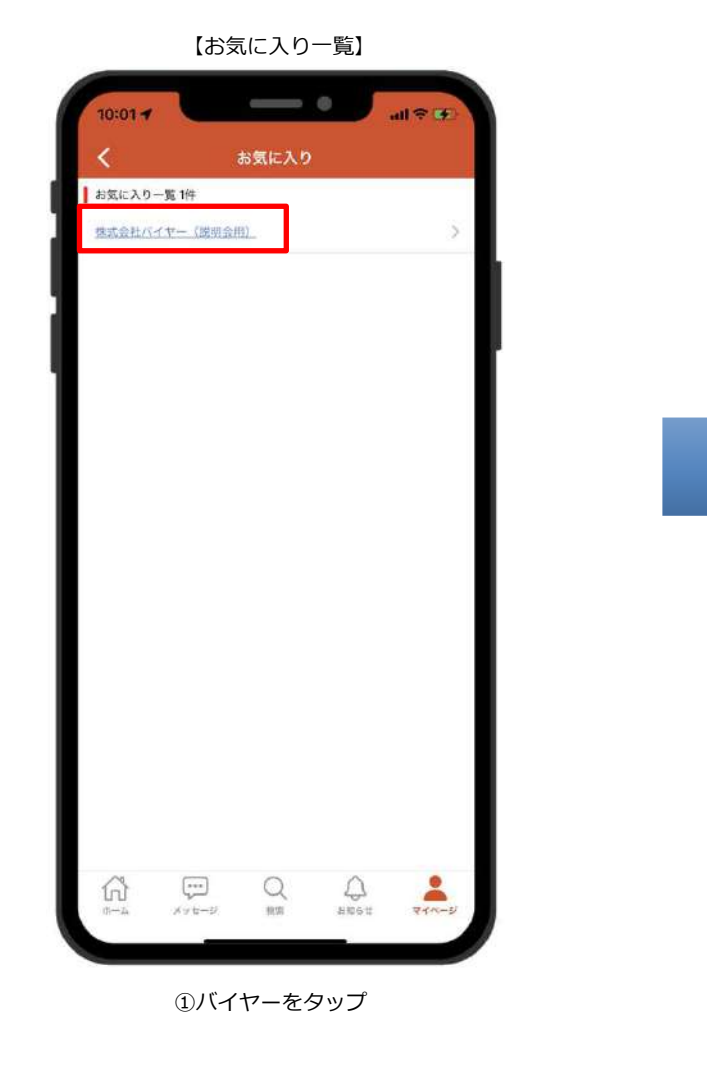

【商品詳細】

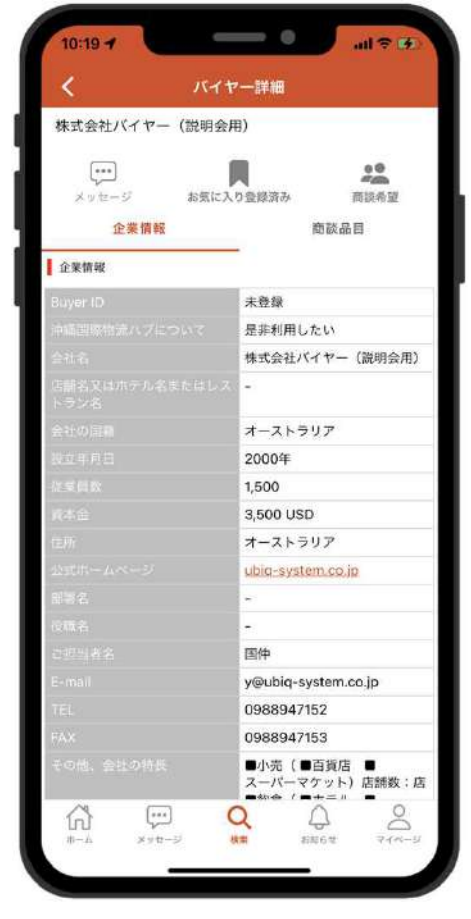

②バイヤー詳細画面を表示

# 9 マイページ 3/13

### **お気に⼊り一覧(商談希望の設定)**

お気に入り登録した一覧を表示

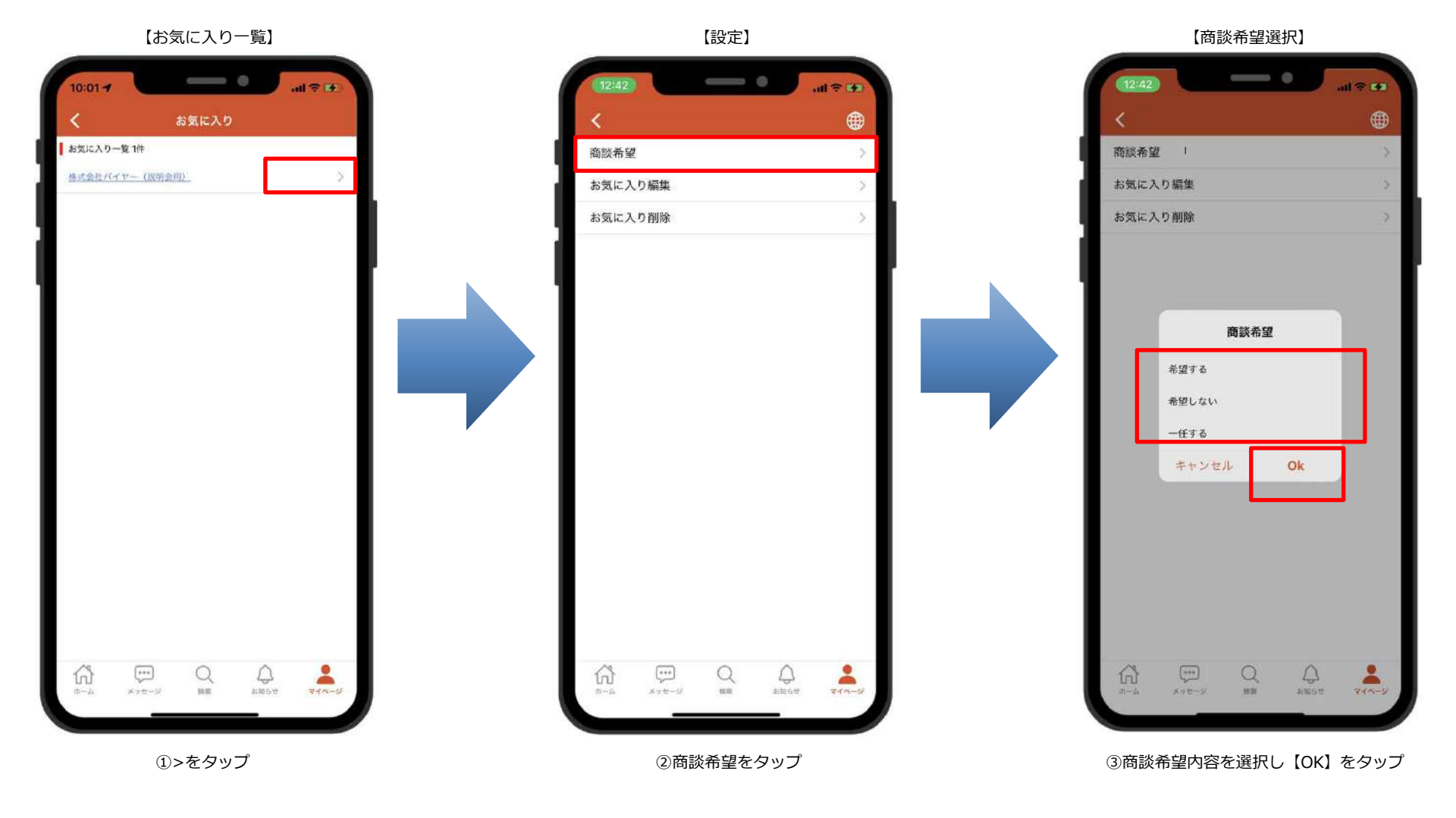

# 9 | マイページ 4/14<br>————————————————————

## **お気に⼊り一覧(お気に⼊り編集)**

お気に入り登録した一覧を表示

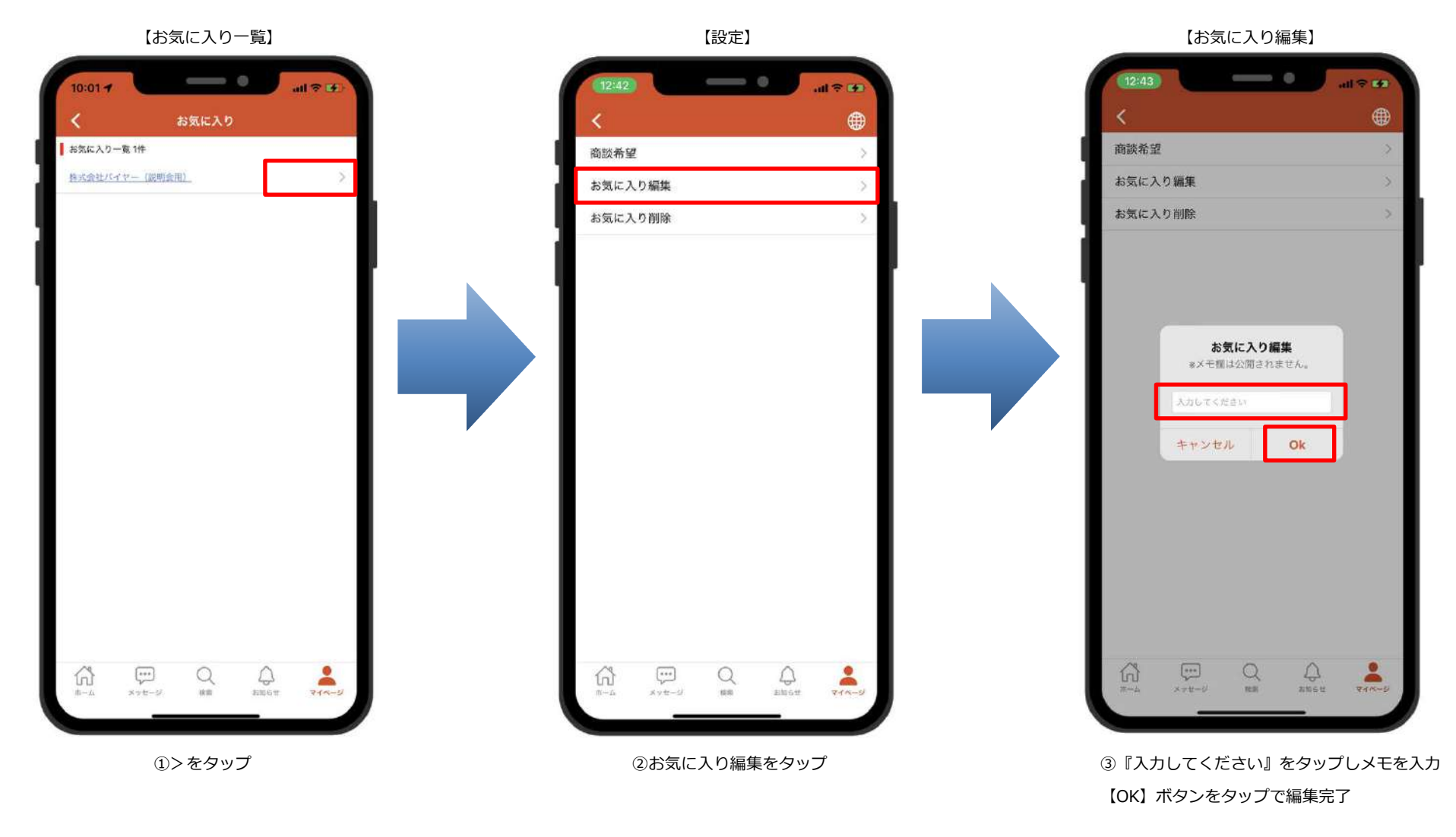

# 9 | マイページ 5/14<br>————————————————————

### **お気に⼊り一覧(お気に⼊り削除)**

お気に入り登録した一覧を表示

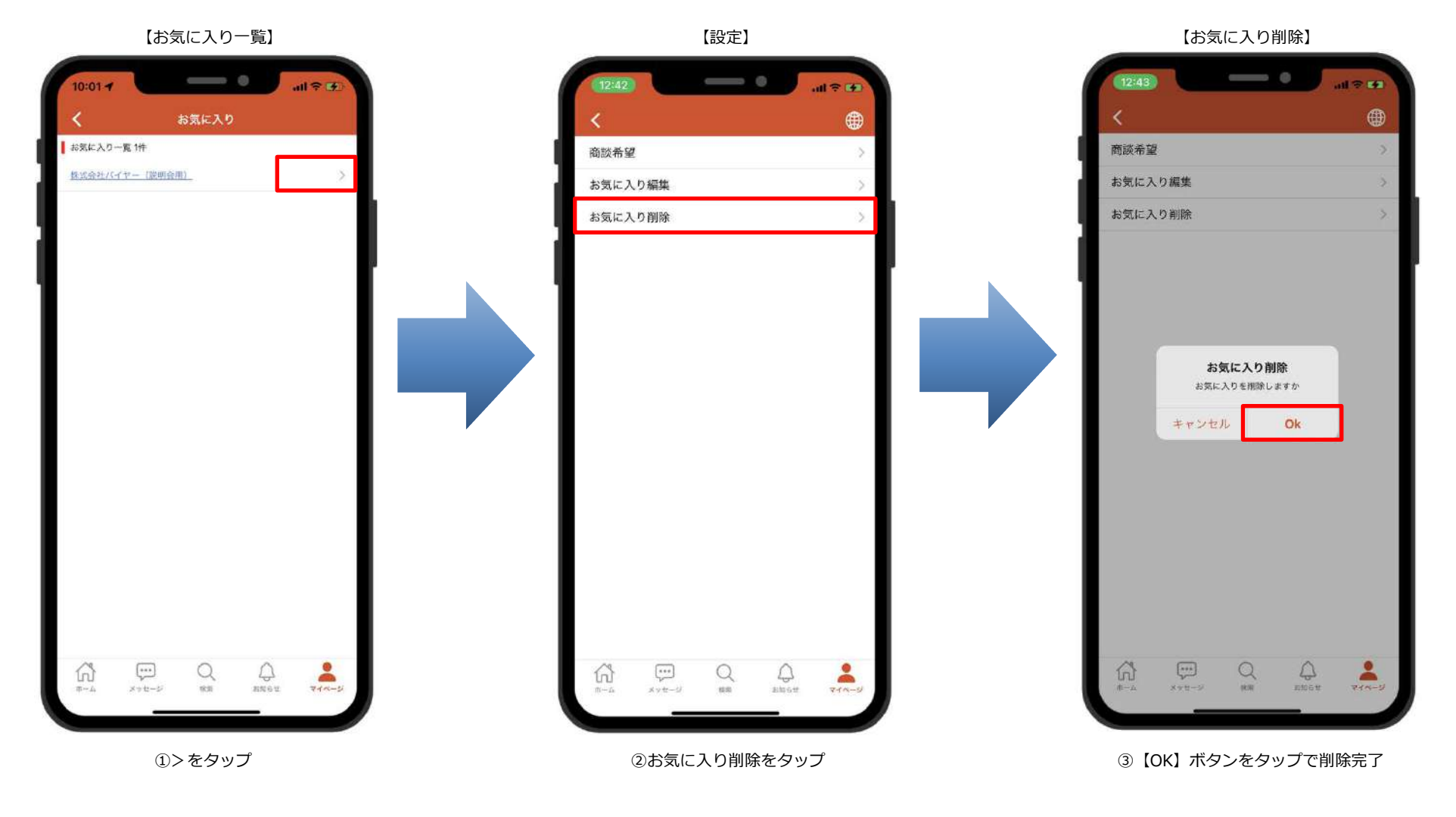

# 9 | マイページ 6/14 トラン インス インス インス インス しゅうしゃ マイページ イトリック かんしゃ かんしゃ アイページ イトリック かんしゃ オール かんしゃ かんしゃ かんしゃ かんしゃ マイページ

### **商談希望(⼊⼒時 キーワード検索)**

全<mark>体の商談希望設定の確認および登録が可能</mark> ※商談希望入力可能状態のみ商談希望の登録可能<br>

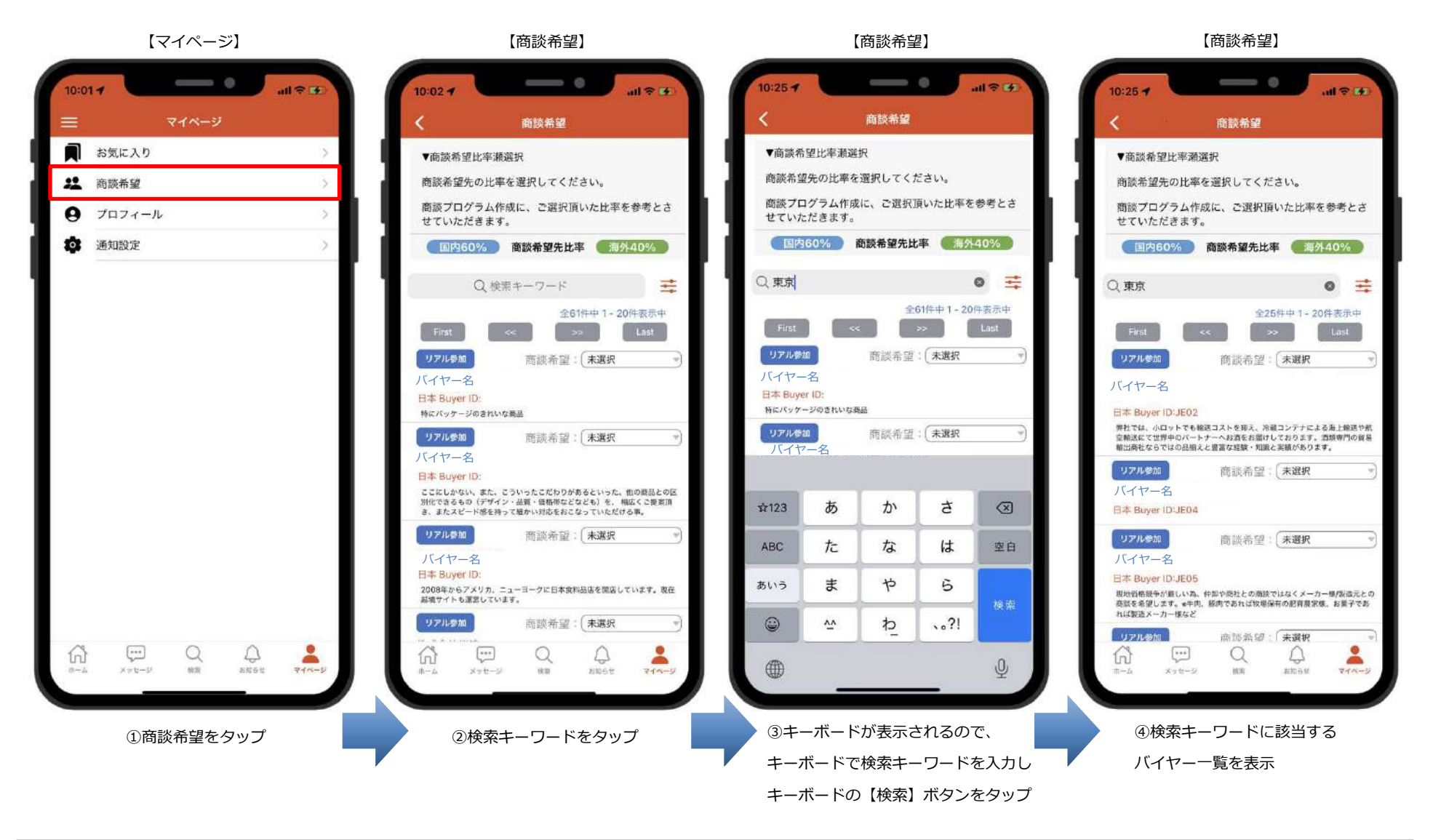

# 9 | マイページ 7/14<br>————————————————————

## **商談希望(⼊⼒時 絞り込み検索) 1/2**

全<mark>体の商談希望設定の確認および登録が可能</mark> ※商談希望入力可能状態のみ商談希望の登録可能<br>

#### 【商談希望】

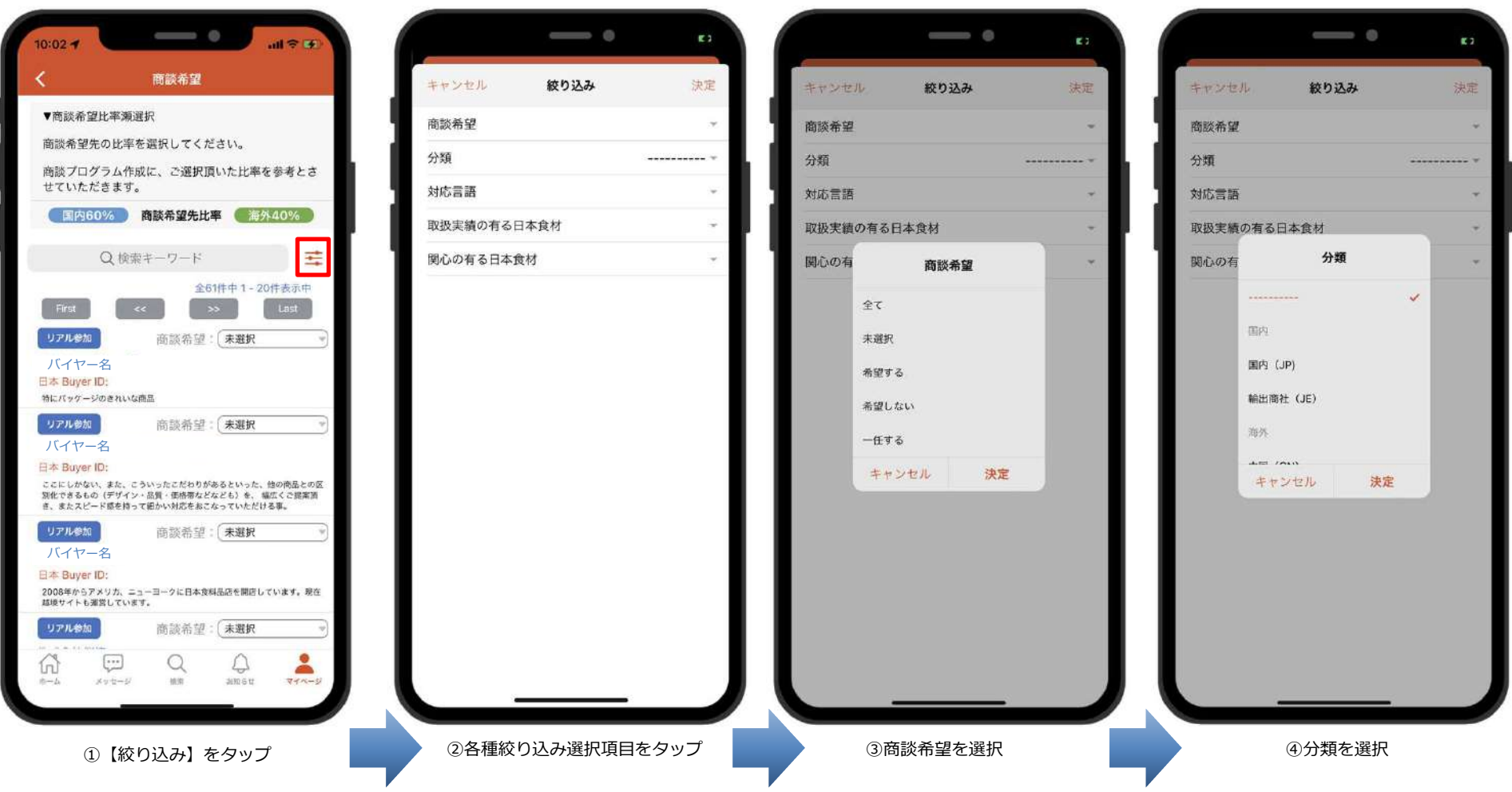

# 9 | マイページ 8/14<br>————————————————————

## **商談希望(⼊⼒時 絞り込み検索) 2/2**

全<mark>体の商談希望設定の確認および登録が可能</mark> ※商談希望入力可能状態のみ商談希望の登録可能<br>

選択された絞り込み項目を表示

【商談希望】 $\implies$  0  $\qquad \qquad \circ$  $\qquad \qquad \bullet$  $\Rightarrow$   $\circ$  $\mathbf{r}$ ES<sup>2</sup> E3 キャンセル 絞り込み 决定 キャンセル 絞り込み 油中 キャンセル 絞り込み 決定 キャンセル 絞り込み 決定 商談希望 商談希望 商談希望 商談希望 全て。 分類 分類 国内 (JP) -分類 分類 対応言語 対応言語 日本語。 対応言語 対応言語 取扱実績の有る日本食材 取扱実績の有る日本食材 取扱実績の有る日本食材 青果·農産加工品。 取扱実績の有る日本食材 取扱実績の有る日本食材 関心の有 関心の有る日本食材 関心の有 関心の有" make the day 関心の有る日本食材 精肉·畜産加工品。 対応言語 青果·農産加工品 青果·農産加工品 日本語 鲜魚·水産加工品 鮮魚・水産加工品 英語 精肉·畜産加工品 精肉·畜産加工品 中国語 我品加工品 食品加工品 その他 調味料 調味料 キャンセル 決定  $-4500$  72  $-420$  74 キャンセル 決定 キャンセル 決定 ⑤対応言語を選択⑥取引実績の有る日本食材を選択⑦関心の有る日本食材をタップ⑧【決定】をタップ ※複数選択可能※複数選択可能※複数選択可能

#### 沖縄大交易会ビジネスマッチングサイト

## 9 | マイページ 9/14<br>————————————————————

## **商談希望(完了時 キーワード検索)**

全<mark>体の商談希望設定の確認および登録が可能</mark> ※商談希望入力可能状態のみ商談希望の登録可能<br>

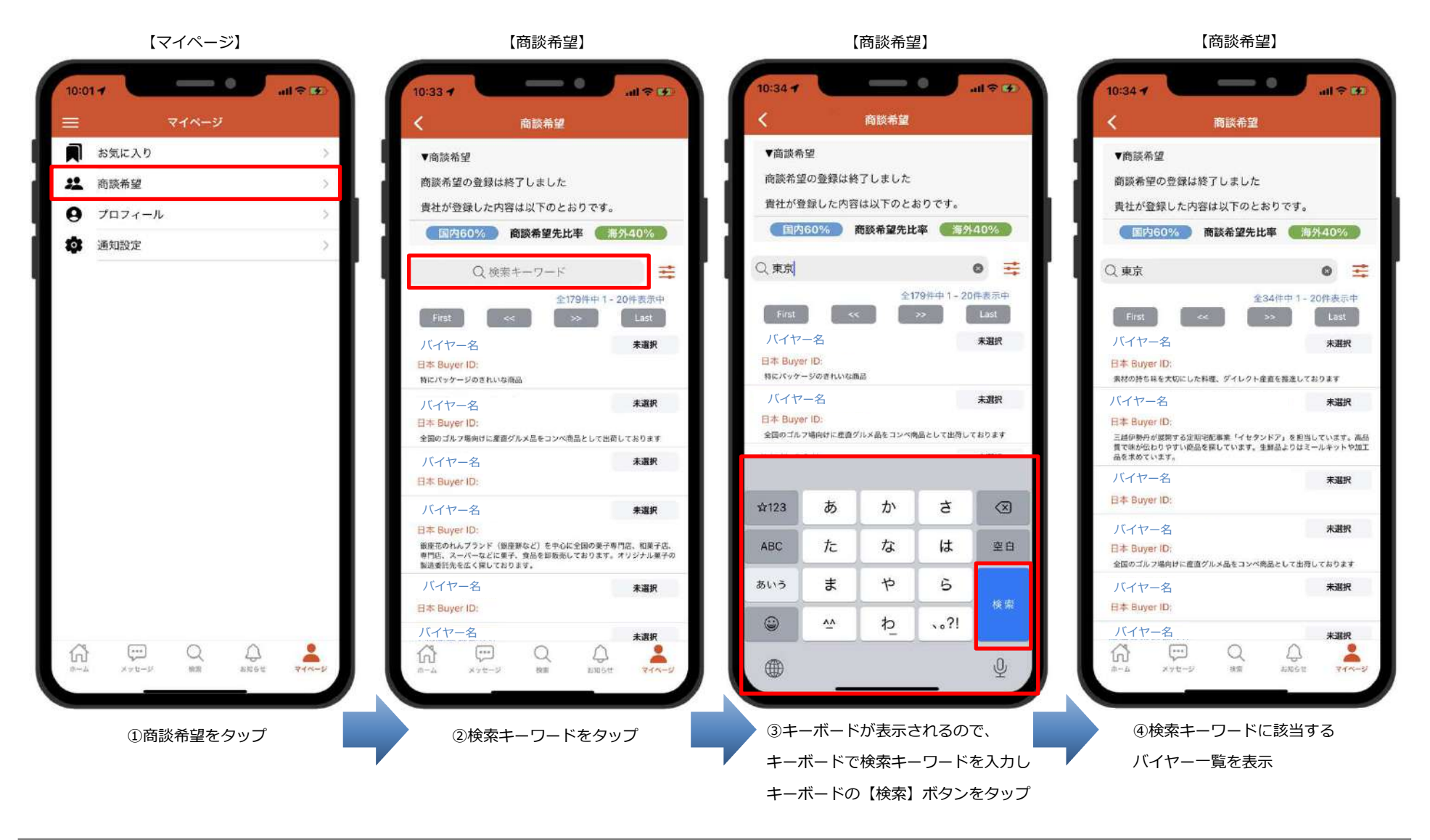

# 9 マイページ 10/14

## **商談希望(完了時 絞り込み検索) 1/2**

全<mark>体の商談希望設定の確認および登録が可能</mark> ※商談希望入力可能状態のみ商談希望の登録可能<br>

【商談希望】

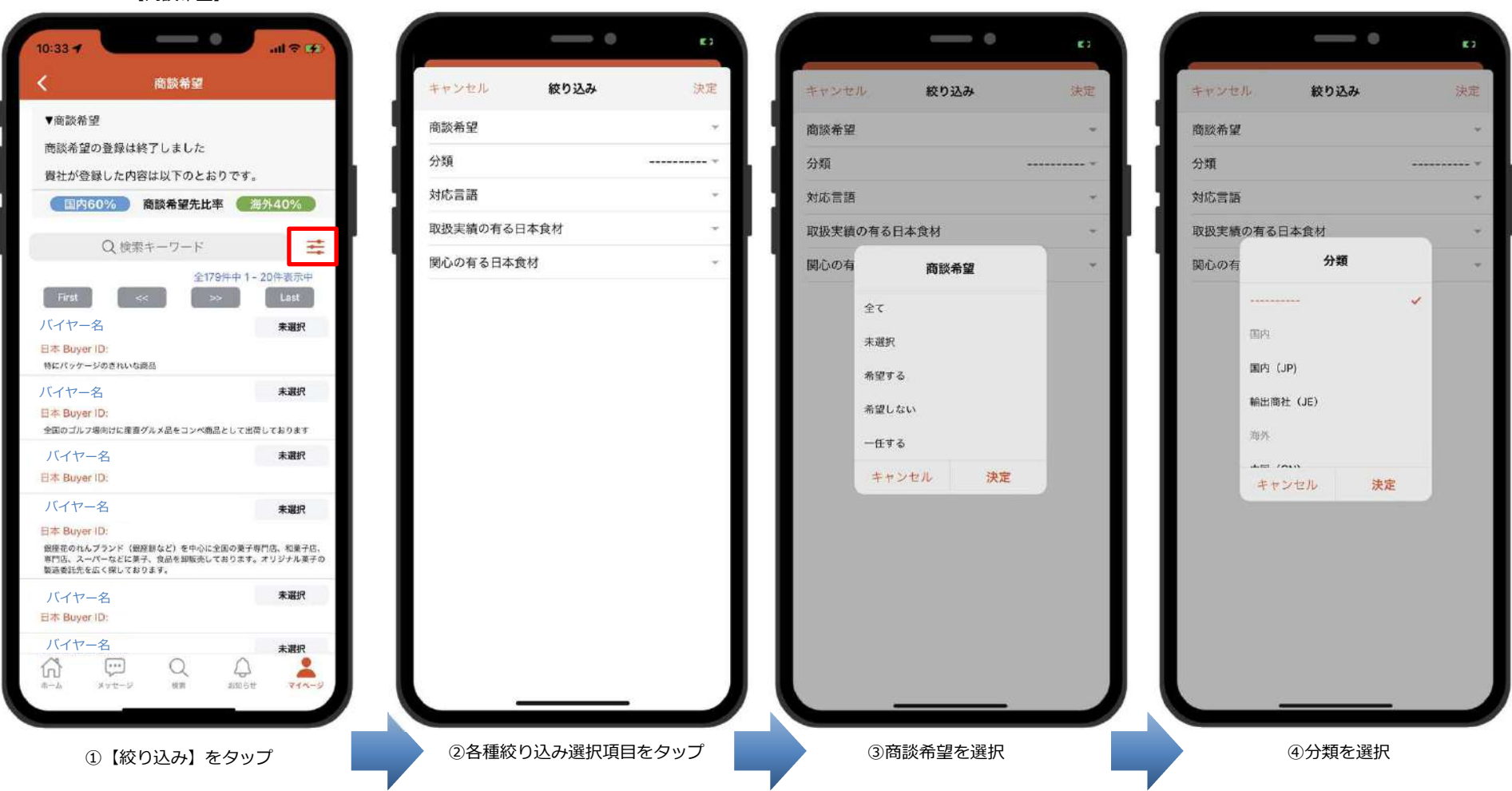

# 9 マイページ 11/14

## **商談希望(完了時 絞り込み検索) 2/2**

全<mark>体の商談希望設定の確認および登録が可能</mark> ※商談希望入力可能状態のみ商談希望の登録可能<br>

選択された絞り込み項目を表示

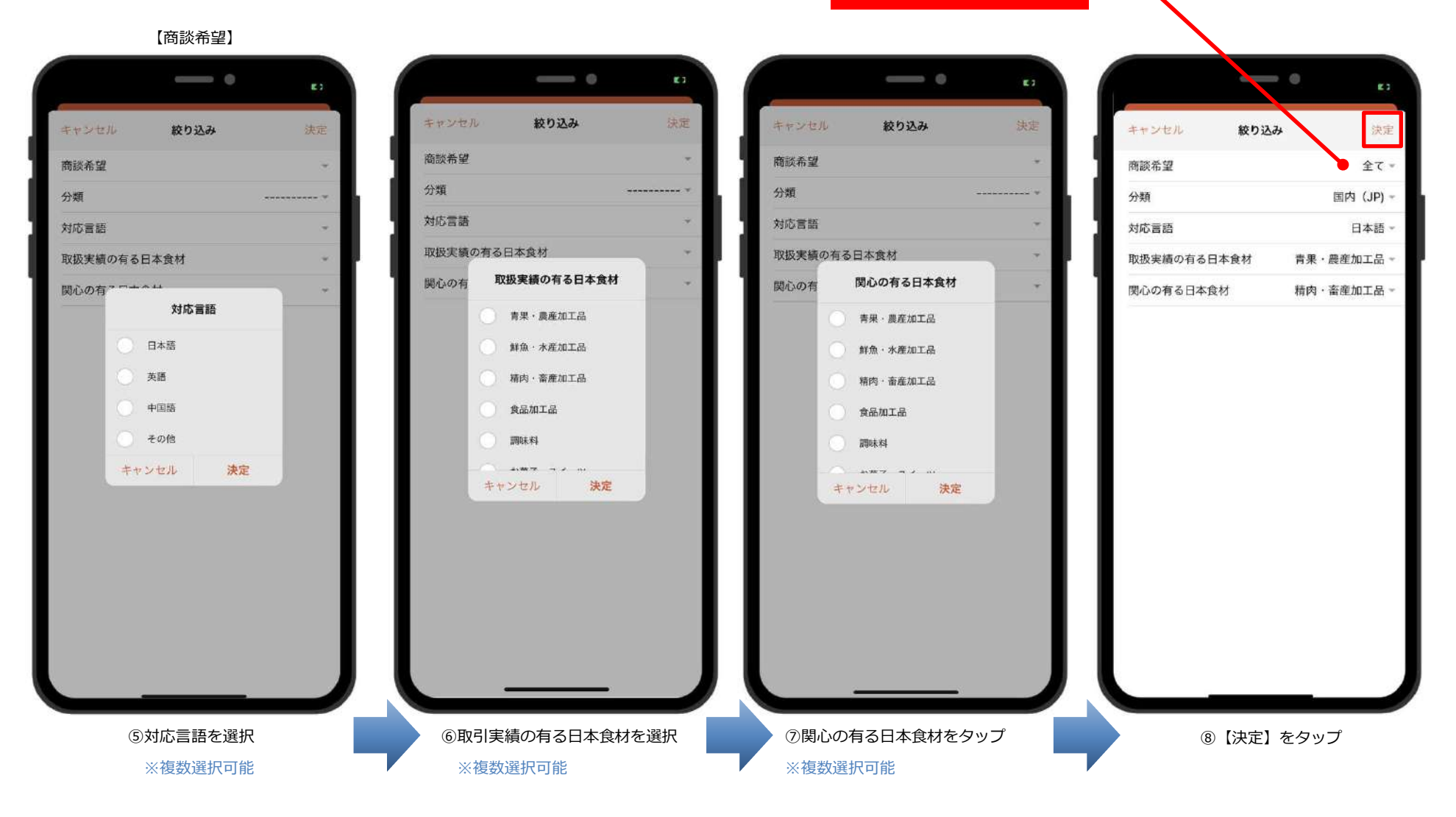

# 9 マイページ 12/14 <sup>沖</sup> <sup>縄</sup> ⼤ <sup>交</sup> <sup>易</sup> <sup>会</sup> <sup>ビ</sup> <sup>ジ</sup> <sup>ネ</sup> <sup>ス</sup> <sup>マ</sup> <sup>ッ</sup> <sup>チ</sup> <sup>ン</sup> <sup>グ</sup> <sup>サ</sup> <sup>イ</sup> <sup>ト</sup>

## **プロフィール**

ログインユーザのプロフィール確認及びログインパスワードの変更が可能

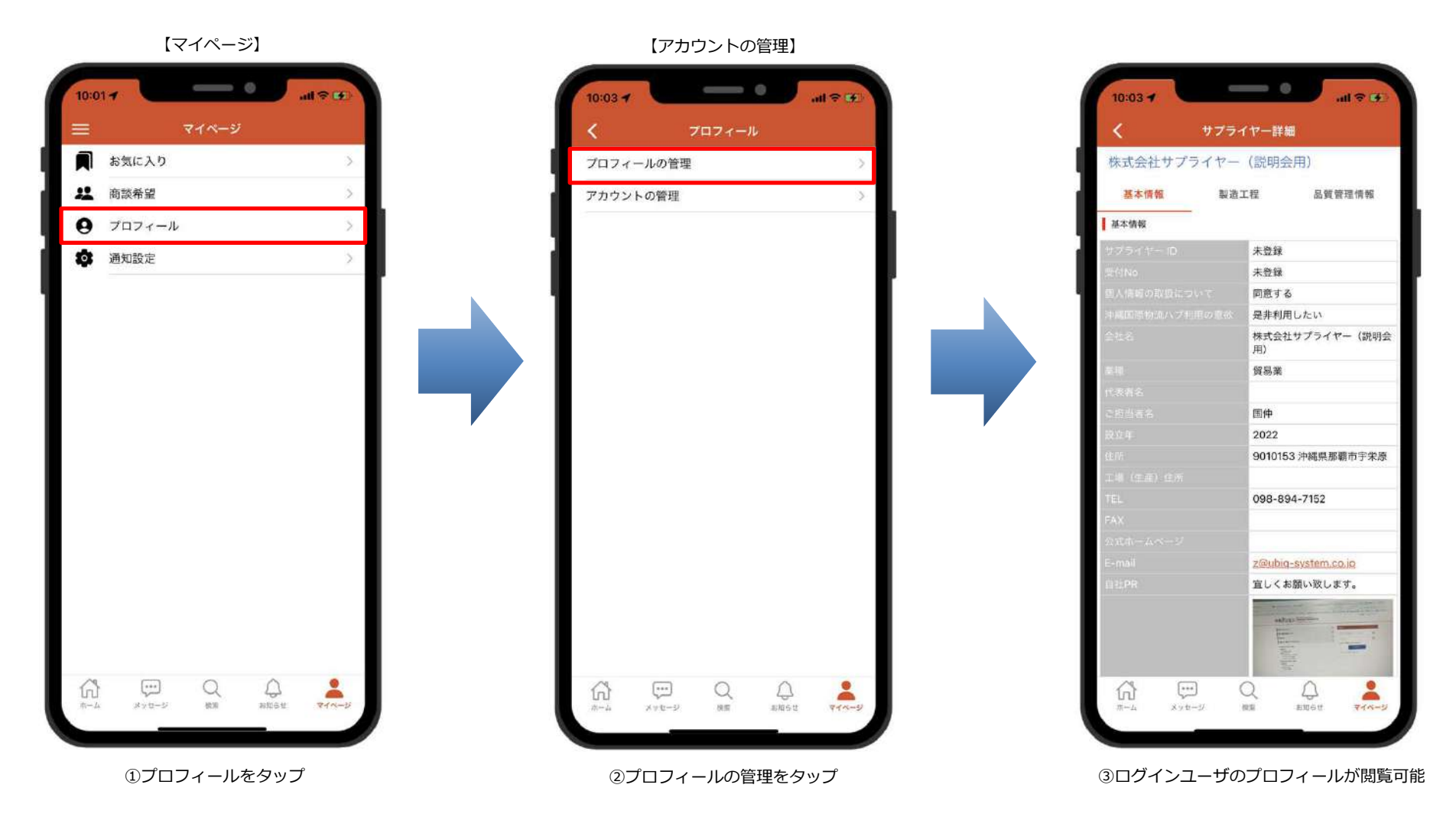

## 9 マイページ 13/14

## **プロフィール**

ログインユーザのプロフィール確認及びログインパスワードの変更が可能

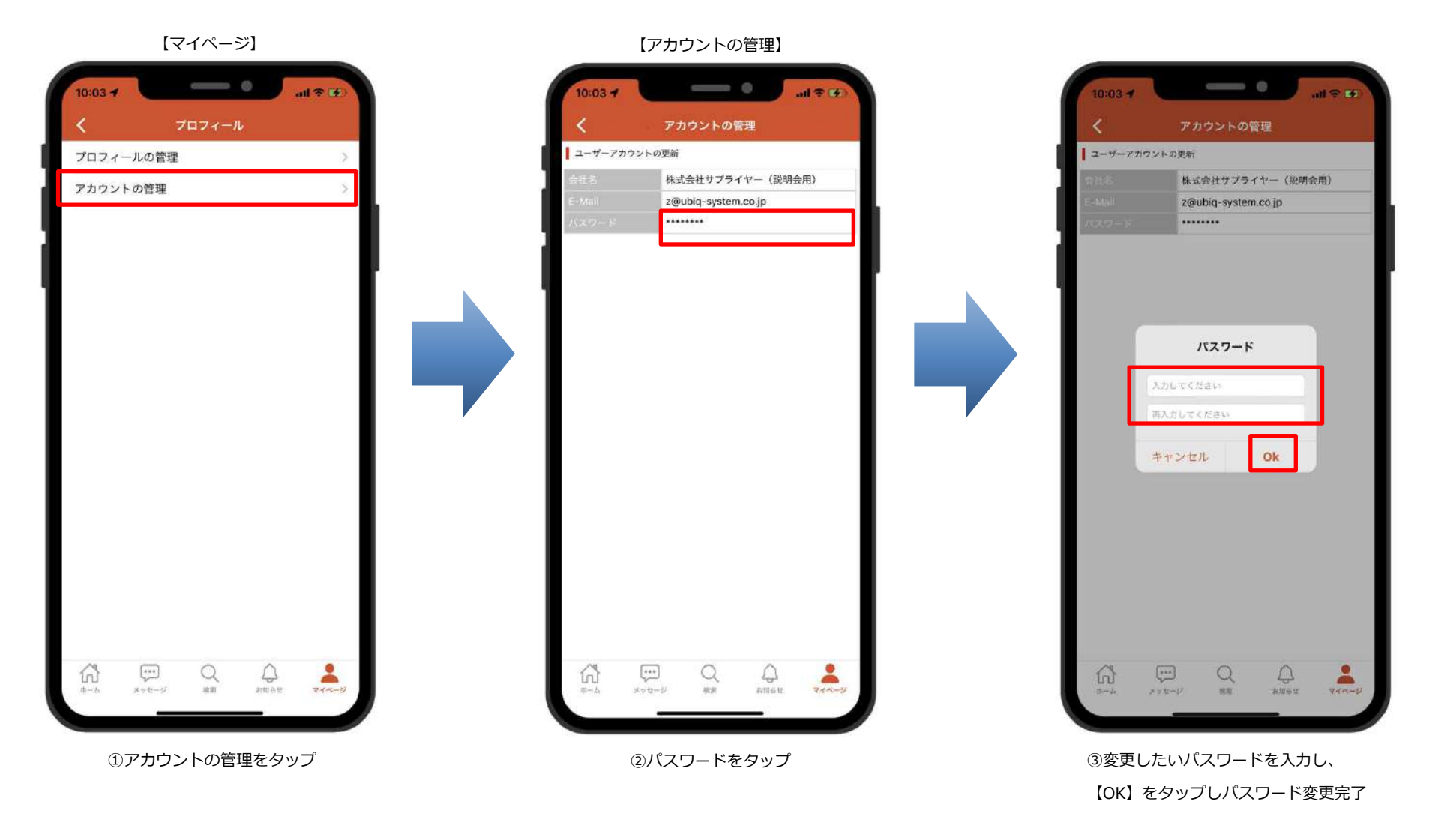

# 9 | マイページ 14/14 レンス インス インス インター・シーク かいしゃ かいしゃ カメラ アイページ 14/14

## **通知設定**

プッシュ通知の受信設定が可能

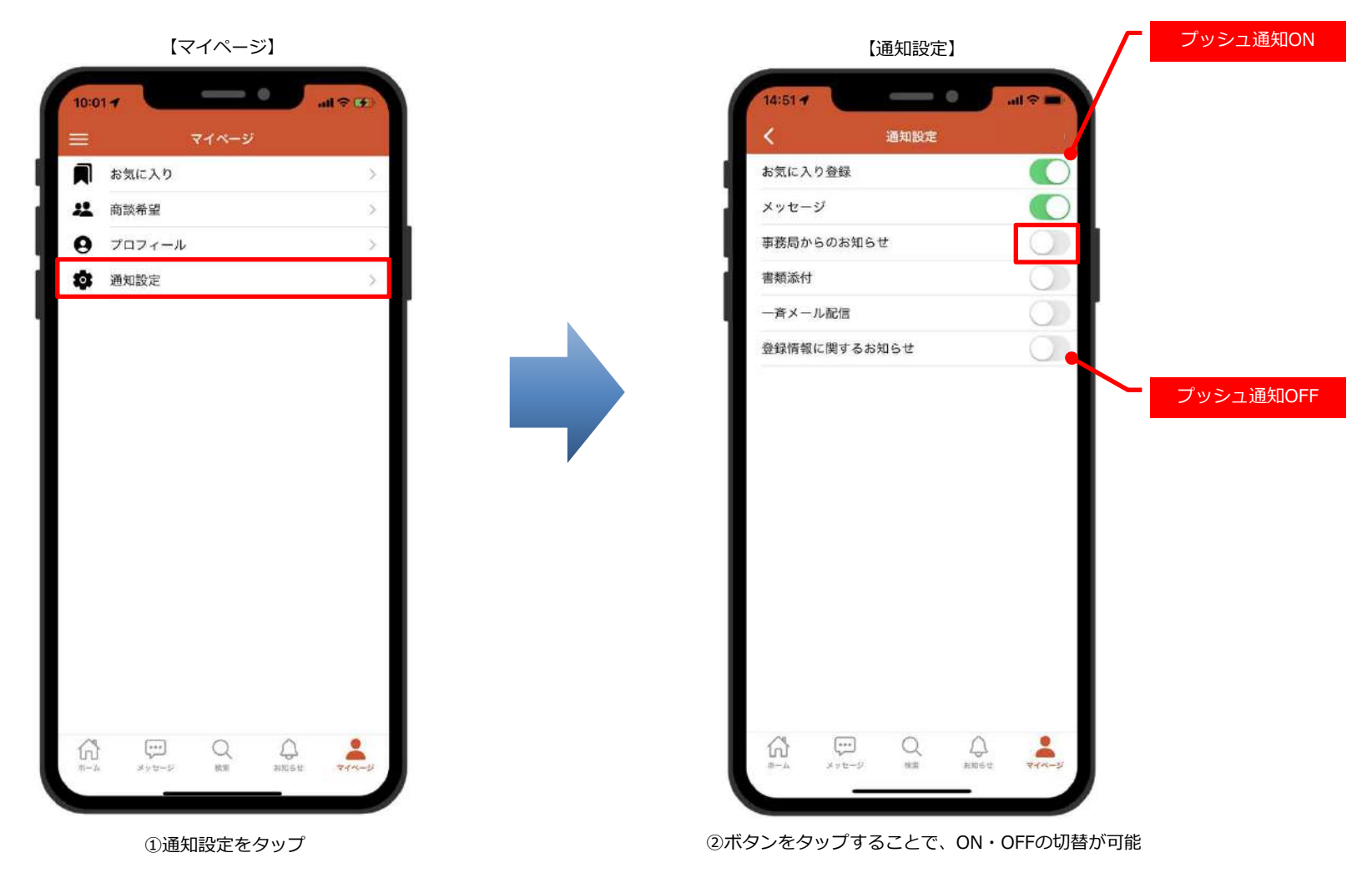

## フルンバーガーメニュー 1/7 インディング 神縄大交易会ビジネスマッチングサイト

## **ハンバーガーメニュー**

各画面への移動及びログアウトが可能

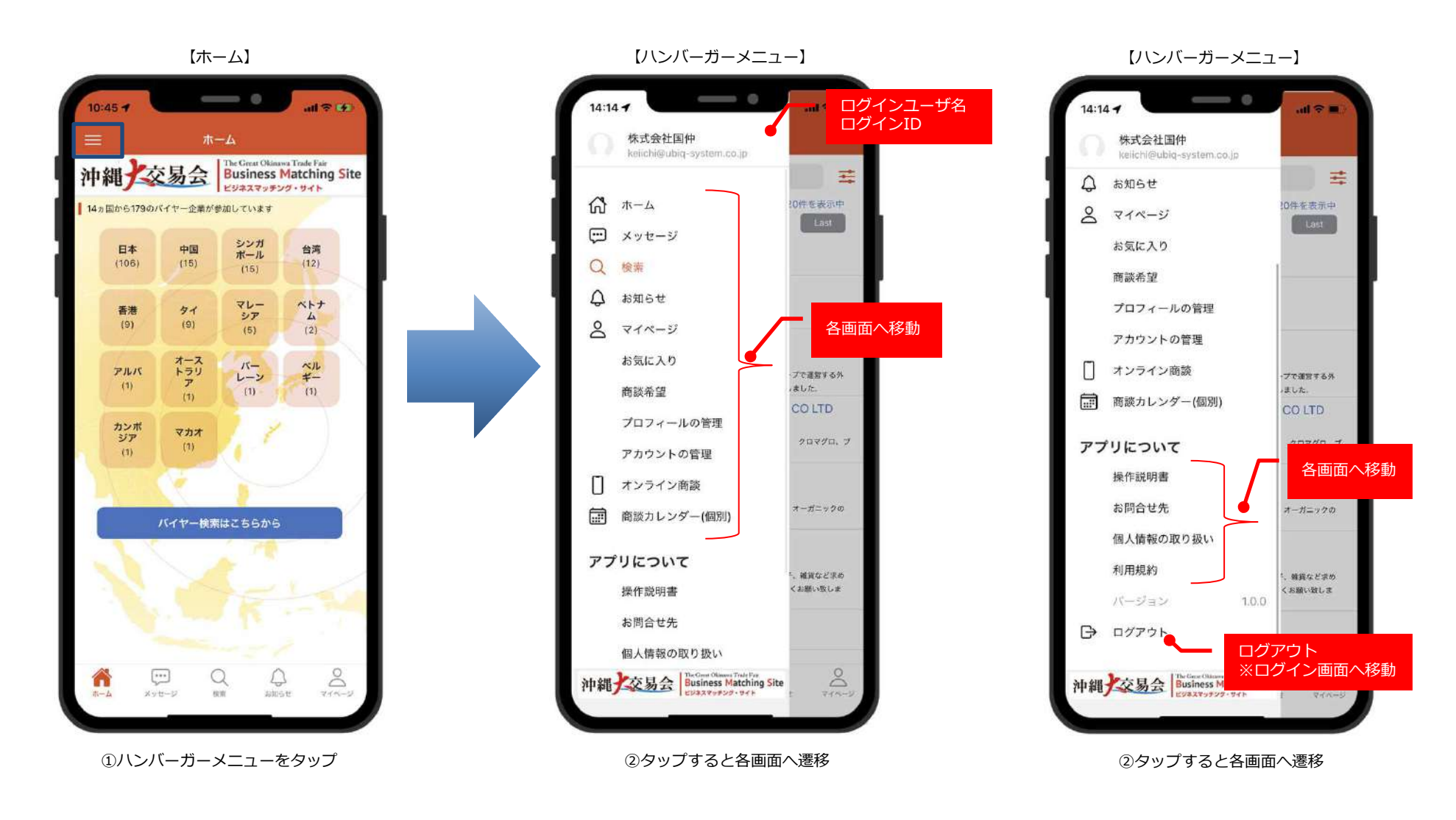

## ハンバーガーメニュー 2/7 キャン インス アルス アルス あんてい スカード ハンバーガーメニュー 2/7

## **オンライン商談**

BMOへ移動

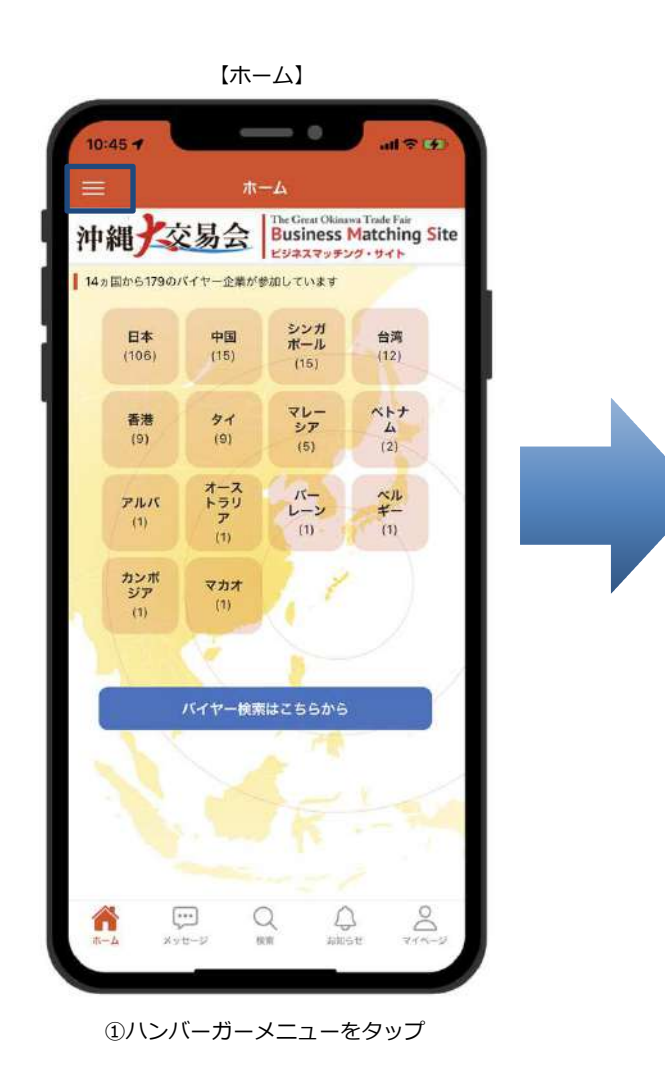

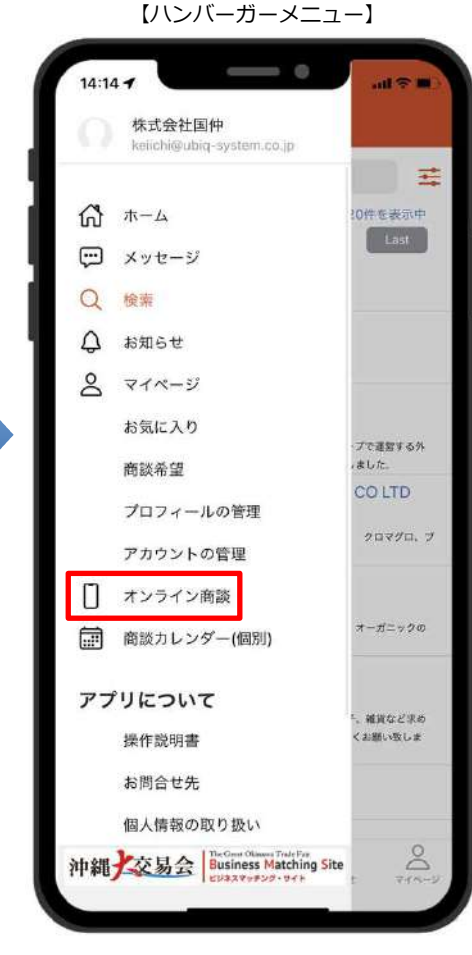

②オンライン商談をタップ

【オンライン商談】 $\longrightarrow$  0  $m \approx 4$ 完了 a enquete.gotf.jp ぁぁ こ  $9<sup>th</sup> 2021$ 沖縄大交 易会 Asia/Tokyo (タイムゾーン変更 日本語 English 中文 開始 商 商談相手 オン アン 成約 日時 ライ ケー 状況 談 ン商 鋪  $\mathbf{r}$ 別 談 満足度アンケート 未入力 満足度アンケート  $\Delta / \Box$  $\rightarrow$ û  $\odot$ 

③オンライン商談画面へ移動

## ハンバーガーメニュー 3/7 キャン インス 神縄大交易会ビジネスマッチングサイト

### **商談カレンダー**

BMOへ移動

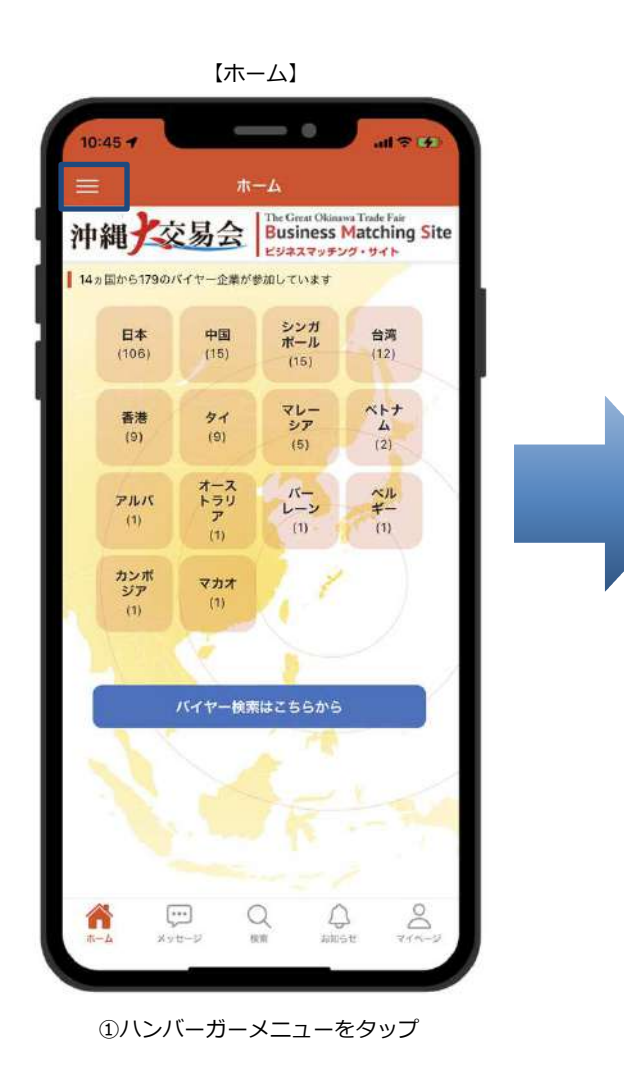

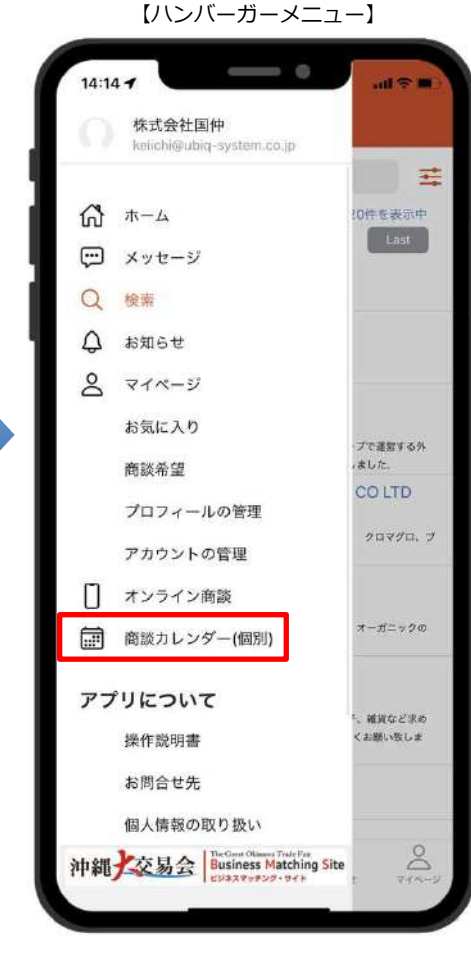

②商談カレンダーをタップ

【商談カレンダー】

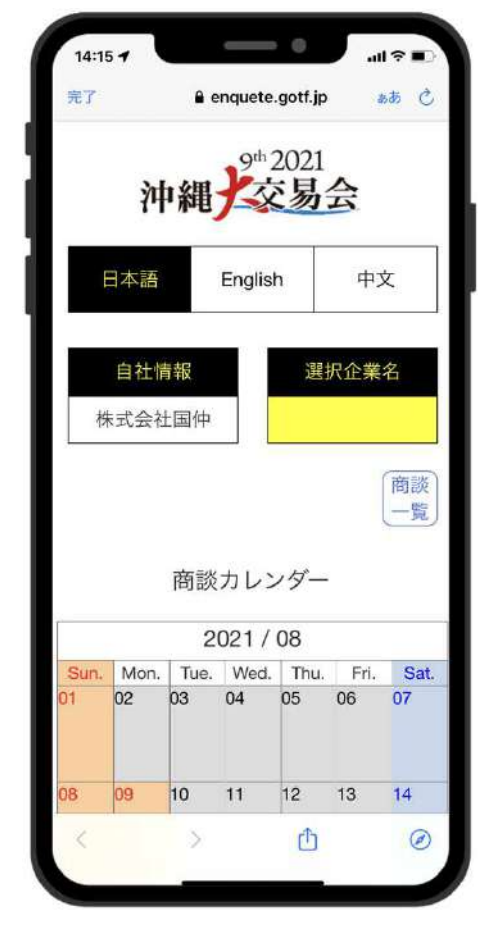

③商談カレンダー画面へ移動

## ハンバーガーメニュー 4/7 キャン インス おいしゃ かいしゃ かいしゃ かいしょう かいしょう かいしょう

### **操作説明書**

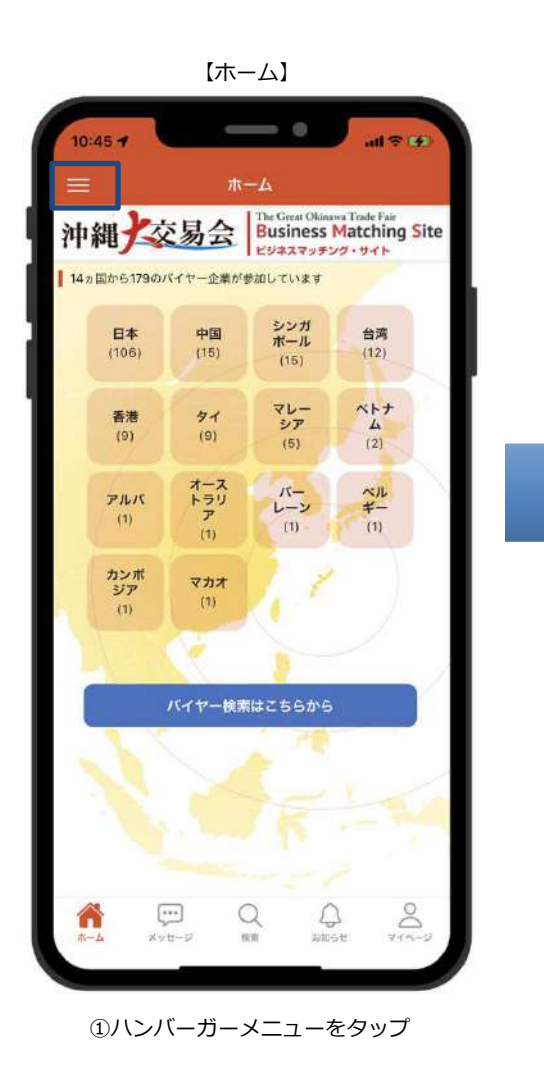

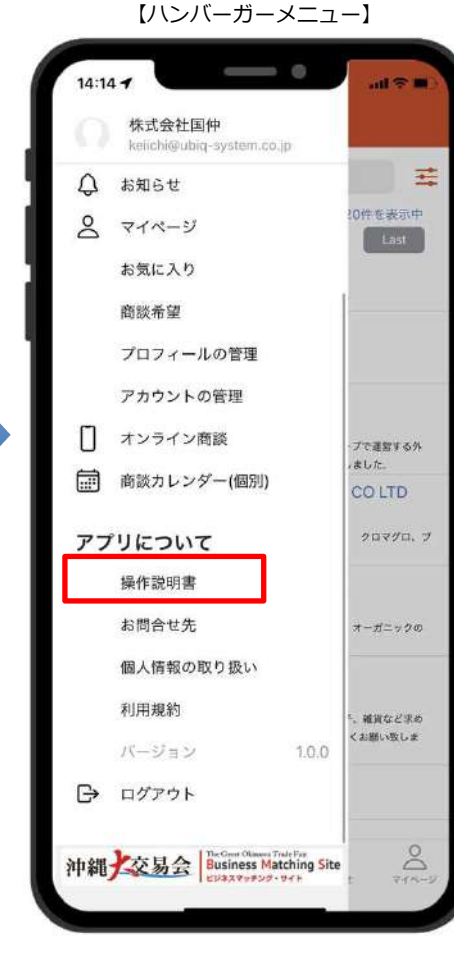

②操作説明書をタップ

【操作説明書】

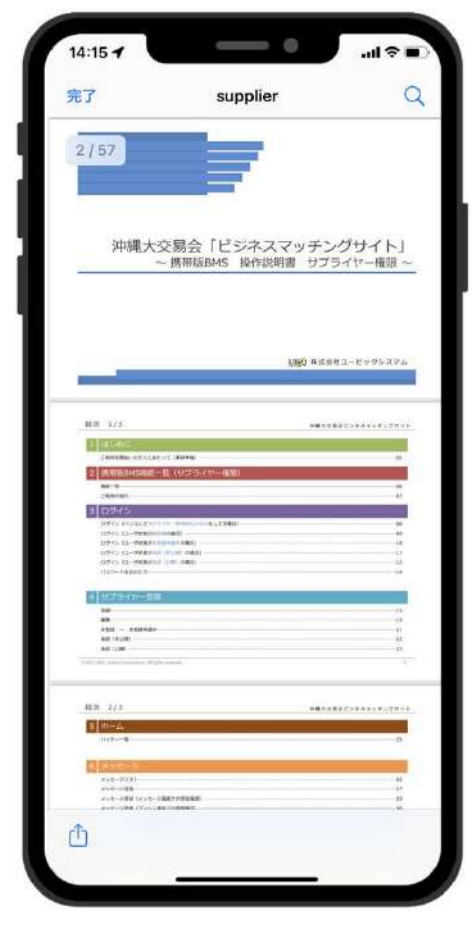

③操作説明書を表示

## ハンバーガーメニュー 5/7 キャン インス アルバー アルス あまく ジネスマッチングサイト

### **お問合せ先**

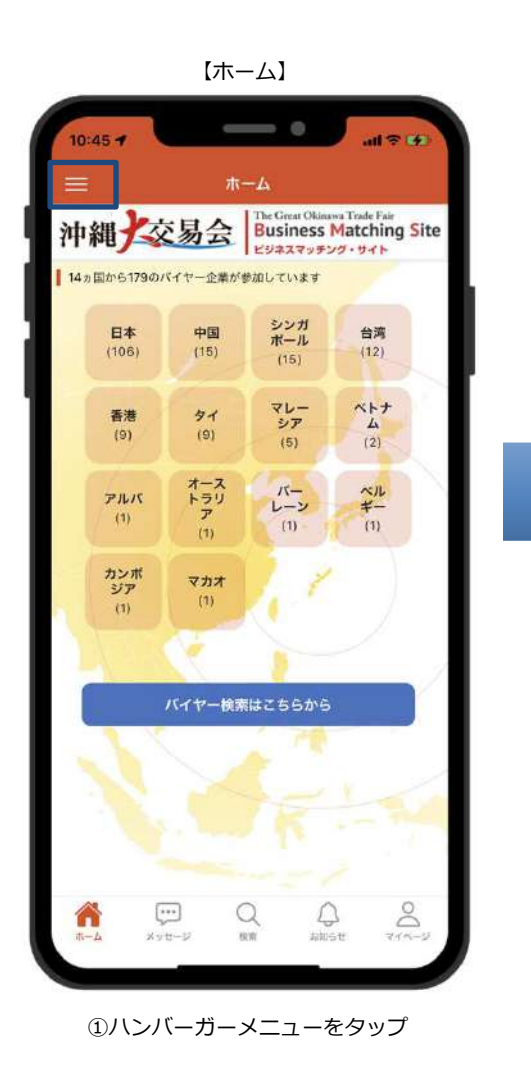

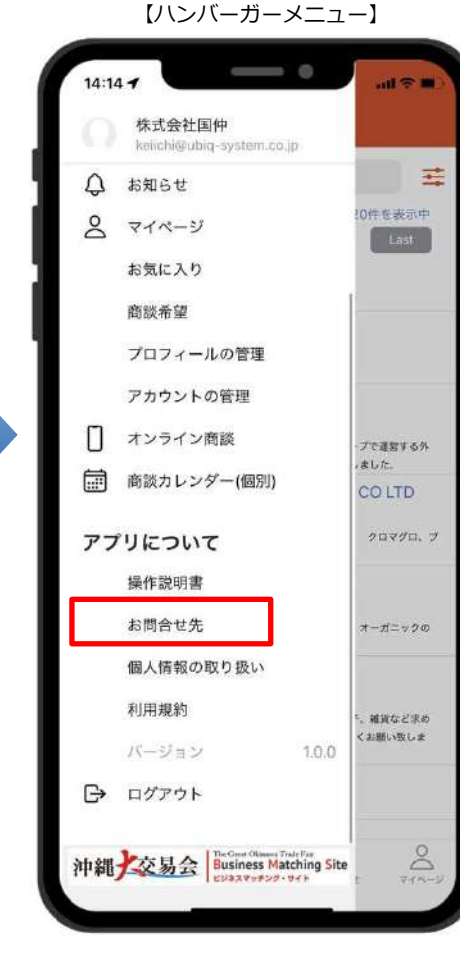

#### ②お問合せ先をタップ

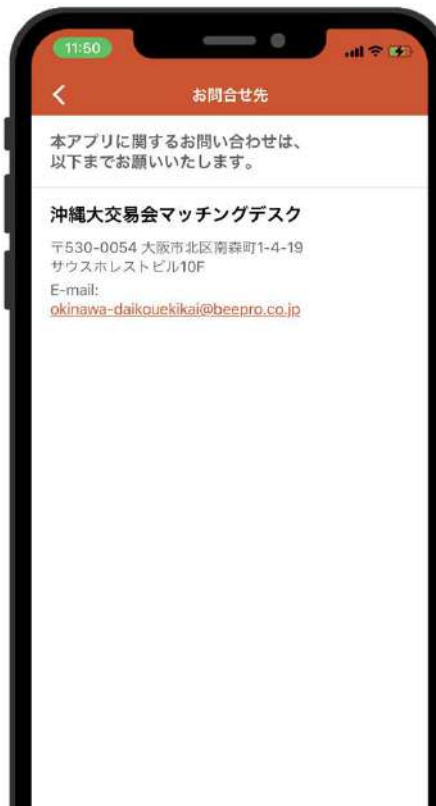

③お問合せ先を表示

【お問合せ先】

## ハンバーガーメニュー 6/7 キャン インス アルス アルス あんてい アンバーガーメニュー 6/7

### **個人情報の取り扱い**

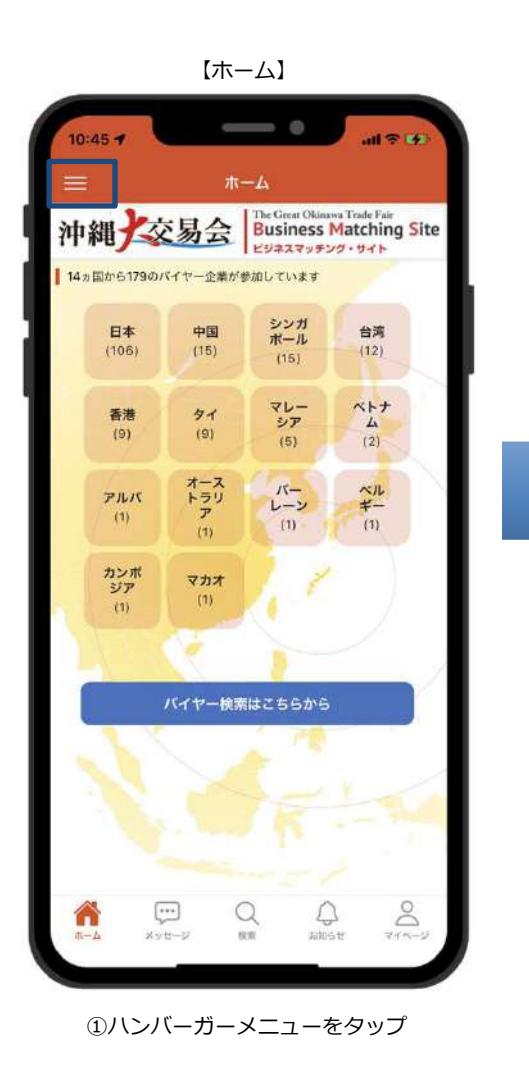

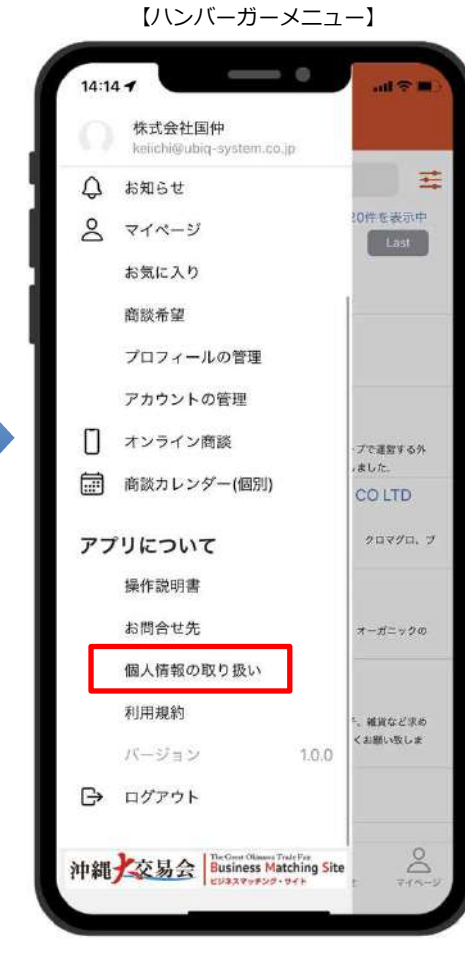

②個人情報の取り扱いをタップ

#### 【個人情報の取り扱い】

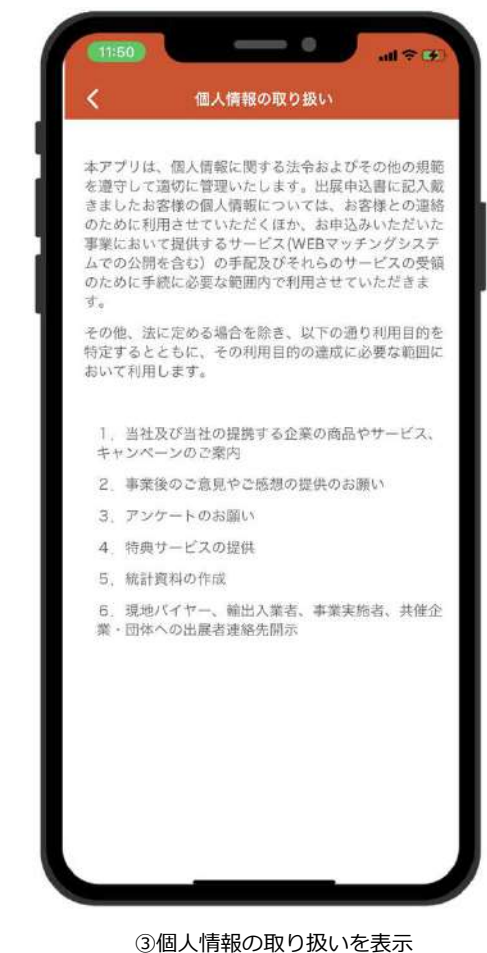

## ー ハンバーガーメニュー 7/7 インス インス インド かんきょう かんきょう かんきょう かんきょう インバーガーメニュー 7/7 インド しゅうしょう おおし かんきょう かんきょう かんきょう かんきょう かんきょう

### 利用規約

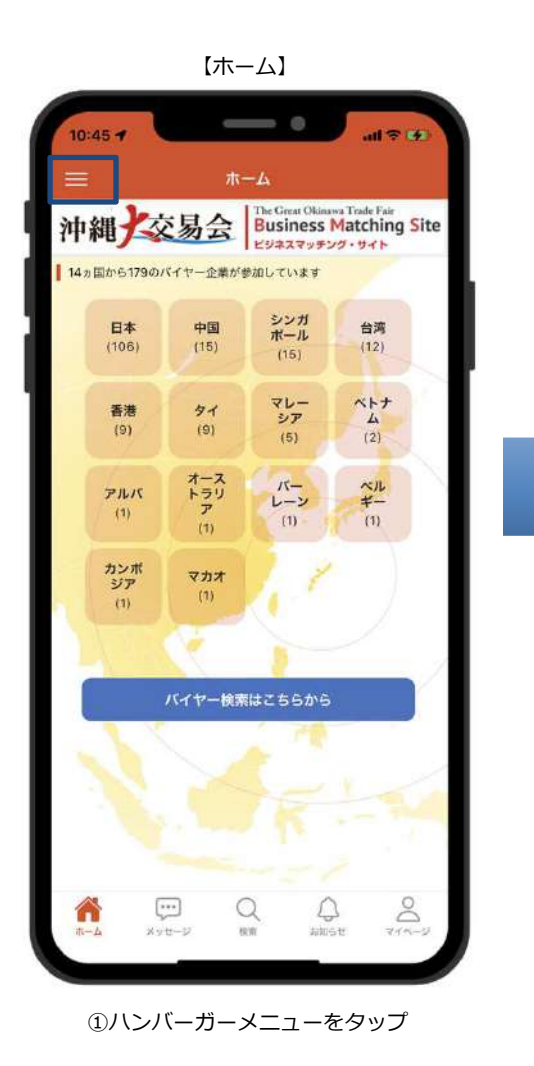

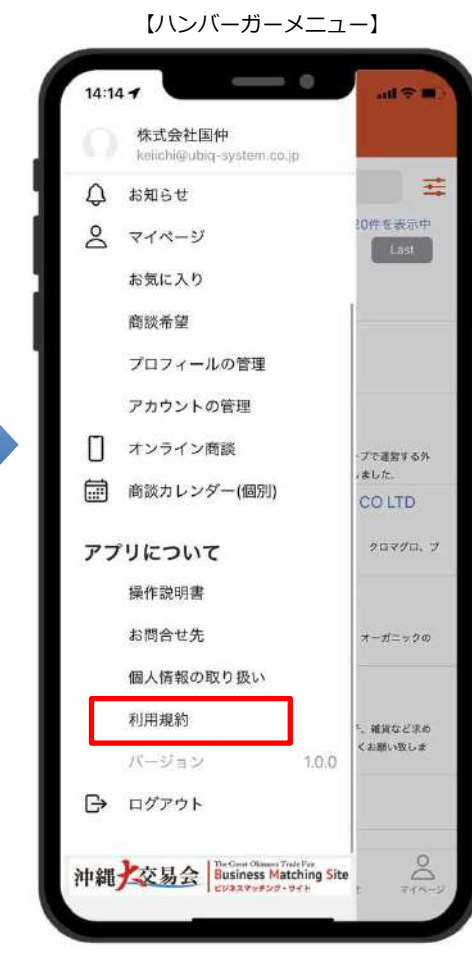

#### ②利用規約をタップ

【利用規約】

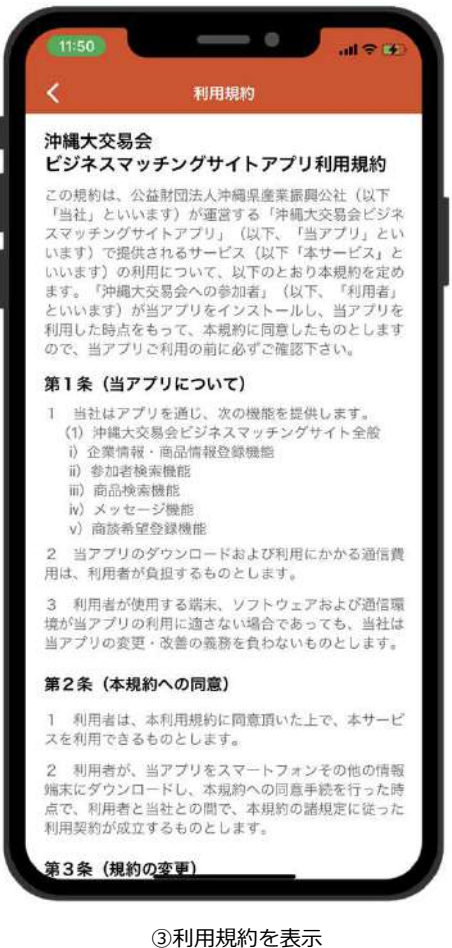